# <span id="page-0-0"></span>**DIDACTICIEL DE PRISE EN MAIN DU LOGICIEL LABOTP 4.0**

<span id="page-0-1"></span>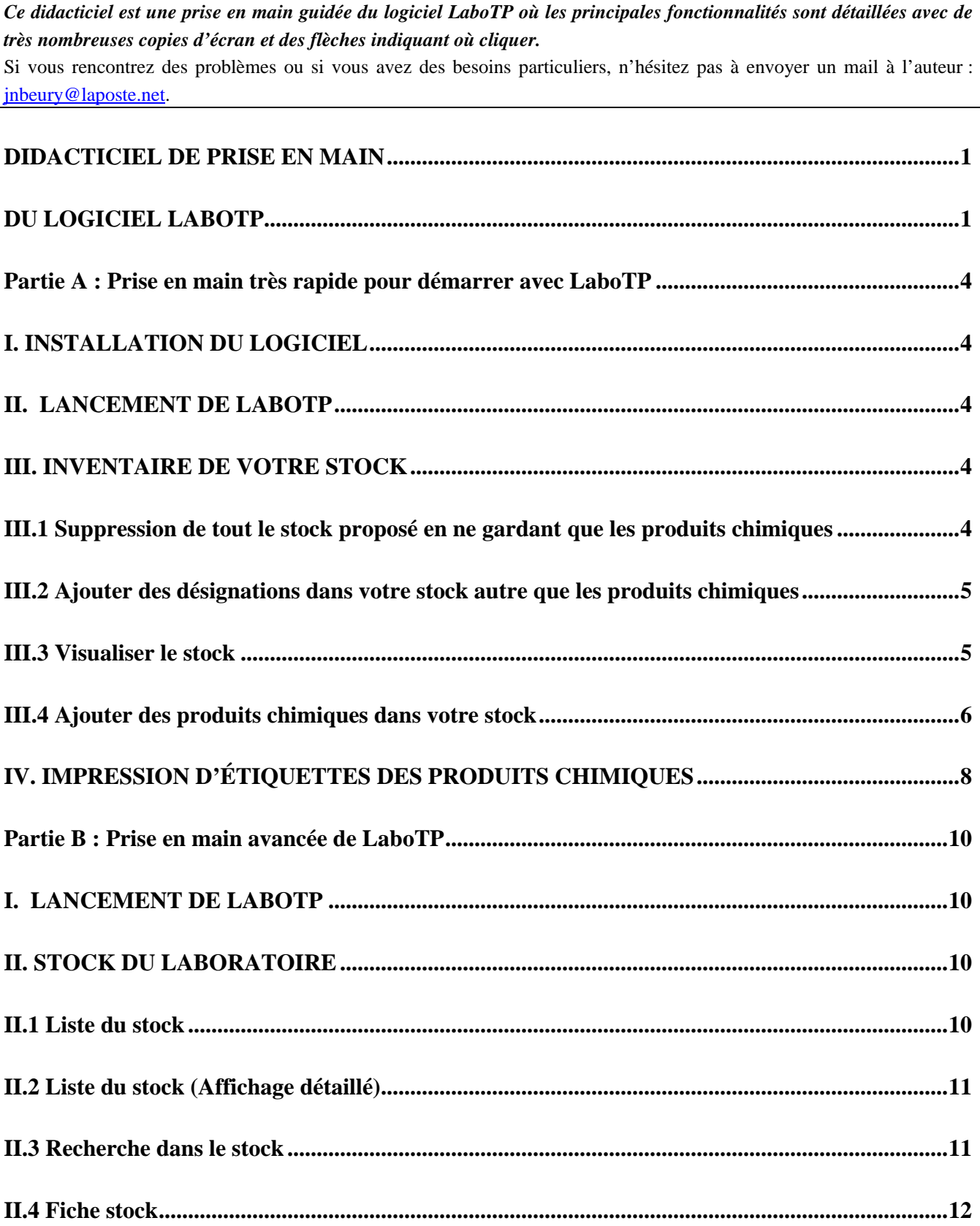

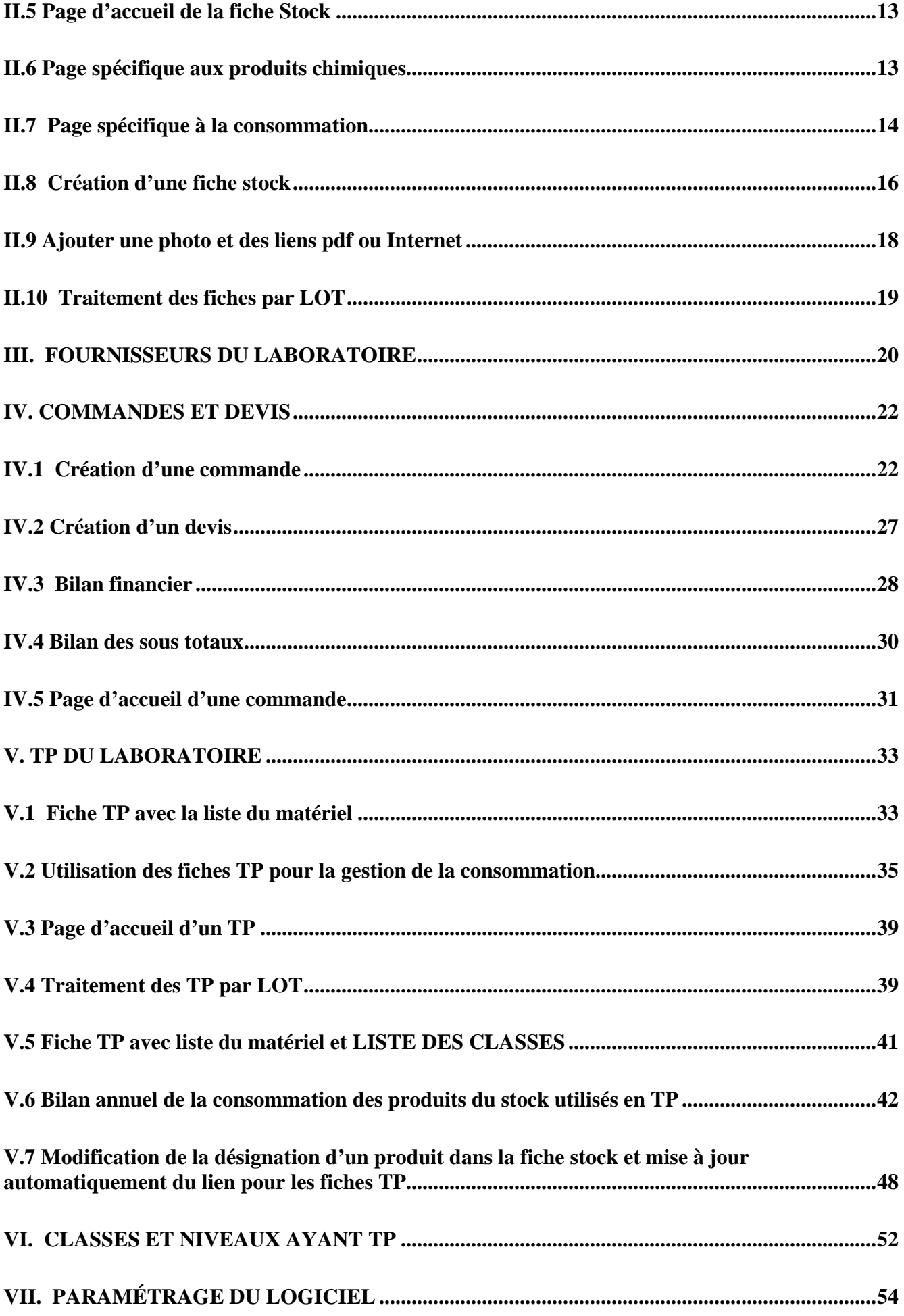

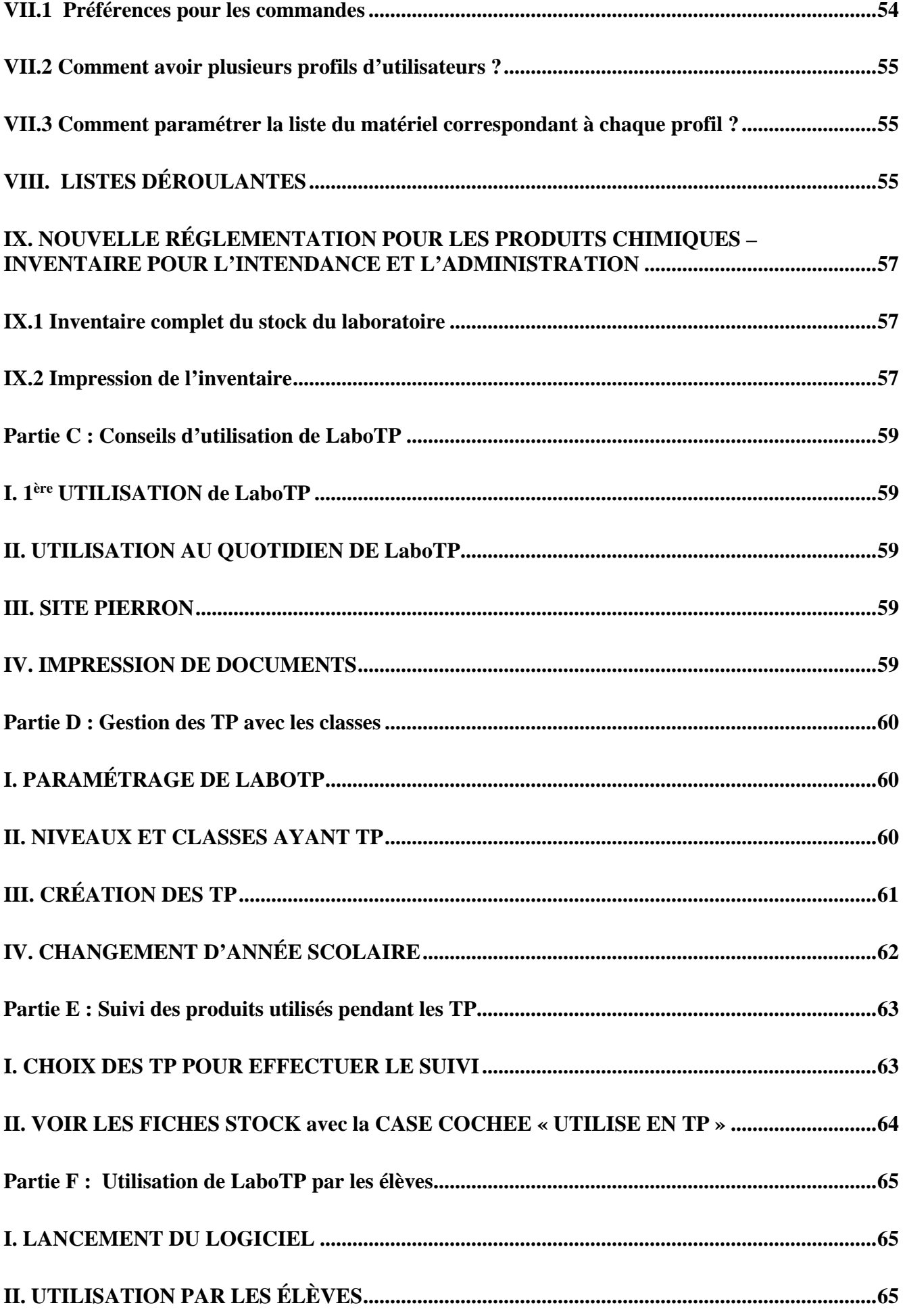

# *Partie A : Prise en main très rapide pour démarrer avec LaboTP*

# <span id="page-3-1"></span><span id="page-3-0"></span>**I. INSTALLATION DU LOGICIEL**

**Double-cliquer sur « LABOTP\_ALLEGEE.exe » ou « LABOTP\_COMPLET.exe » pour l'installer.** ATTENTION : une imprimante doit être installée dans l'ordinateur.

**La sauvegarde des données se fait automatiquement dans le logiciel (Vous n'avez donc pas à chercher un bouton Enregistrer ou Enregistrer sous…). L'intégralité des données est sauvegardée automatiquement dans le fichier « labotp.4dd » dans le sous-dossier Database.**

**Le sous-dossier \Database\technic\ contient également les photos, les fiches de sécurité et les fiches toxicologiques.**

# <span id="page-3-2"></span>**II. LANCEMENT DE LABOTP**

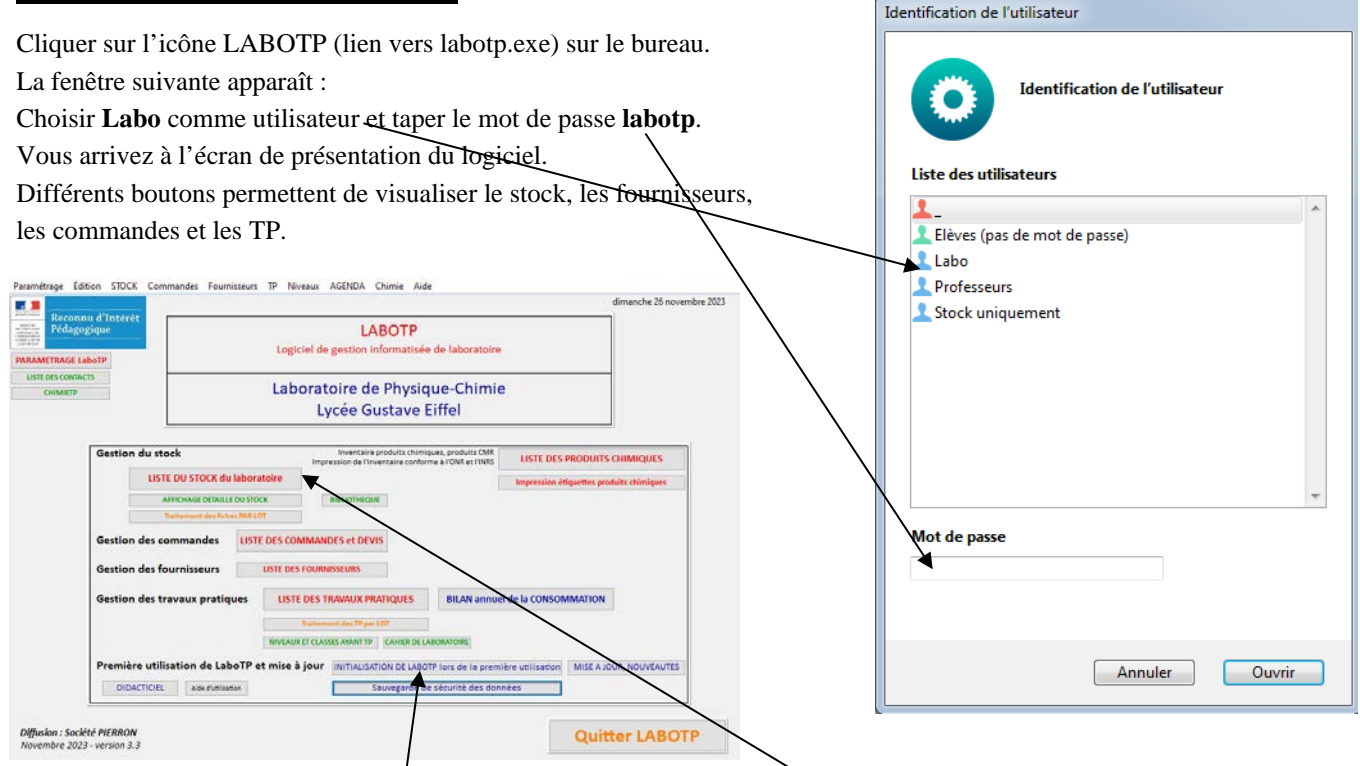

Pour voir la liste du stock du laboratoire, cliquer sur le bouton « LISTE DU STOCK du laboratoire ».

# <span id="page-3-3"></span>**III. INVENTAIRE DE VOTRE STOCK**

## <span id="page-3-4"></span>**III.1 Suppression de tout le stock proposé en ne gardant que les produits chimiques**

Cliquer sur le bouton « Initialisation de LaboTP lors de la première utilisation ».

Cliquer sur le bouton « Supprimer tout le stock sauf les produits chimiques » si vous souhaitez effacer tout le stock proposé par défaut dans LaboTP et ne garder que les produits chimiques.

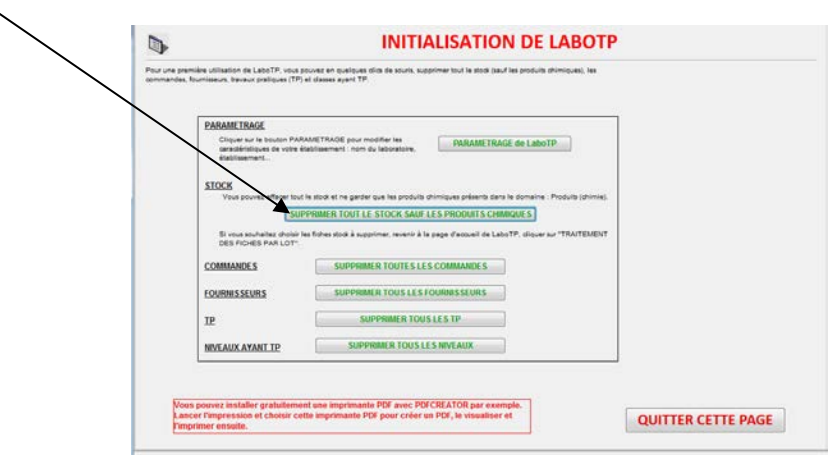

### <span id="page-4-0"></span>**III.2 Ajouter des désignations dans votre stock autre que les produits chimiques**

Page d'accueil de LaboTP, cliquer sur « LISTE DU STOCK du laboratoire ».

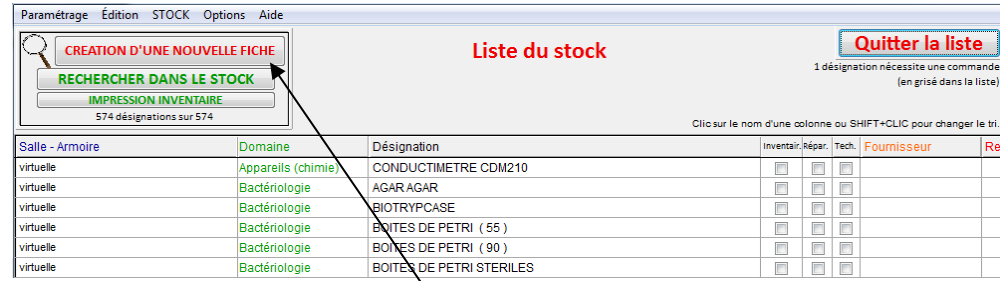

Cliquer sur le bouton « CREATION D'UNE NOUVELLE FICHE » pour rajouter une nouvelle fiche stock.

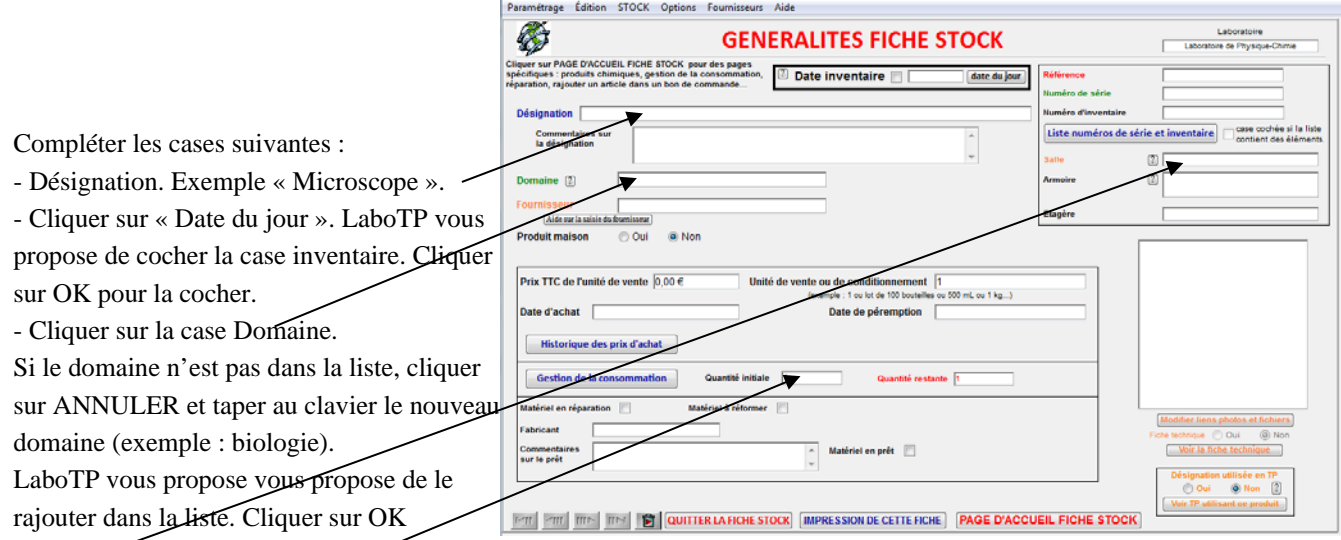

- Cliquer sur la case Salle. Si la salle n'est pas dans la liste, cliquer sur ANNULER.

- Quantité : 1 par défaut.

- Cliquer sur Fournisseur. Si le fournisseur n'est pas dans la liste, LaboTP vous propose de créer une nouvelle fiche fournisseur.

Cliquer ensuite sur « QUITTER LA FICHE STOCK » pour afficher la nouvelle désignation créée.

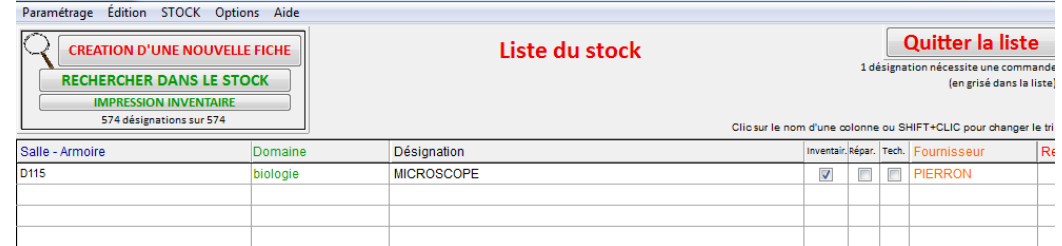

#### <span id="page-4-1"></span>**III.3 Visualiser le stock**

Cliquer sur le bouton « RECHERCHER DANS LE STOCK » pour préciser des options de recherche des fiches dans le stock.

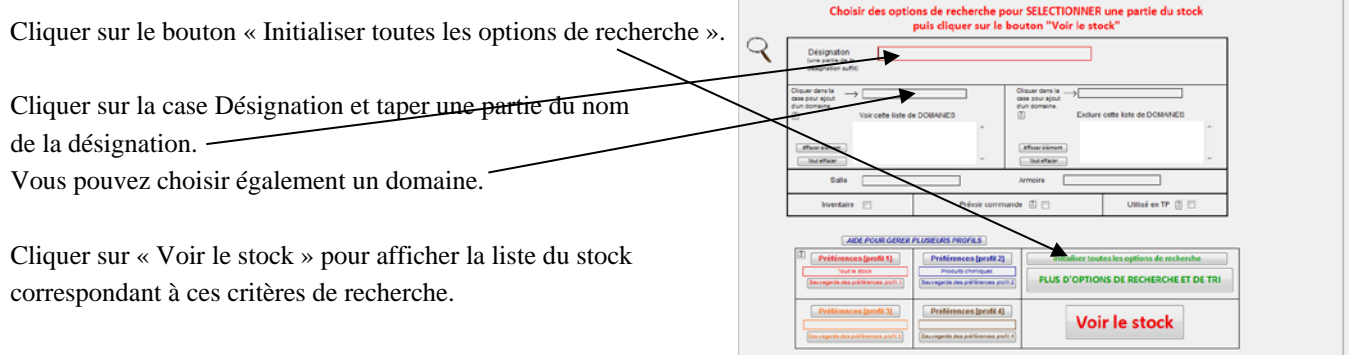

## <span id="page-5-0"></span>**III.4 Ajouter des produits chimiques dans votre stock**

Page d'accueil de LaboTP, cliquer sur le bouton « LISTE DES PRODUITS CHIMIQUES ».

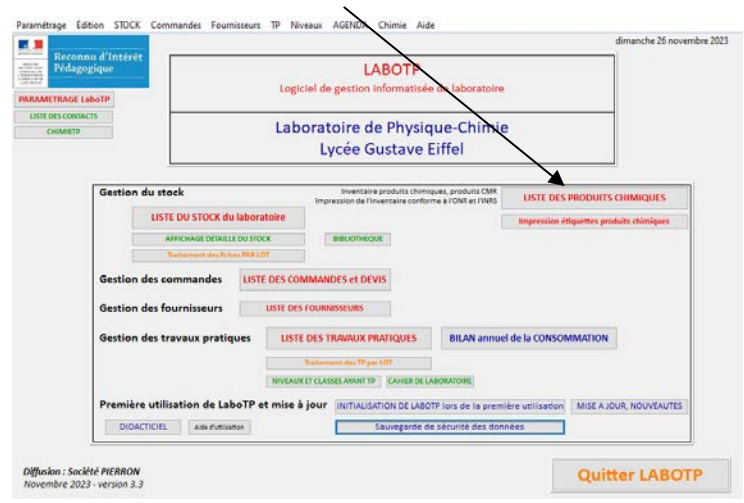

LaboTP affiche une liste de plus de 600 produits chimiques dans la salle « virtuelle ». Vous devriez trouver dans cette liste les produits chimiques de votre laboratoire.

Si vous souhaitez certains produits chimiques dans une salle de stockage, voir paragraphe « [Traitement des fiches par](#page-18-0)  [LOT](#page-18-0) » pag[e 19.](#page-18-0)

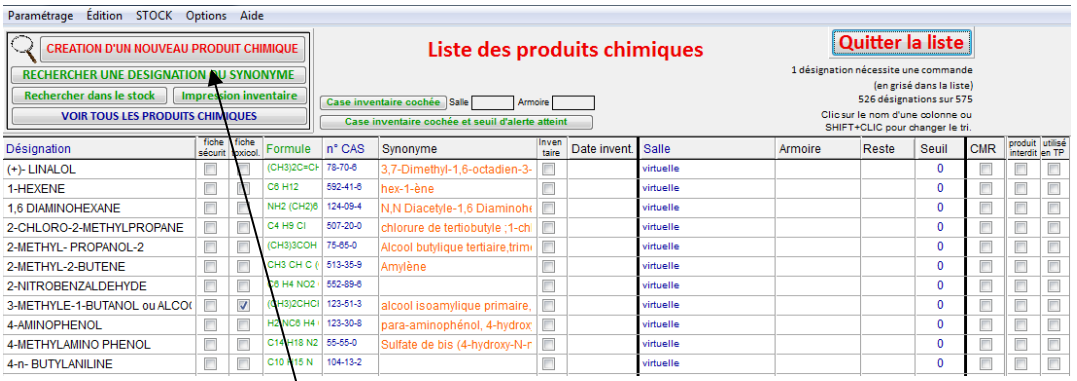

Cliquer sur le bouton « RECHERCHER UNE DESIGNATION OU SYNONYME ». Taper une partie du nom de votre produit chimique. Exemple : acide.

LaboTP affiche la liste des produits chimiques contenant « acide ».

Double-cliquer sur le produit chimique de votre stock, par exemple « acide chlorhydrique 1M ».

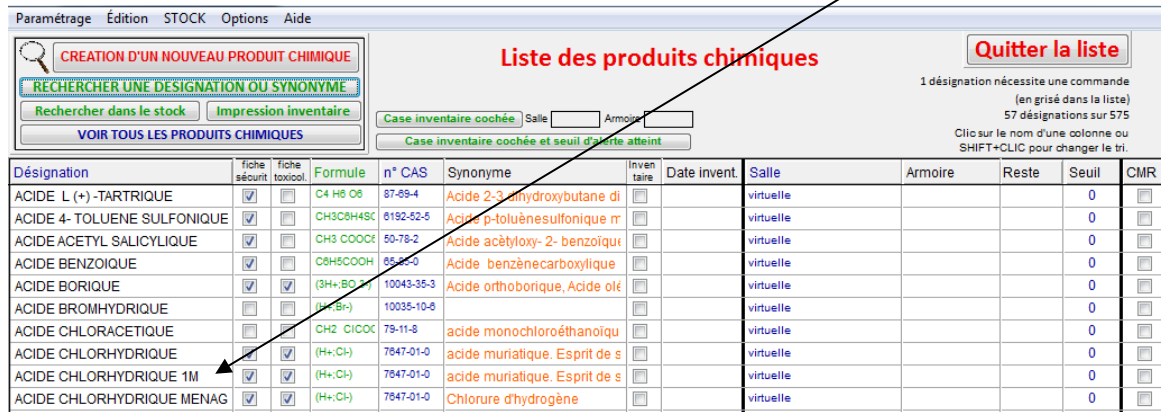

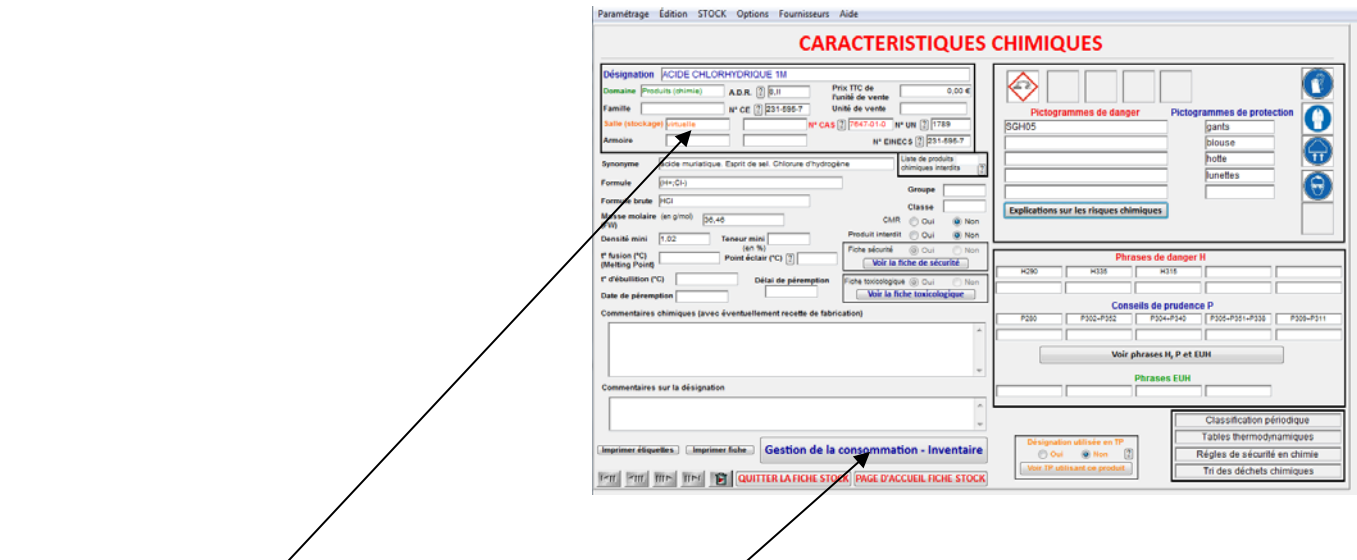

- Cliquer sur la case Salle. Si la salle n'est pas dans la liste, cliquer sur ANNULER. LaboTP vous propose de la rajouter dans la liste. Cliquer sur OK

> $t$  disk **CTOCK**

 $\overline{a}$ 

- Cliquer sur le bouton « Gestion de la consommation-Inventaire ».

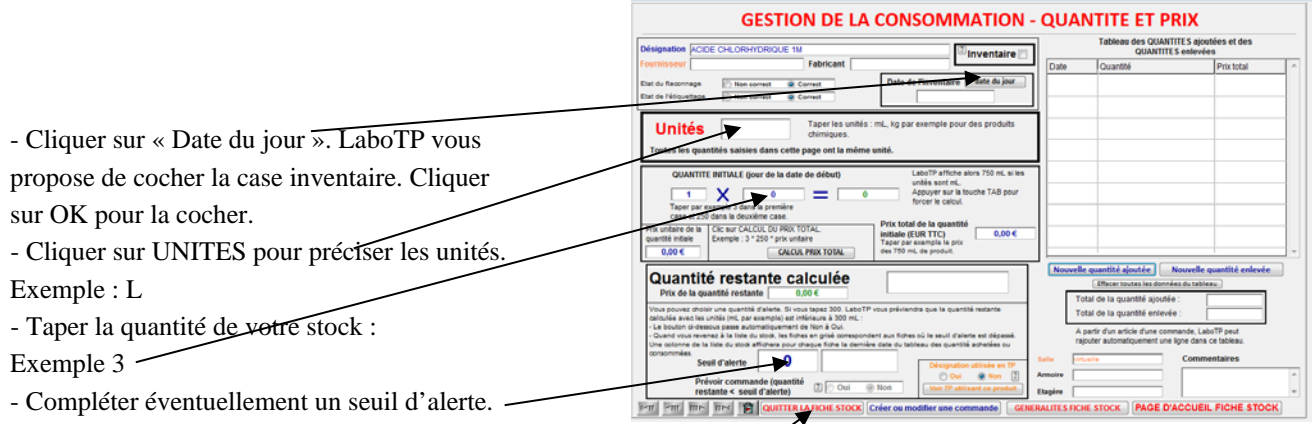

Ce seuil d'alerte est très pratique pour prévoir des achats de produits chimiques qui apparaîtront en grisé dans la liste des produits chimiques.

Cliquer sur le bouton « QUITTER LA FICHE STOCK ».

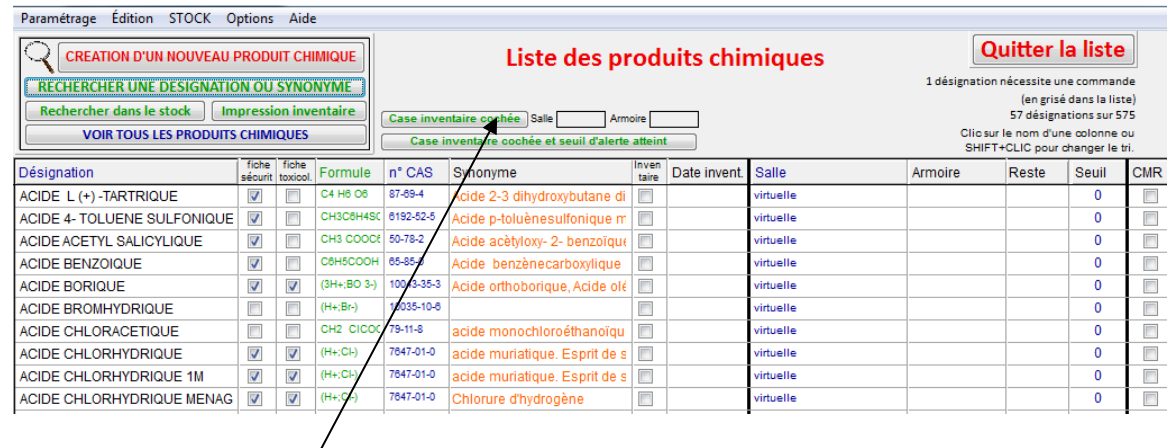

 $\sqrt{2}$ Cliquer sur le bouton « Case inventaire cochée » pour visualiser uniquement les produits chimiques de votre stock.

# <span id="page-7-0"></span>**IV. IMPRESSION D'ÉTIQUETTES DES PRODUITS CHIMIQUES**

Cliquer sur le bouton « Impression étiquettes produits chimiques ».

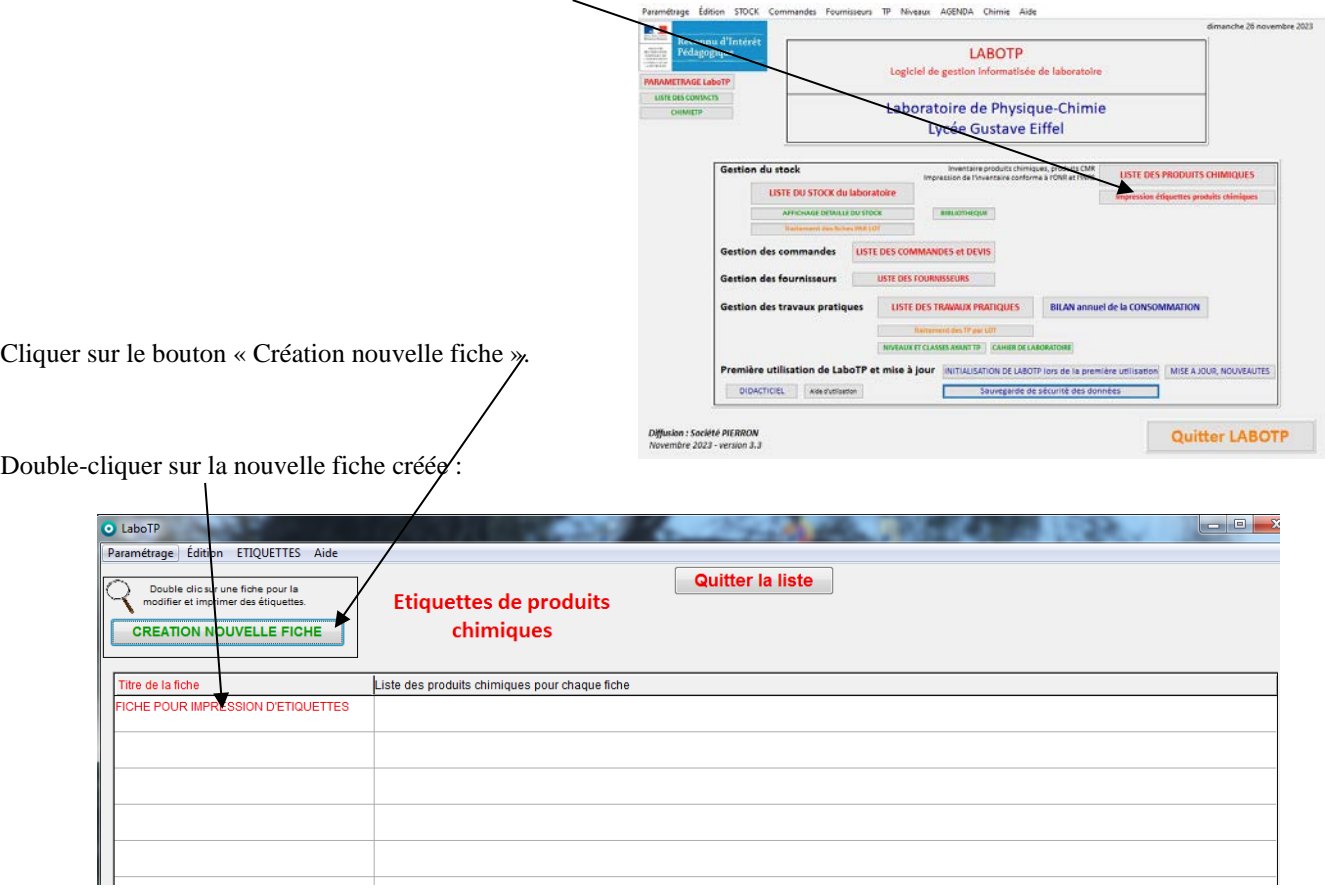

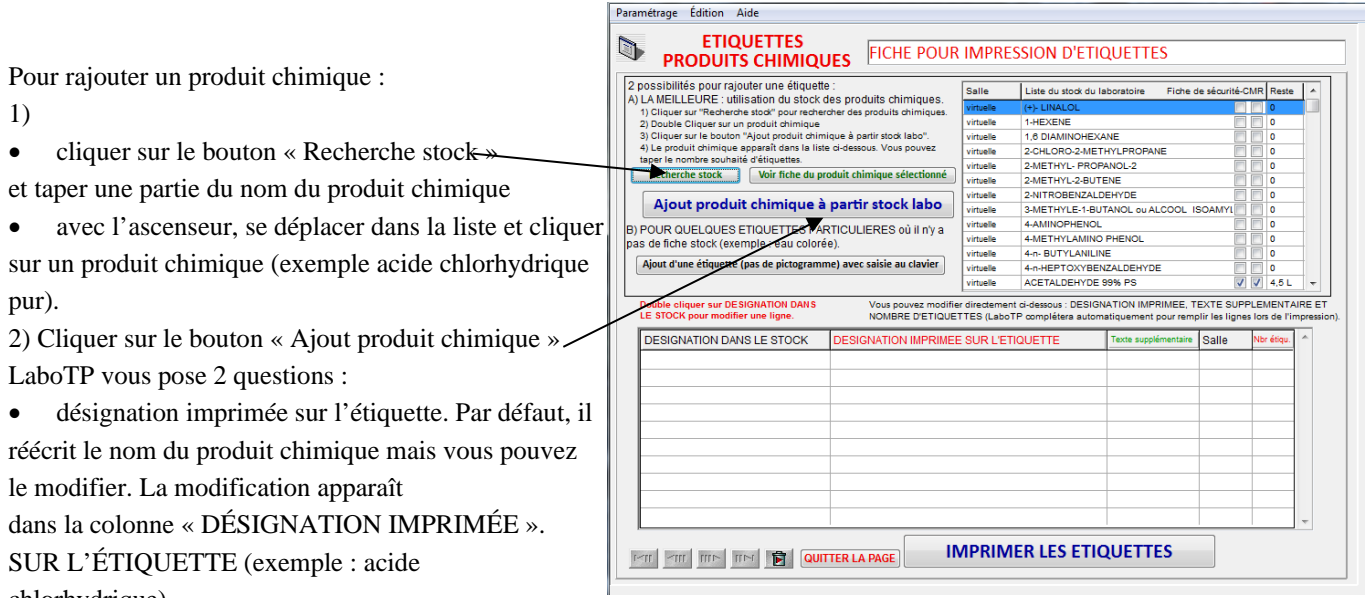

chlorhydrique). • texte supplémentaire : taper OK si vous ne voulez

pas de texte supplémentaire (blanc).

Le bouton Annuler annule l'opération de rajout de produit chimique.

3) Le nombre de lignes est par défaut à 1. Si vous tapez 3, LaboTP imprimera 3 lignes avec cette même étiquette.

4) Vous pouvez également saisir au clavier le nom d'une étiquette qui n'est pas dans le stock : exemple eau colorée…

L'écran suivant s'affiche avec la liste des produits chimiques sélectionnés. Rajouter d'autres produits chimiques : Bleu de méthylène…

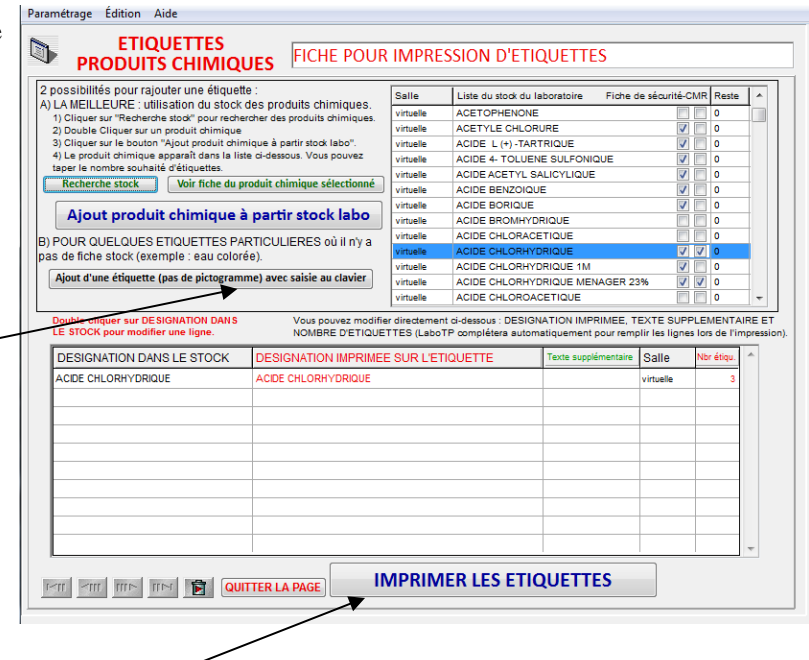

Cliquer sur le bouton « IMPRIMER LES ÉTIQUETTES ».

Il affiche la liste des produits chimiques sélectionnés précédemment.

Vous avez plusieurs formats différents d'impression des étiquettes des produits chimiques.

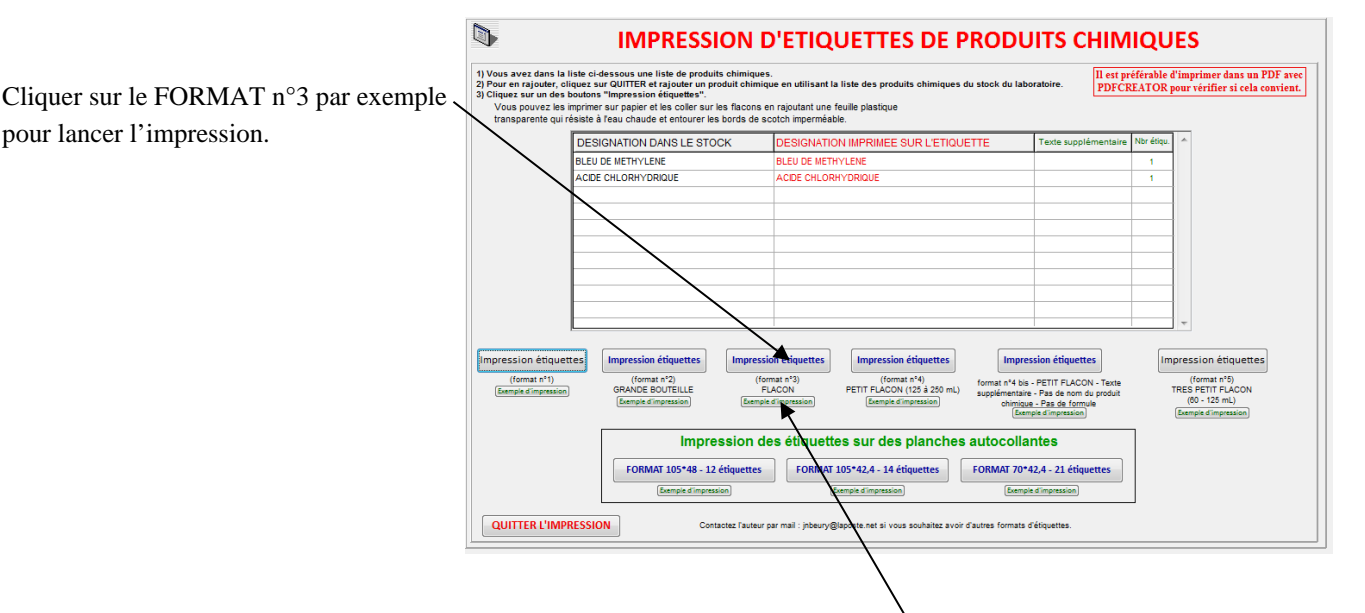

Vous pouvez visualiser des exemples d'impression avec ouverture automatique d'un pdf.

Vous pouvez imprimer ces étiquettes sur papier et les coller sur les flacons en rajoutant une feuille de plastique transparente qui résiste à l'eau. Au lycée Gustave Eiffel à Bordeaux, tous les flacons du laboratoire ainsi que ceux destinés aux élèves (2nde, 1ère, terminales, Classes Préparatoires aux Grandes Ecoles) dans les salles de TP, sont imprimés avec LaboTP.

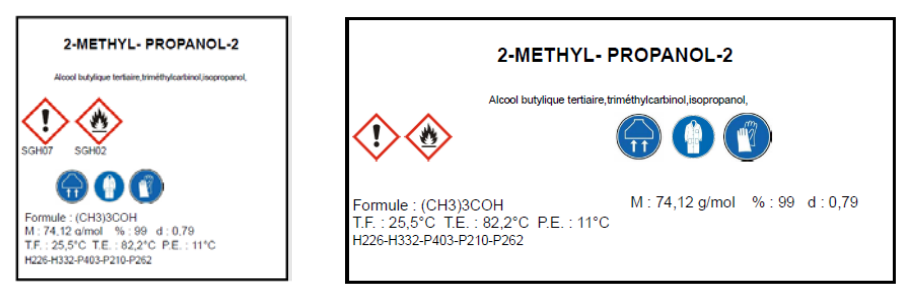

# <span id="page-9-0"></span>*Partie B : Prise en main avancée de LaboTP*

# <span id="page-9-1"></span>**I. LANCEMENT DE LABOTP**

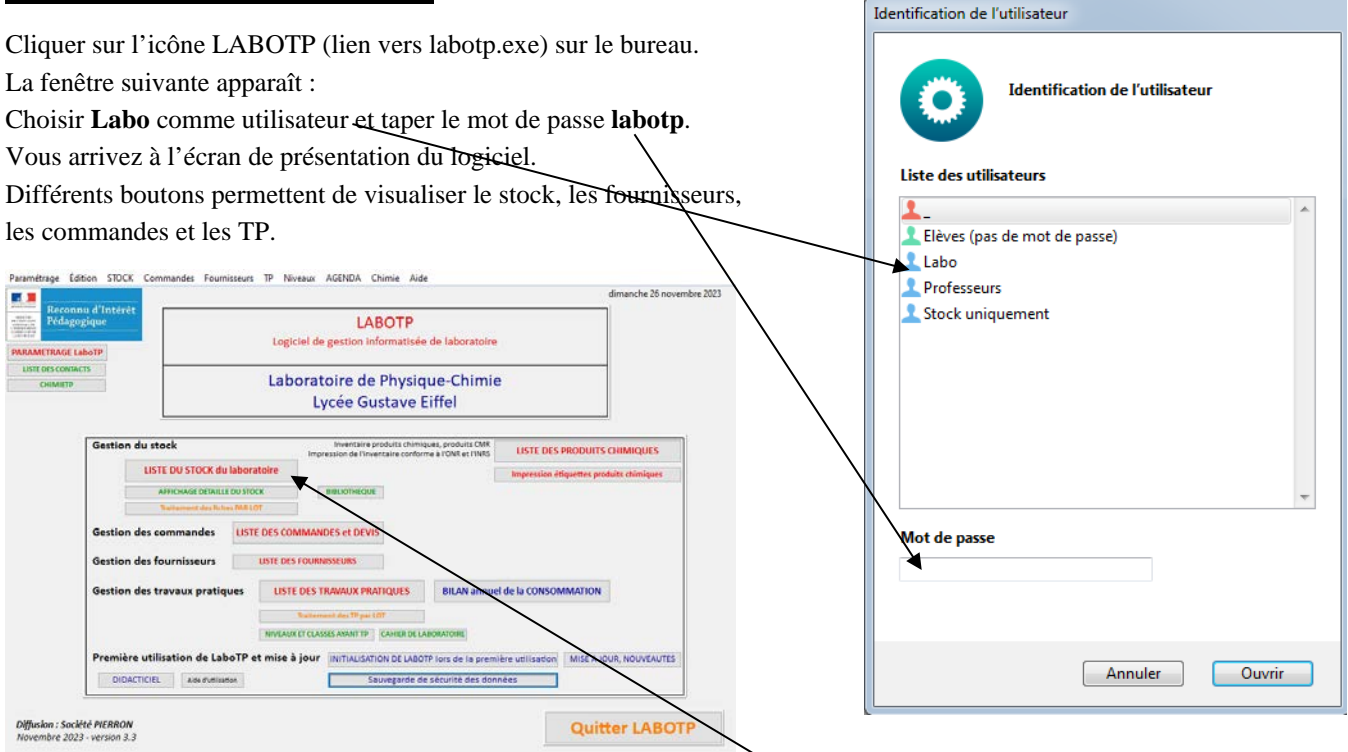

Pour voir la liste du stock du laboratoire, cliquer sur le bouton « LISTE DU STOCK du laboratoire ».

# <span id="page-9-2"></span>**II. STOCK DU LABORATOIRE**

Pour récupérer vos données depuis Excel, Access…, voir la notice « FONCTIONNALITÉS PARTICULIÈRES.PDF ». Si vous avez un problème, envoyez un mail à l'auteur (*jnbeury@laposte.net*).

## <span id="page-9-3"></span>**II.1 Liste du stock**

Cliquer sur le nom d'une rubrique pour modifier le tri de la liste. Si la touche SHIFT est appuyée, tri par ordre décroissant.

Pour effectuer une recherche de fiches dans le stock cliquer sur le bouton « Rechercher dans le stock ».

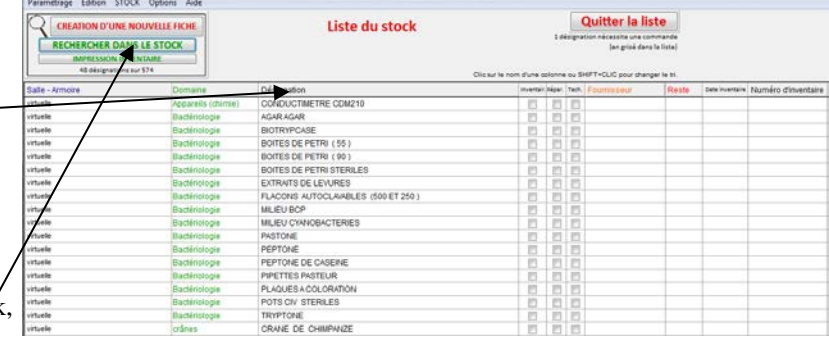

<span id="page-10-0"></span>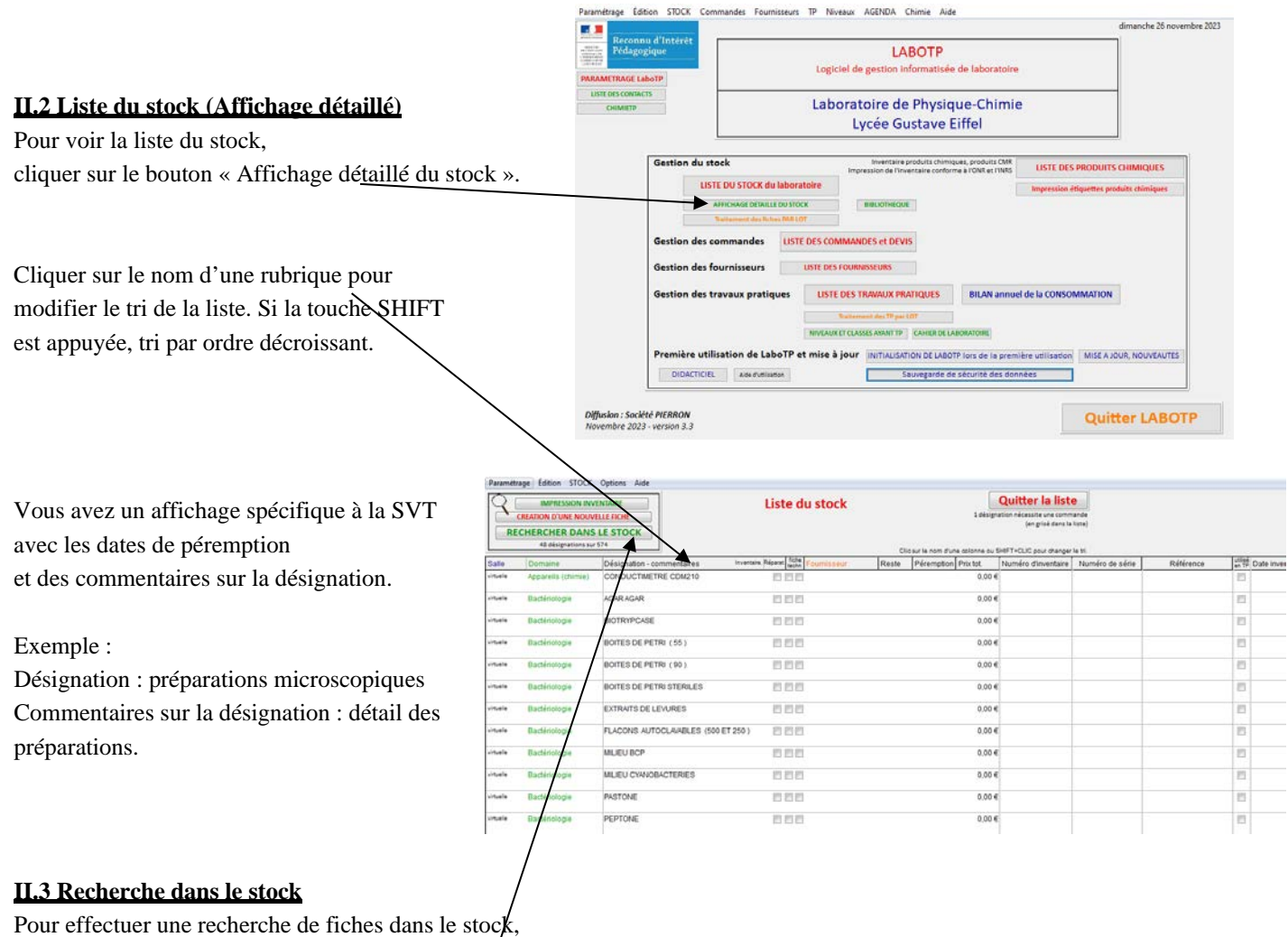

<span id="page-10-1"></span>cliquer sur le bouton « Rechercher dans le stock ».

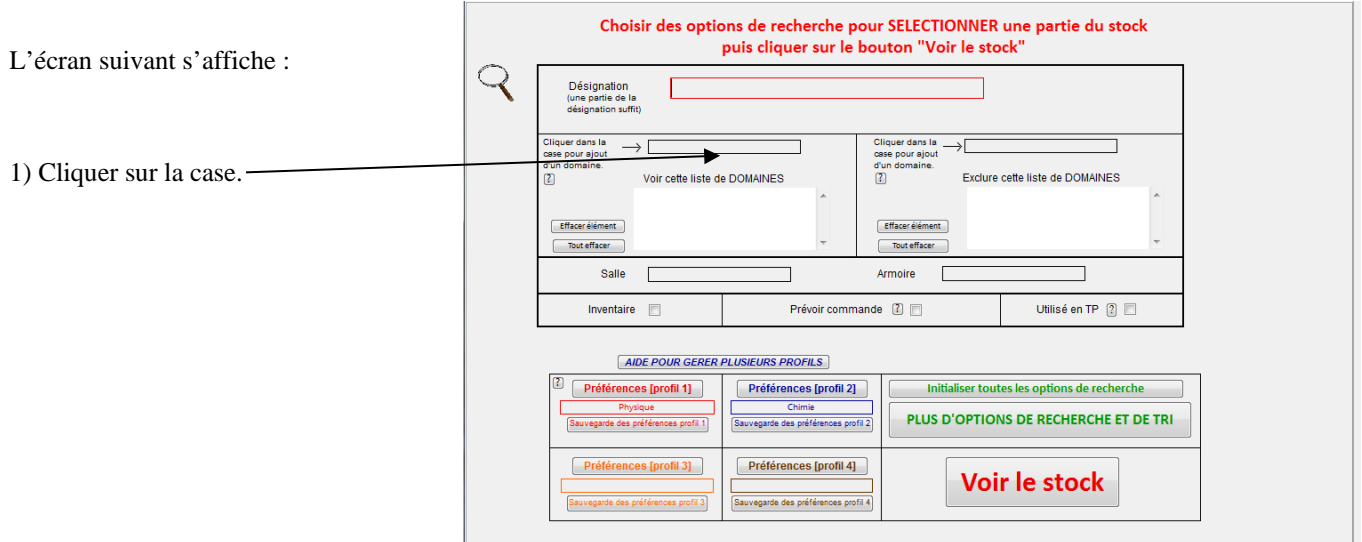

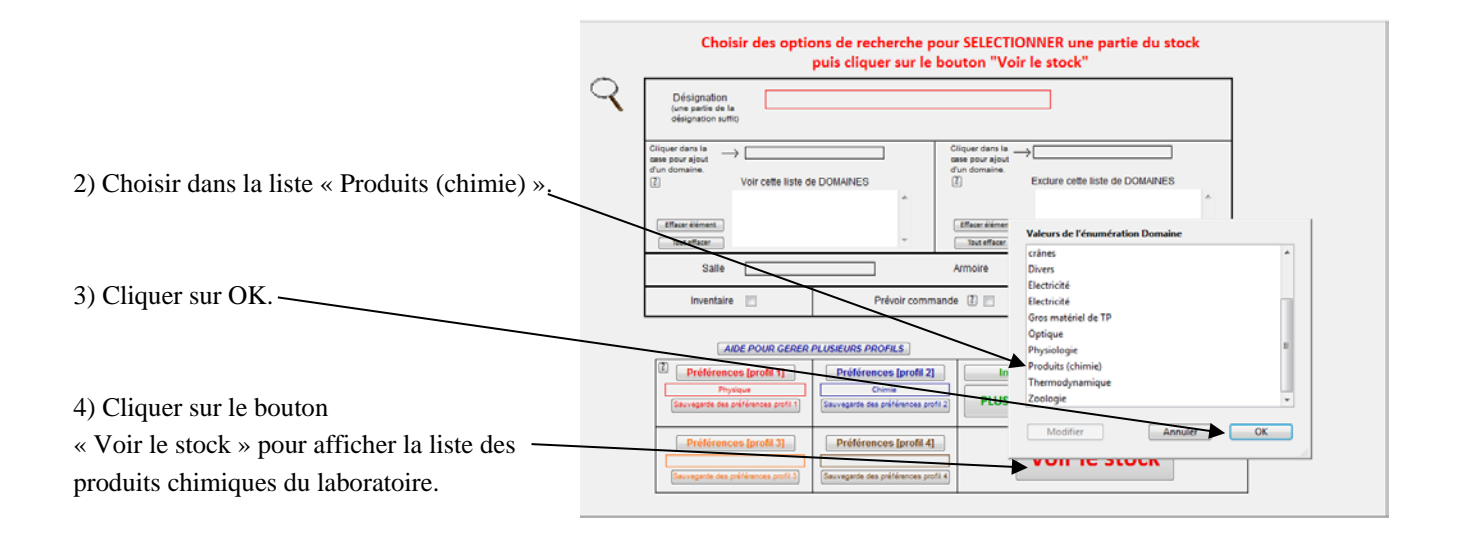

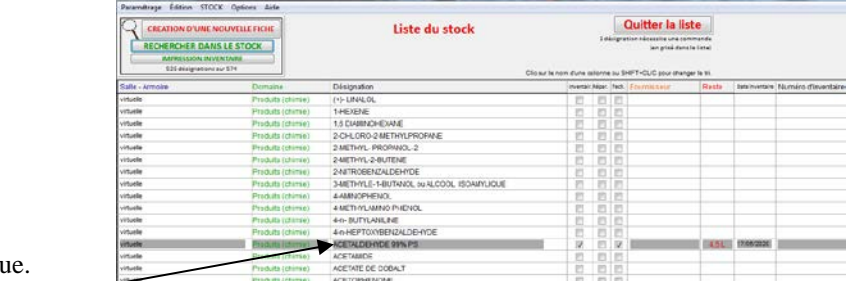

Les produits apparaissant en grisé nécessitent une commande.

Double-cliquer sur un produit chimique. Exemple : acétaldéhyde

## <span id="page-11-0"></span>**II.4 Fiche stock**

Sur cet écran apparaissent les informations liées à une fiche du stock : désignation, domaine (ici produits (chimie)), prix d'achat, unité de vente, date de péremption, fournisseur, référence, numéro de série, salle (H114), armoire dans la salle (P1 désigne le placard P1)…

Pour changer l'armoire dans la salle, cliquer sur « Armoire » puis choisir dans la liste : P2 par exemple.

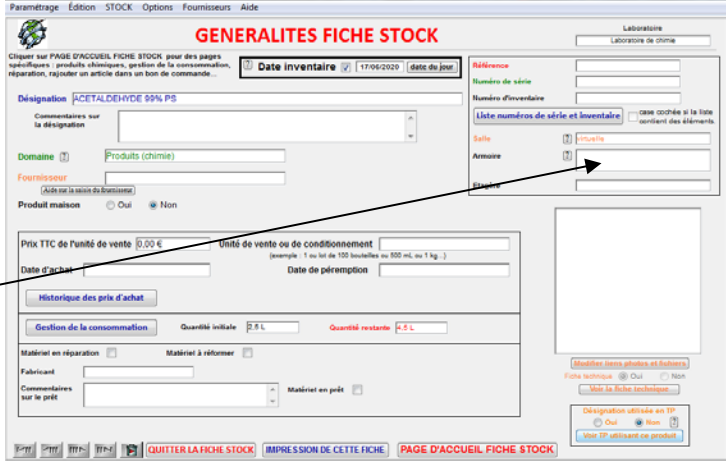

Vous pouvez choisir dans des listes : le domaine, la salle, l'armoire, le fournisseur… (voir page [55](#page-54-2) pour modifier les listes déroulantes dans LaboTP).

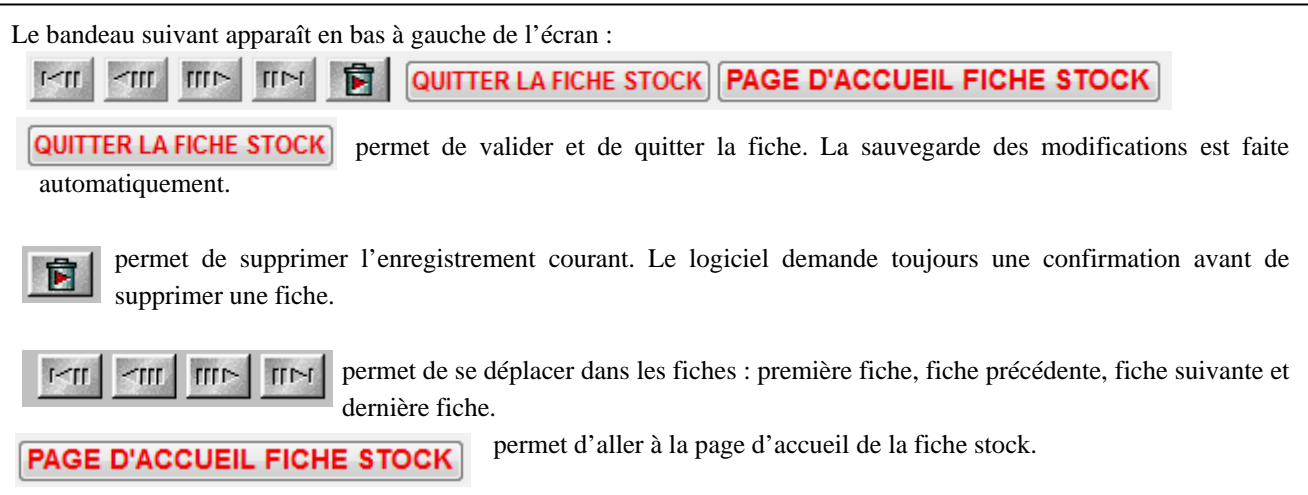

## <span id="page-12-0"></span>**II.5 Page d'accueil de la fiche Stock**

Cliquer sur le bouton « PAGE D'ACCUEIL DE LA PAGE STOCK ».

L'écran suivant s'affiche.

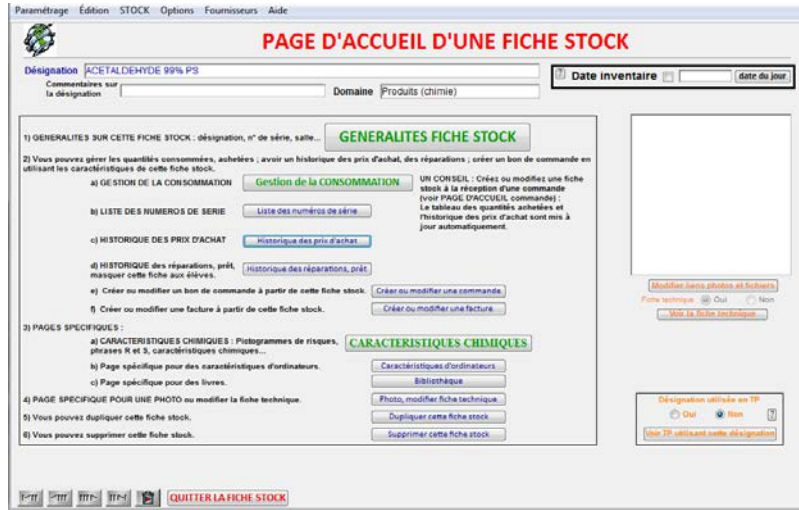

Vous avez une VISION D'ENSEMBLE des modules liés à cette fiche stock :

- Gestion de la consommation (voir paragraphe [III.7](#page-13-1) pag[e 14\)](#page-13-1).
- Historique des prix d'achat : cette liste est mise à jour automatiquement si vous créer ou modifiez une fiche stock à partir d'un article d'une commande (voir paragraph[e V.1](#page-21-2) page [22\)](#page-21-2).
- Historique des réparations.
- Créer ou modifier un bon de commande en utilisant les références de cette fiche stock.

ou une référence de l'historique des prix d'achat.

- Caractéristiques chimiques (voir paragraphe [III.6](#page-12-2) page [13\)](#page-12-2).
- Caractéristiques d'ordinateurs.
- Bibliothèque.
- Photo, modifier la fiche technique : modifier la photo et le lien vers une fiche technique. (exemple notice d'utilisation d'un appareil, fiche de sécurité pour un produit chimique…)
- Dupliquer cette fiche stock : copie intégrale des toutes les données contenues dans cette fiche stock. LaboTP rajoute « COPIE : » devant la désignation afin de la repérer facilement dans le stock.
- Supprimer cette fiche stock : suppression définitive de cette fiche dans le stock dans le laboratoire.
- Utilisation de cette désignation en TP. Voi[r Partie E :](#page-62-0) page [63.](#page-62-0)

<span id="page-12-1"></span>Attention : cette opération est irréversible. LaboTP demande une double confirmation avant de la supprimer.

### <span id="page-12-2"></span>**II.6 Page spécifique aux produits chimiques**

Dans la page d'accueil de la fiche stock, cliquer sur le bouton :

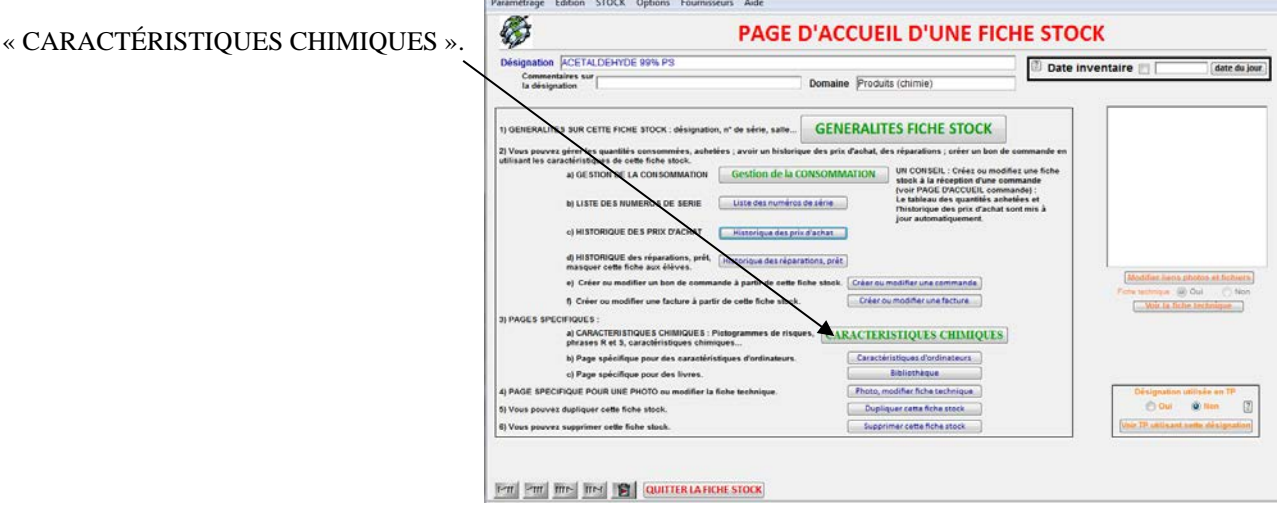

<span id="page-13-1"></span><span id="page-13-0"></span>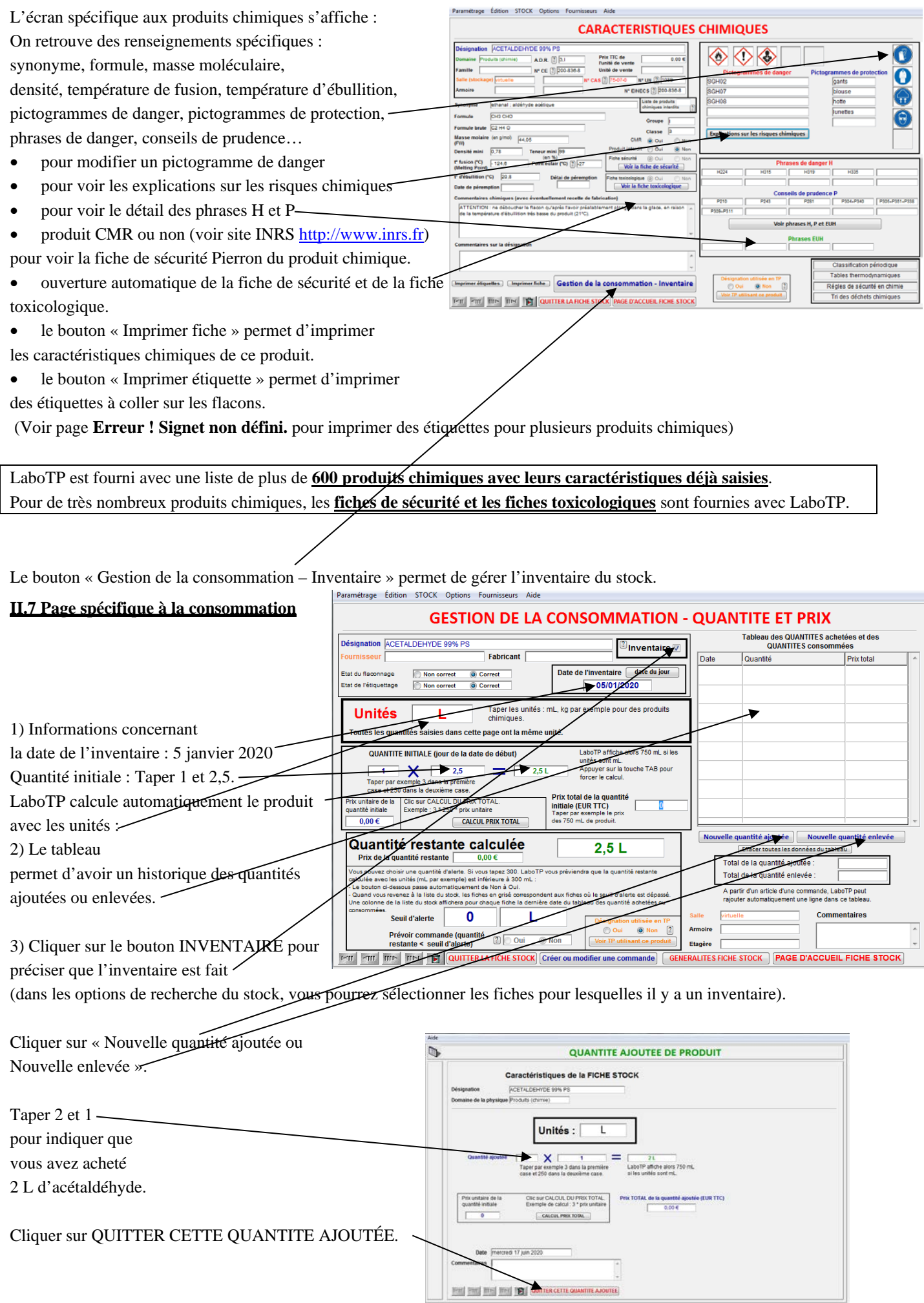

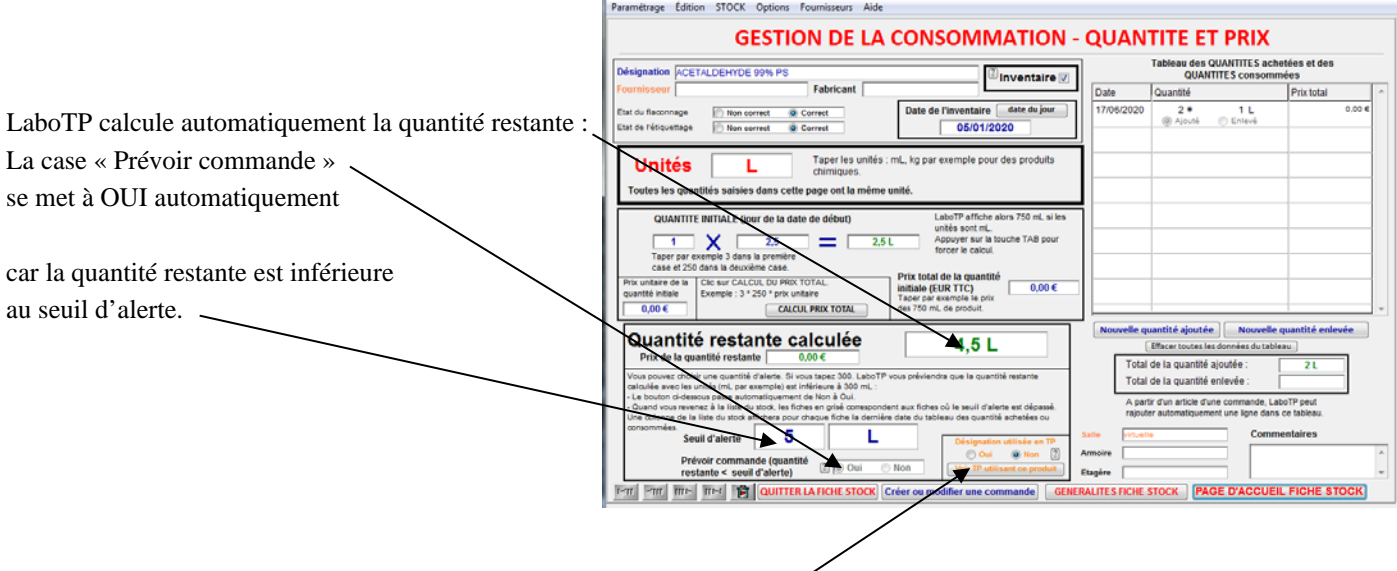

Vous pouvez voir également tous les TP utilisant ce produit chimique :

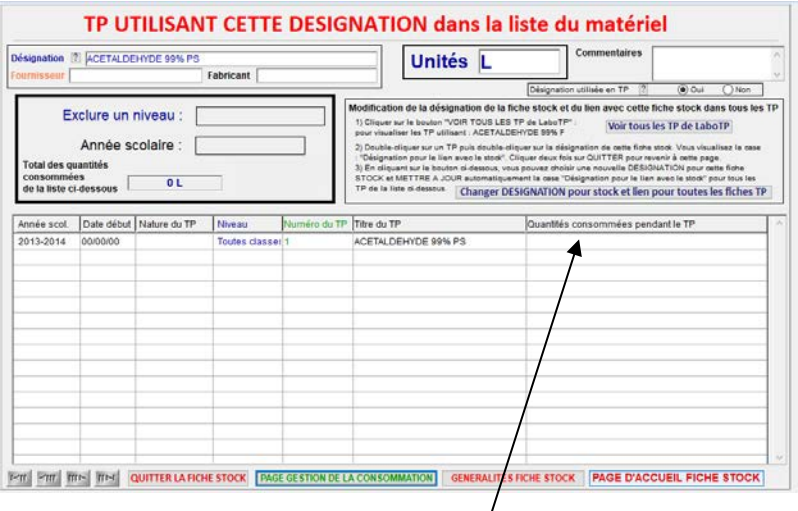

Pour chaque désignation d'une fiche TP, vous pourrez saisir la quantité consommée pendant le TP (voir paragraphe [V.2](#page-34-0) page [35\)](#page-34-0). LaboTP vous rappelle les différentes consommations des TP et affiche le total.

Cliquer sur « QUITTER LA FICHE STOCK » pour afficher le stock du laboratoire.

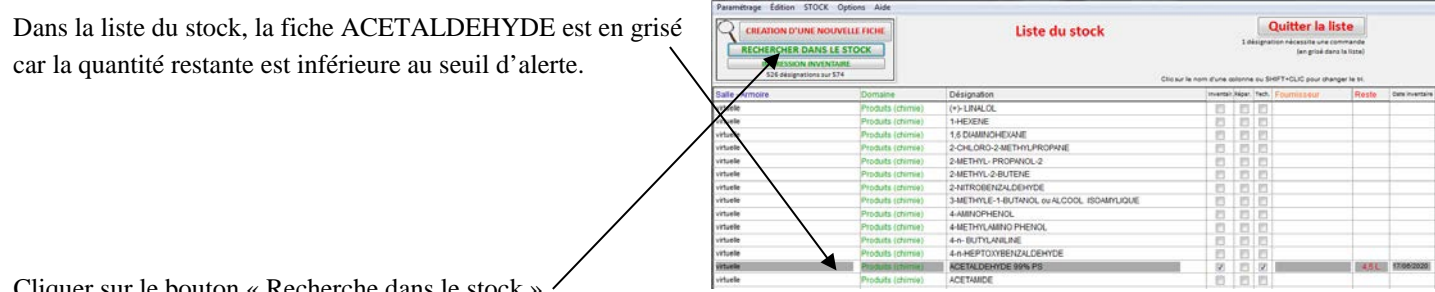

Cliquer sur le bouton « Recherche dans le stock ».

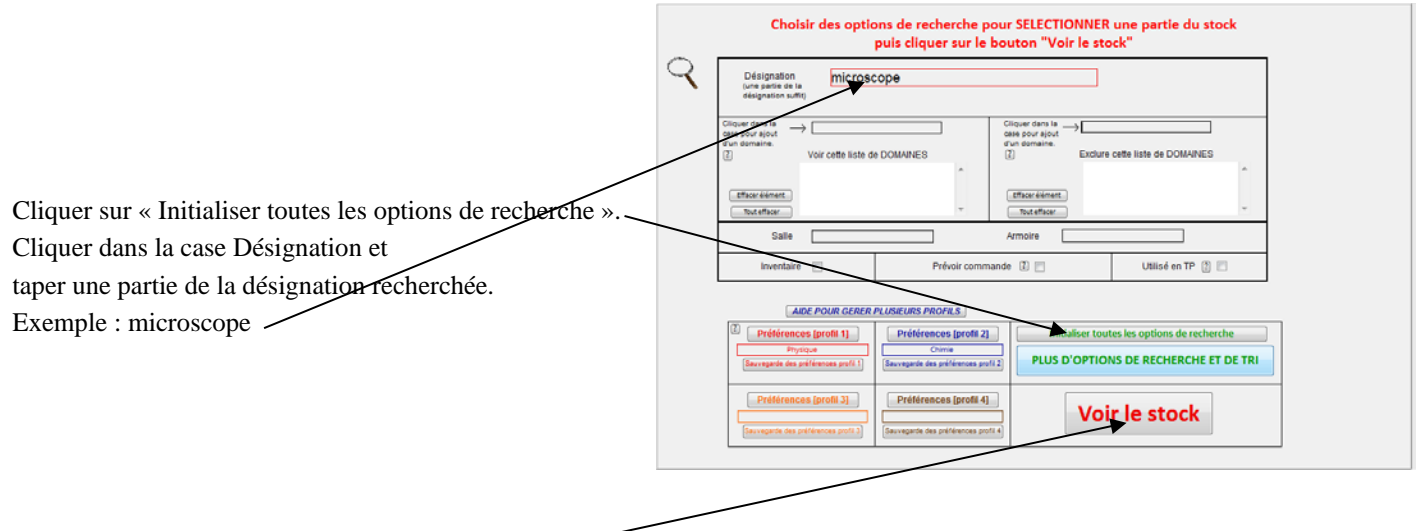

Promitive follow STOCK On

Cliquer ensuite sur le bouton « Voir le stock ».

Vous avez la liste des microscopes présents au laboratoire qui s'affiche :

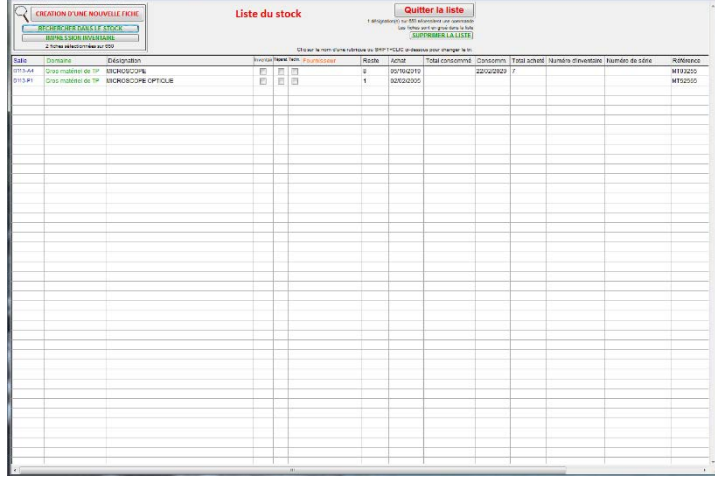

<span id="page-15-0"></span>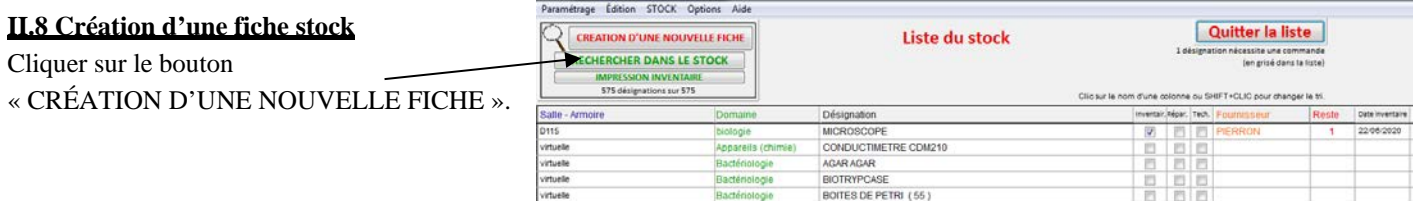

Il est préférable d'avoir des désignations toutes différentes. Le lien se fait par la désignation quand vous rajoutez des éléments dans la liste de matériel des TP.

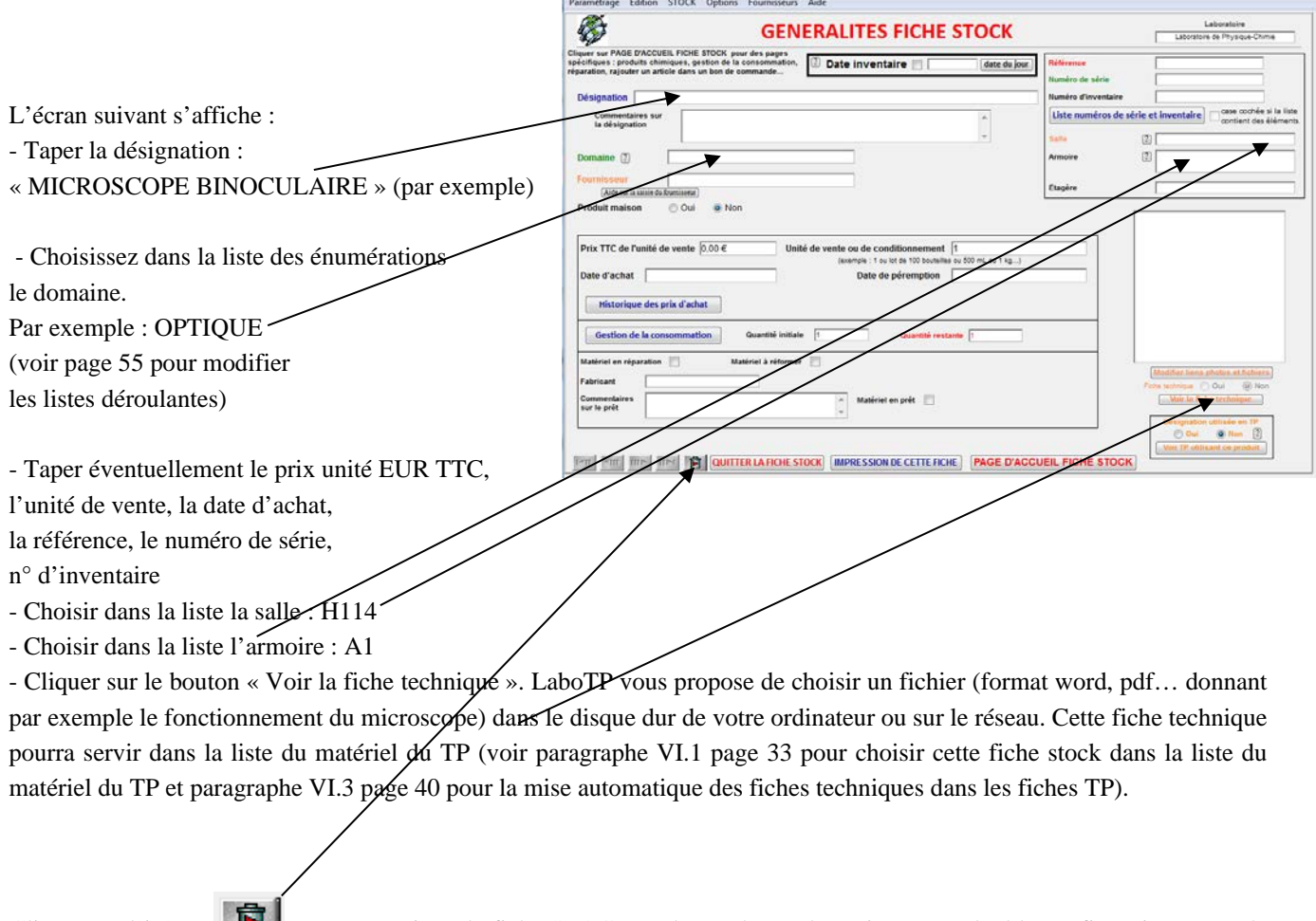

Cliquer sur l'icône pour supprimer la fiche STOCK. LaboTP demande toujours une double confirmation avant de supprimer des fiches.

Cliquer sur le bouton QUITTER LA FICHE STOCK. Les données sont sauvegardées automatiquement.

**Si vous avez déjà commencé une saisie du stock sous EXCEL** ou un autre logiciel, **vous pouvez récupérer l'intégralité** des données déjà saisies dans le logiciel (voir notice « FONCTIONNALITÉS PARTICULIÈRES.PDF »). Vous pouvez contacter l'auteur du logiciel par mail [\(jnbeury@laposte.net\)](mailto:jnbeury@laposte.net) pour effectuer les données depuis Excel.

Si vous n'avez pas de stock saisi sur ordinateur, vous pouvez commencer la saisie du stock salle par salle et placard par placard.

<span id="page-17-0"></span>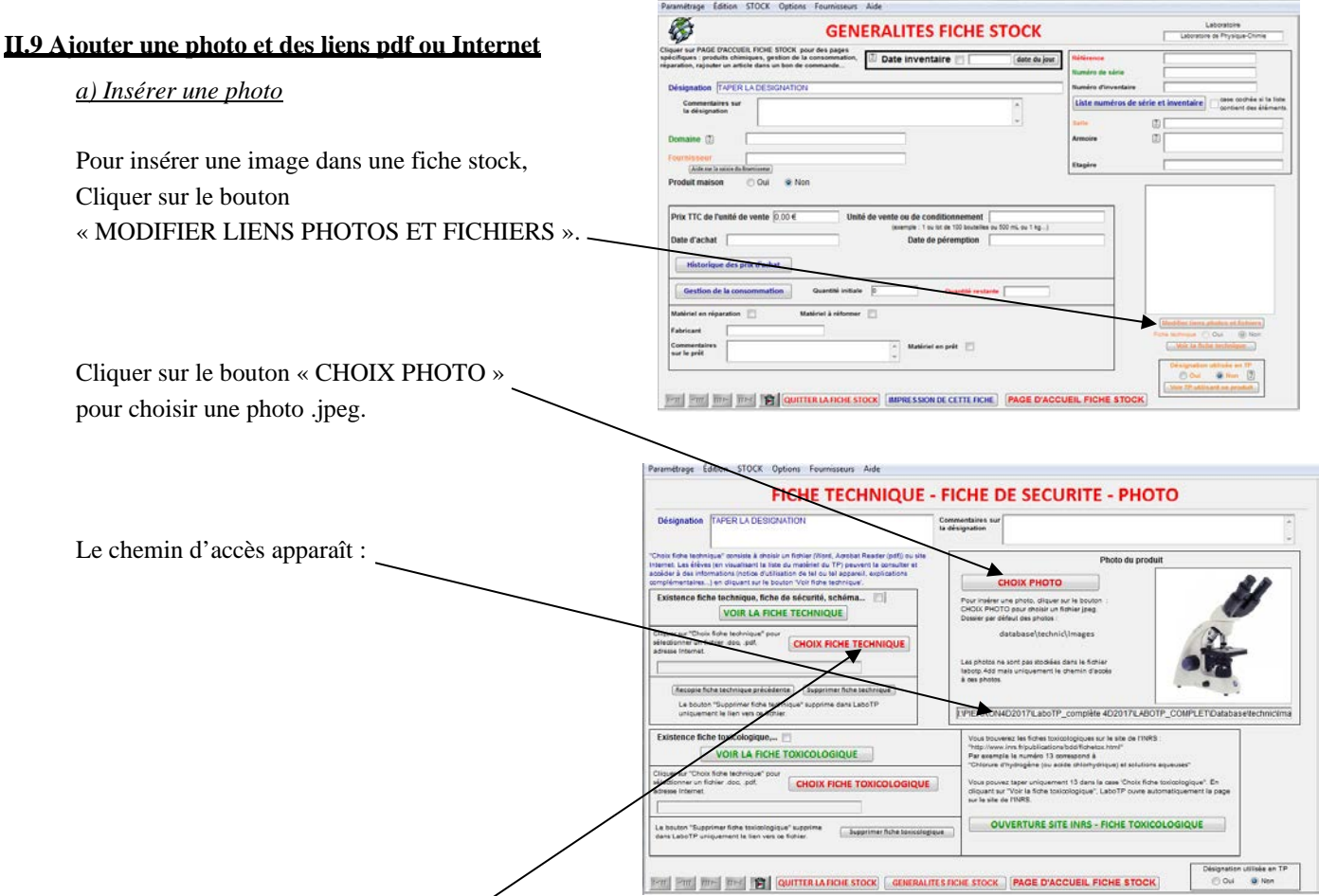

# *b) Insérer un fichier pdf*

Cliquer sur le bouton : « CHOIX FICHE TECHNIQUE » pour choisir un fichier .doc, .pdf ou autre. Le bouton « VOIR LA FICHE TECHNIQUE » permet d'ouvrir automatiquement ce fichier.

Cette fiche technique pourra servir dans la liste du matériel du TP (voir paragraphe [VI.3](#page-38-1) page [40](#page-39-0) pour la mise automatique des fiches techniques dans les fiches TP).

## *c) Insérer un lien Internet*

Vous pouvez taper au clavier directement l'adresse du site Internet. En cliquant sur le bouton « VOIR LA FICHE TECHNIQUE », LaboTP ouvre automatiquement votre navigateur.

*d) Voir la photo et ouvrir le fichier pdf dans les différentes pages stock*

La photo s'affiche automatiquement.

Pour ouvrir le fichier pdf ou le lien Internet, Cliquer sur VOIR LA FICHE TECHNIQUE.

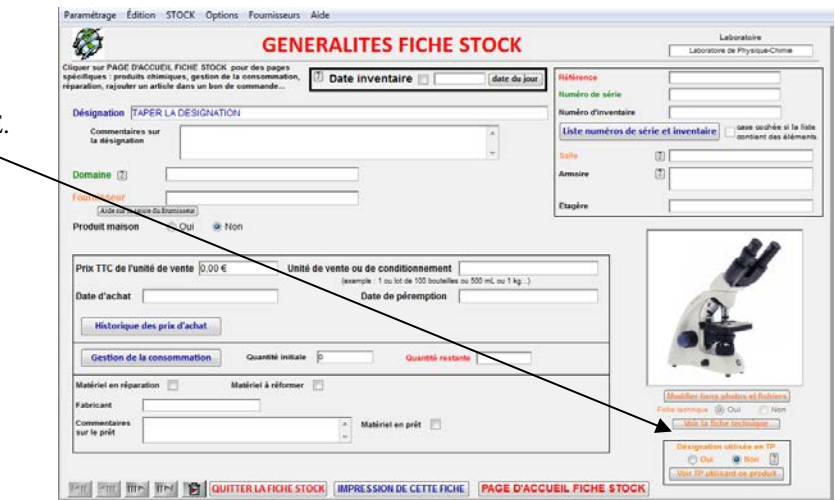

<span id="page-18-0"></span>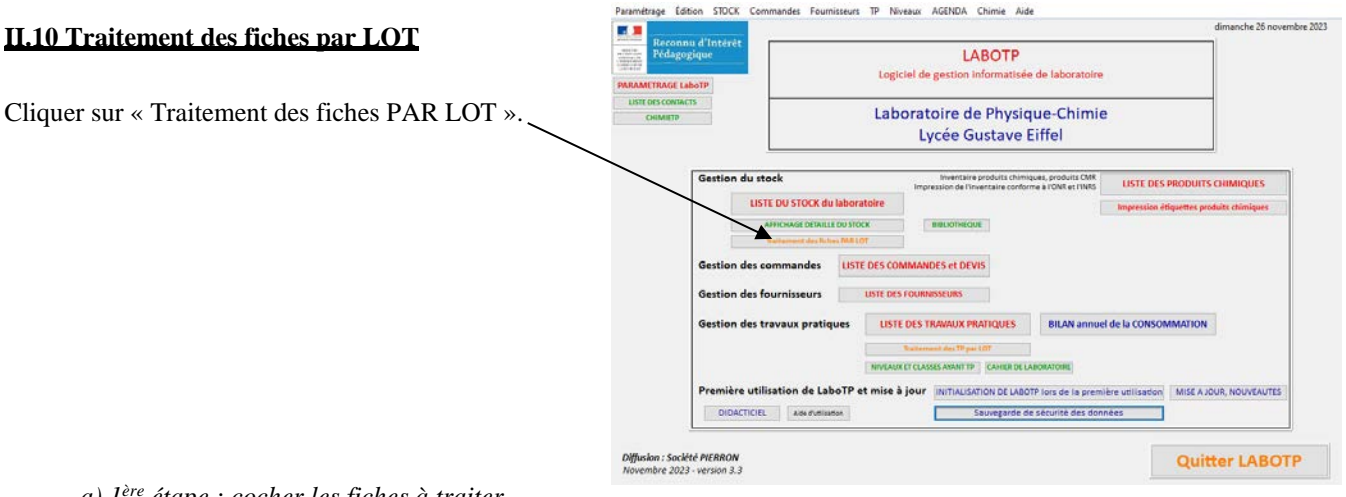

*a) 1ère étape : cocher les fiches à traiter*

Cliquer sur le bouton « Initialiser les cases de tout le stock » pour décocher toutes les cases du stock.

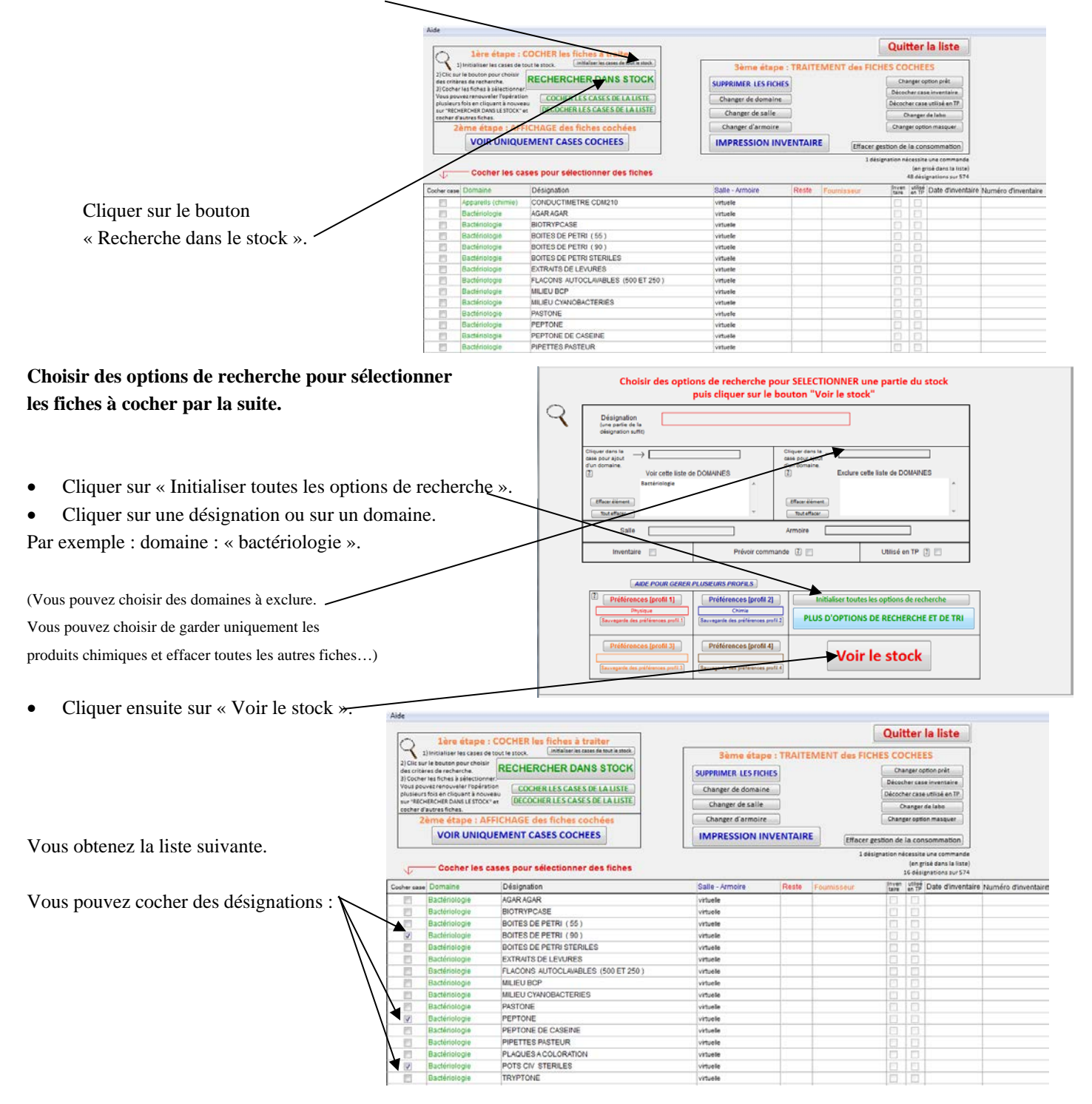

#### *b) Affichage des fiches cochées*

Cliquer sur « VOIR UNIQUEMENT CASES COCHEES ».

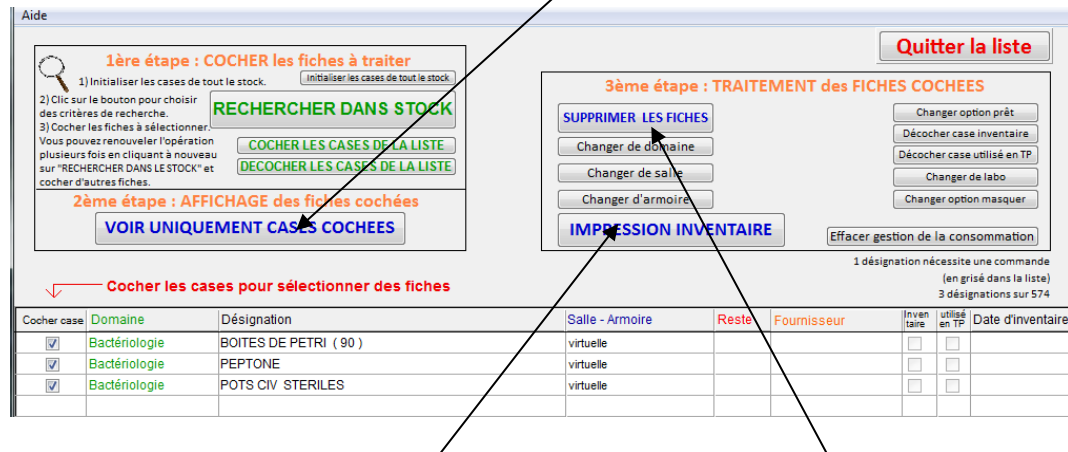

## *c) Traitement des fiches cochées*

Vous pouvez effectuer plusieurs opérations sur les fiches cochées :

- Suppression définitive de ces fiches dans LaboTP. Cliquer sur le bouton « SUPPRIMER LES FICHES ».
- Changer de salle, d'armoire, de domaine.
- Impression de l'inventaire.

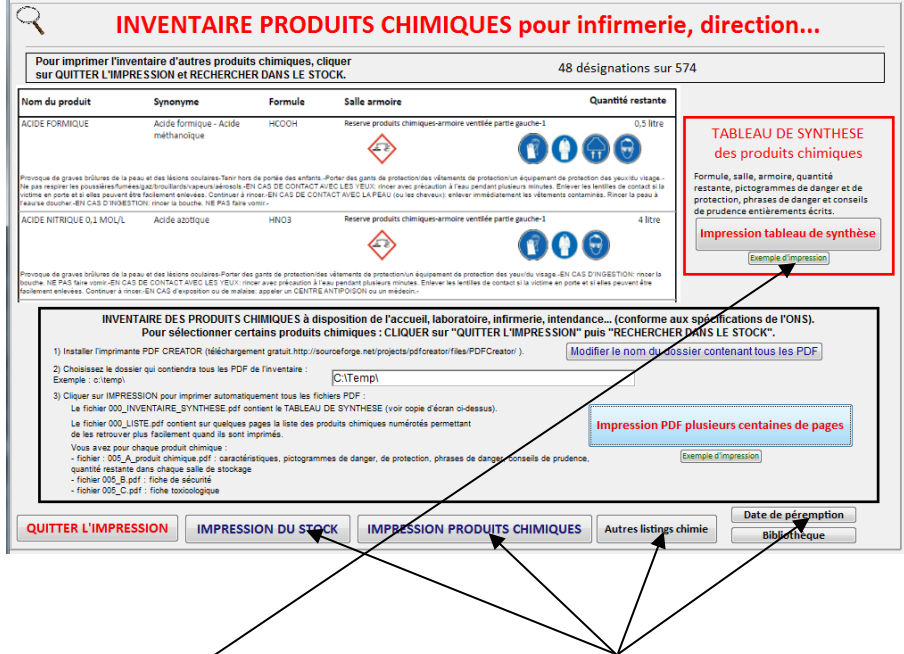

Cliquer sur les boutons pour avoir d'autres options d'impression.

LaboTP peut ouvert un pdf exemple pour chaque option d'impression en cliquant sur le bouton « Exemple d'impression ».

<span id="page-19-1"></span><span id="page-19-0"></span>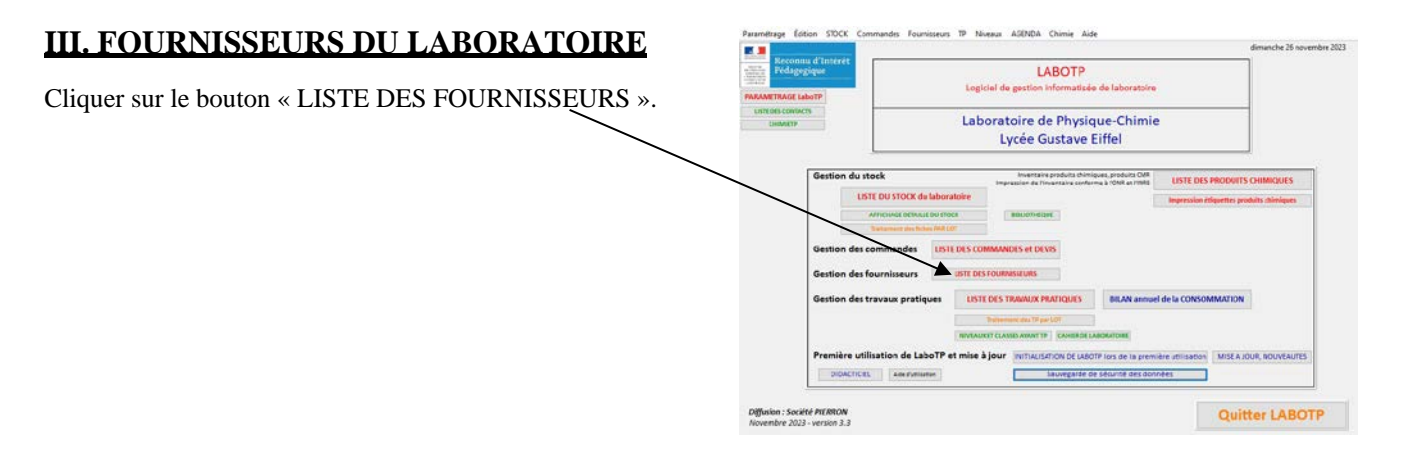

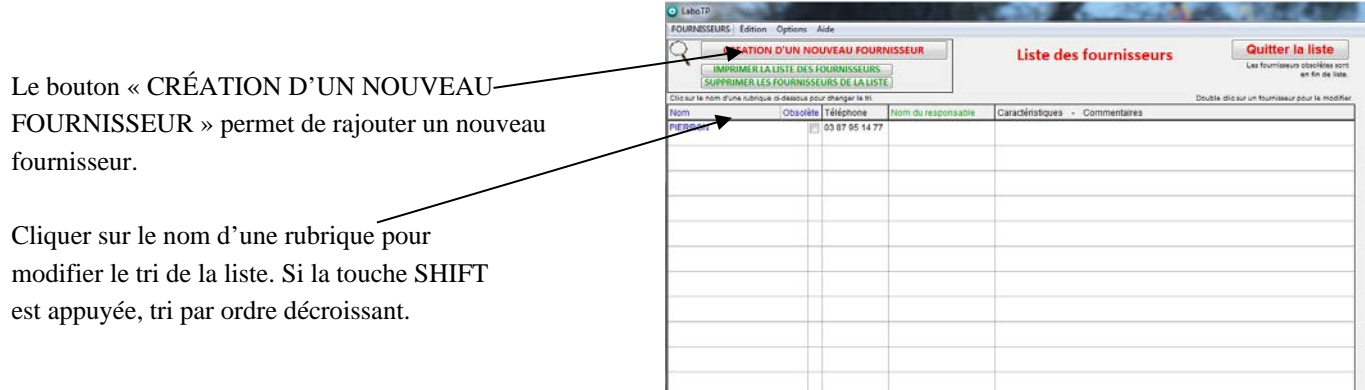

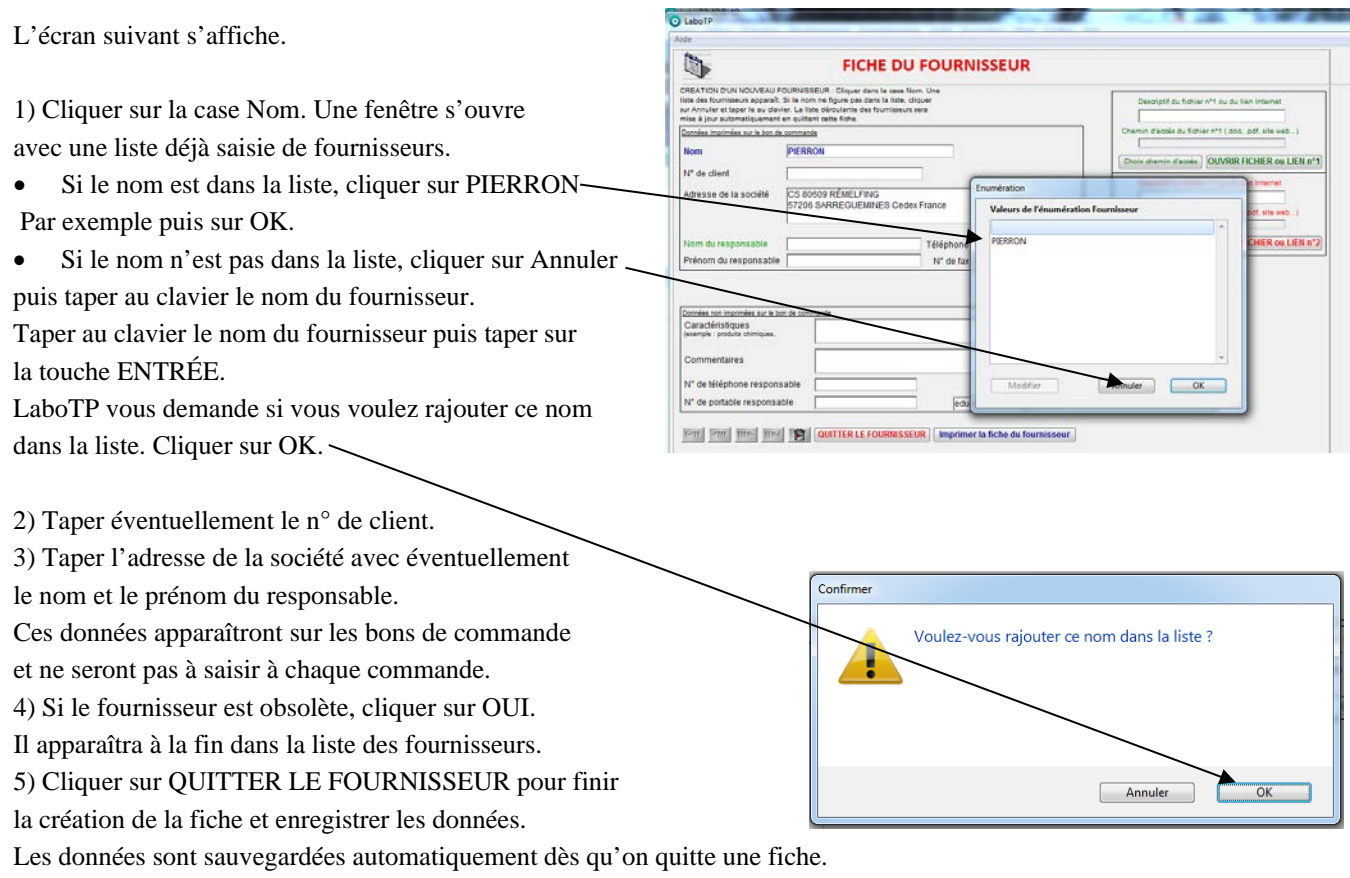

L'icône vous permet de supprimer un fournisseur. Vous revenez à la liste des fournisseurs. Cliquer sur le bouton « Quitter la liste » pour revenir à la page de présentation de LaboTP.

**La liste déroulante des fournisseurs se met à jour automatiquement.**

# <span id="page-21-0"></span>**IV. COMMANDES ET DEVIS**

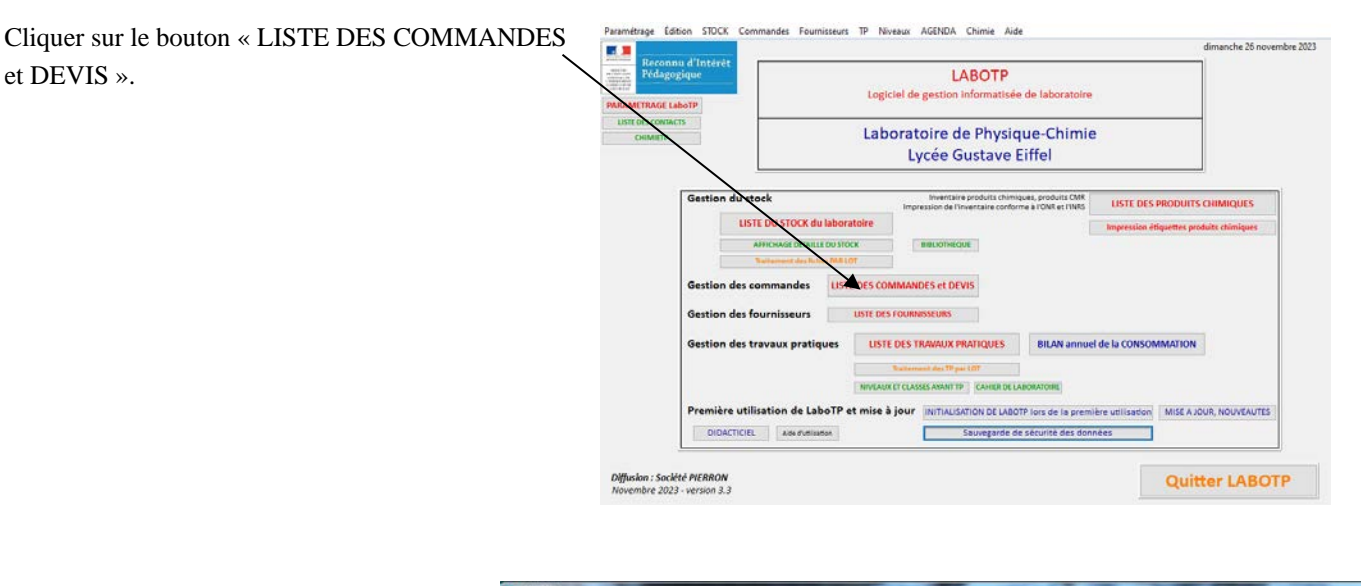

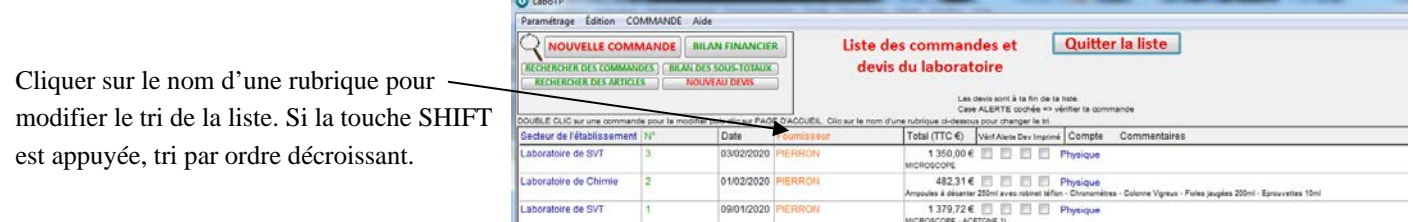

# <span id="page-21-2"></span><span id="page-21-1"></span>**IV.1 Création d'une commande**

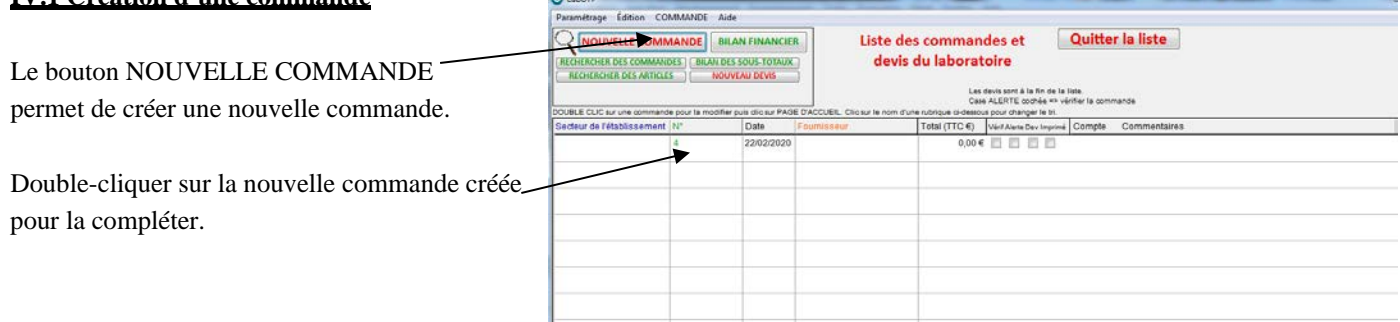

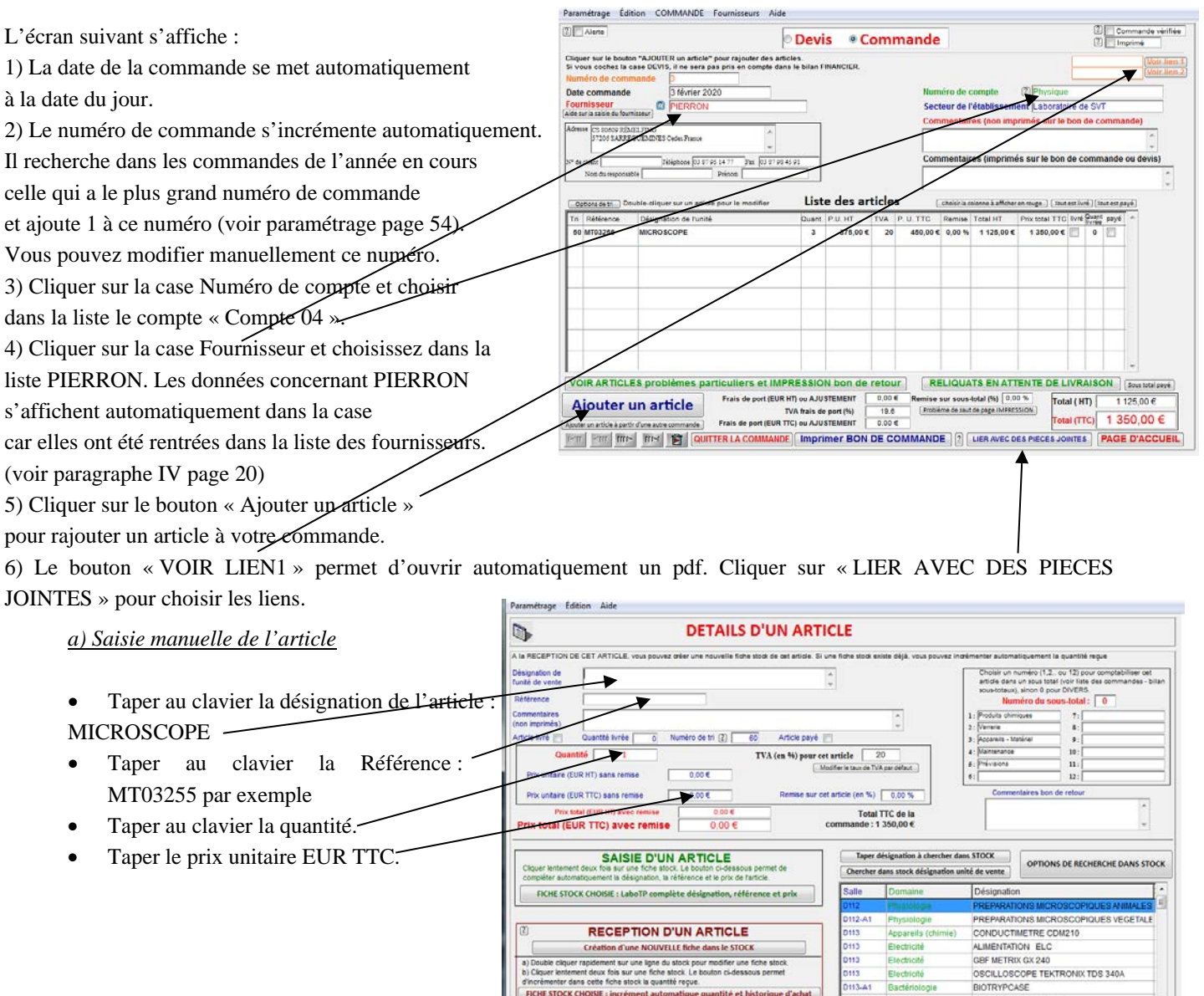

**NOUVELLE fiche** 

ins le STOCI

Form Sting Time Time | Time | 1991 | QUITTER CET ARTICLE | Dupliquer l'article | | Ajouter cet article à une autre commande |

 $13 - A$ 

# *b) Saisie automatique de l'article*

Vous pouvez utiliser les fiches présentes dans le stock pour récupérer la référence de l'article. Aid

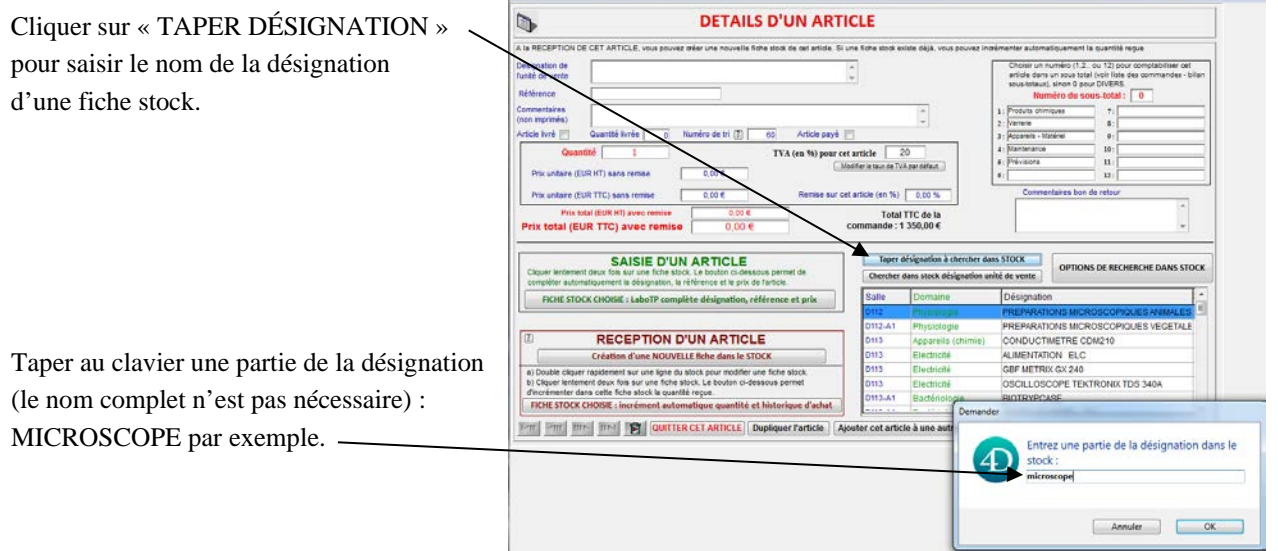

LaboTP affiche les fiches stock correspondant à cette désignation.

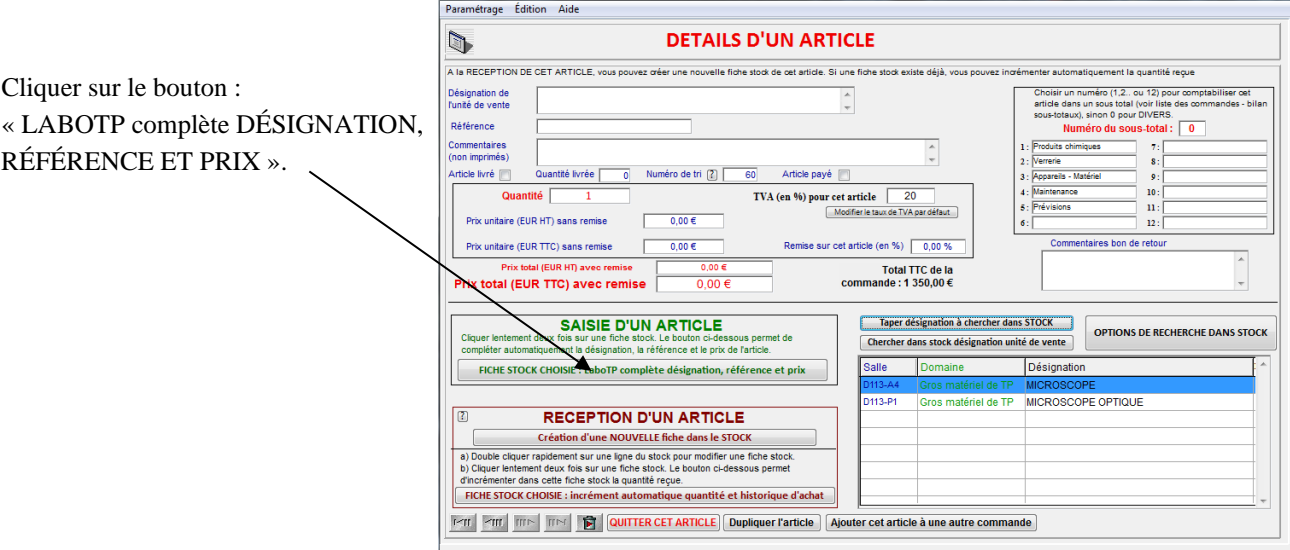

La désignation, la référence et le prix sont complétés automatiquement.

l,

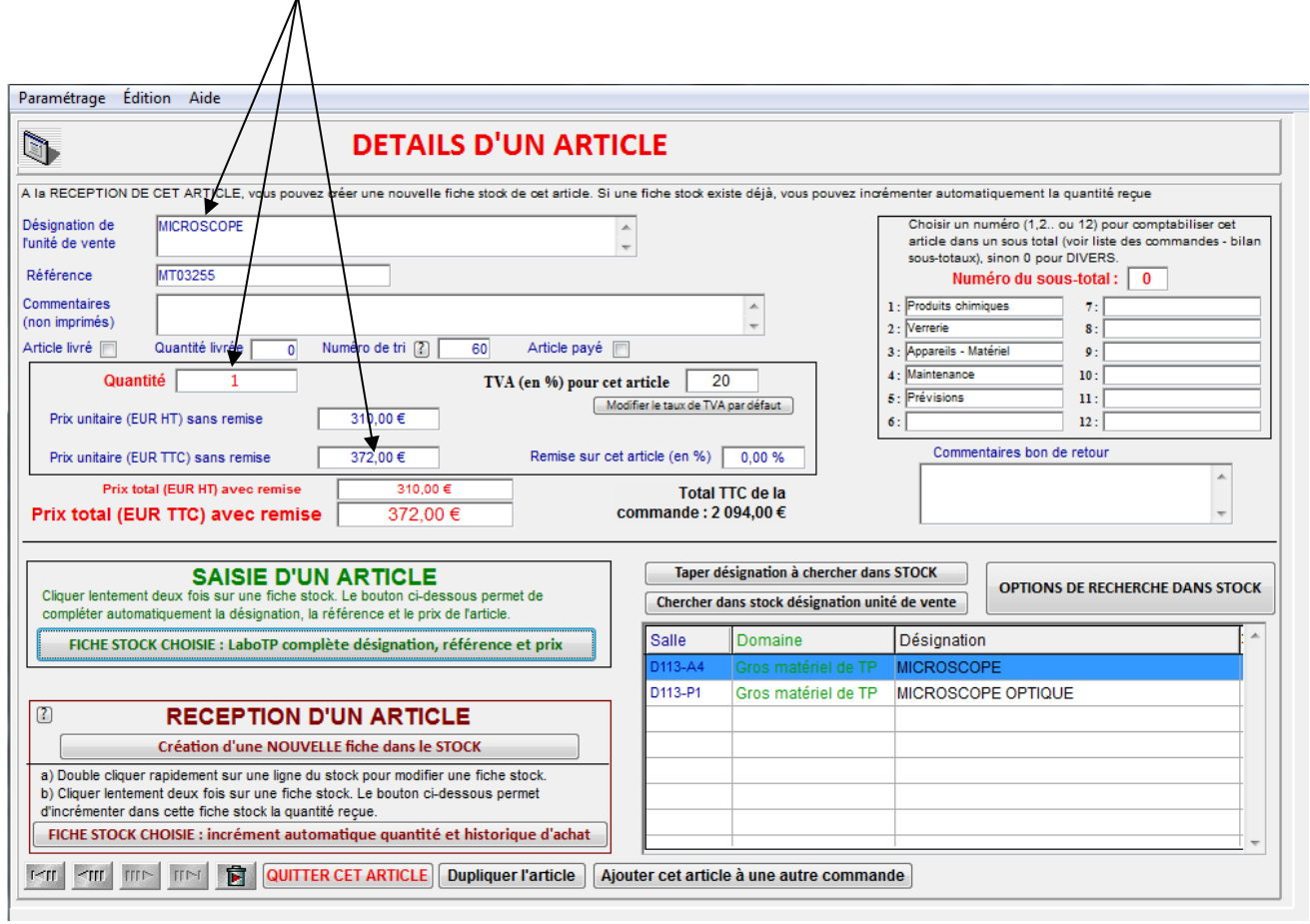

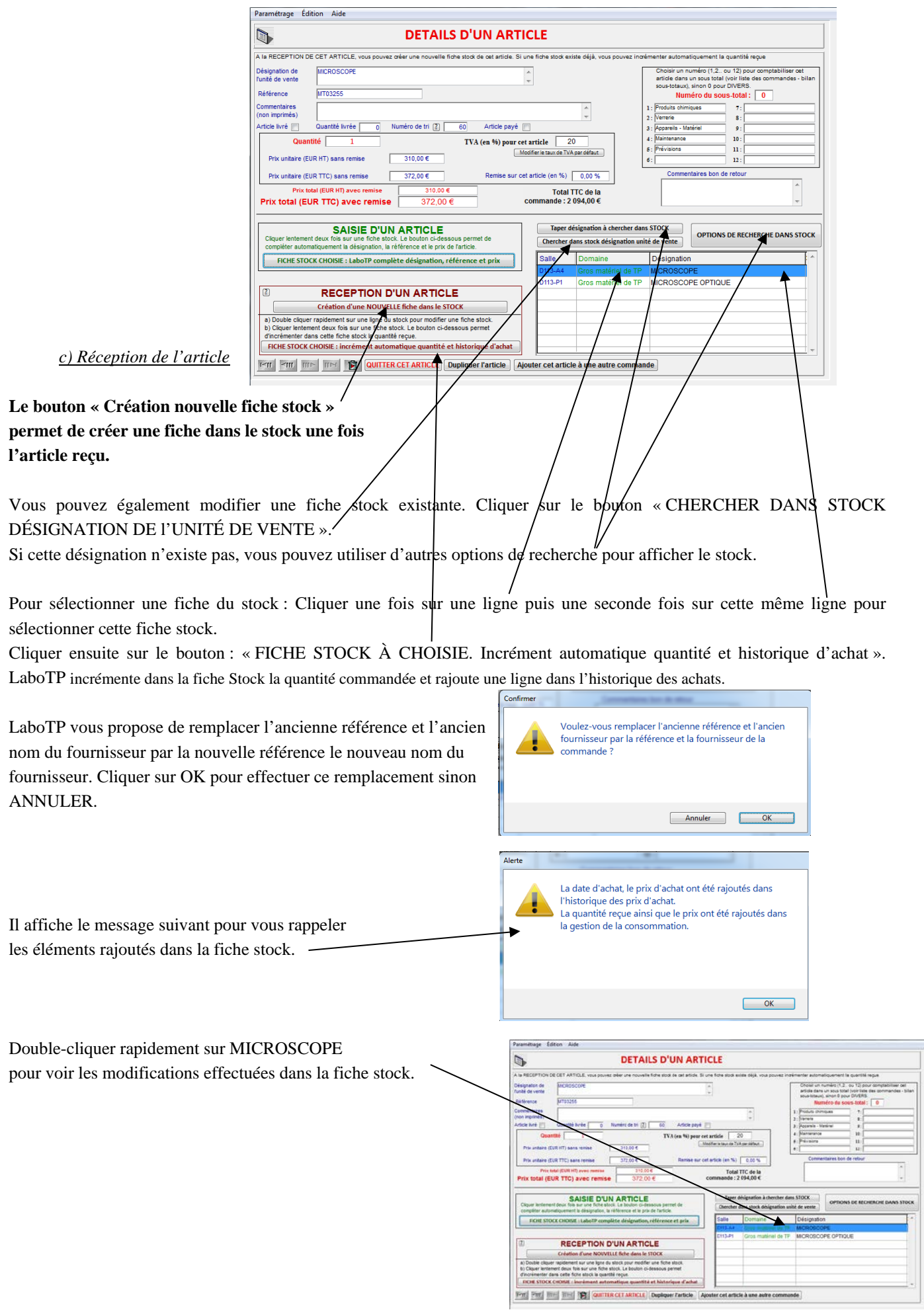

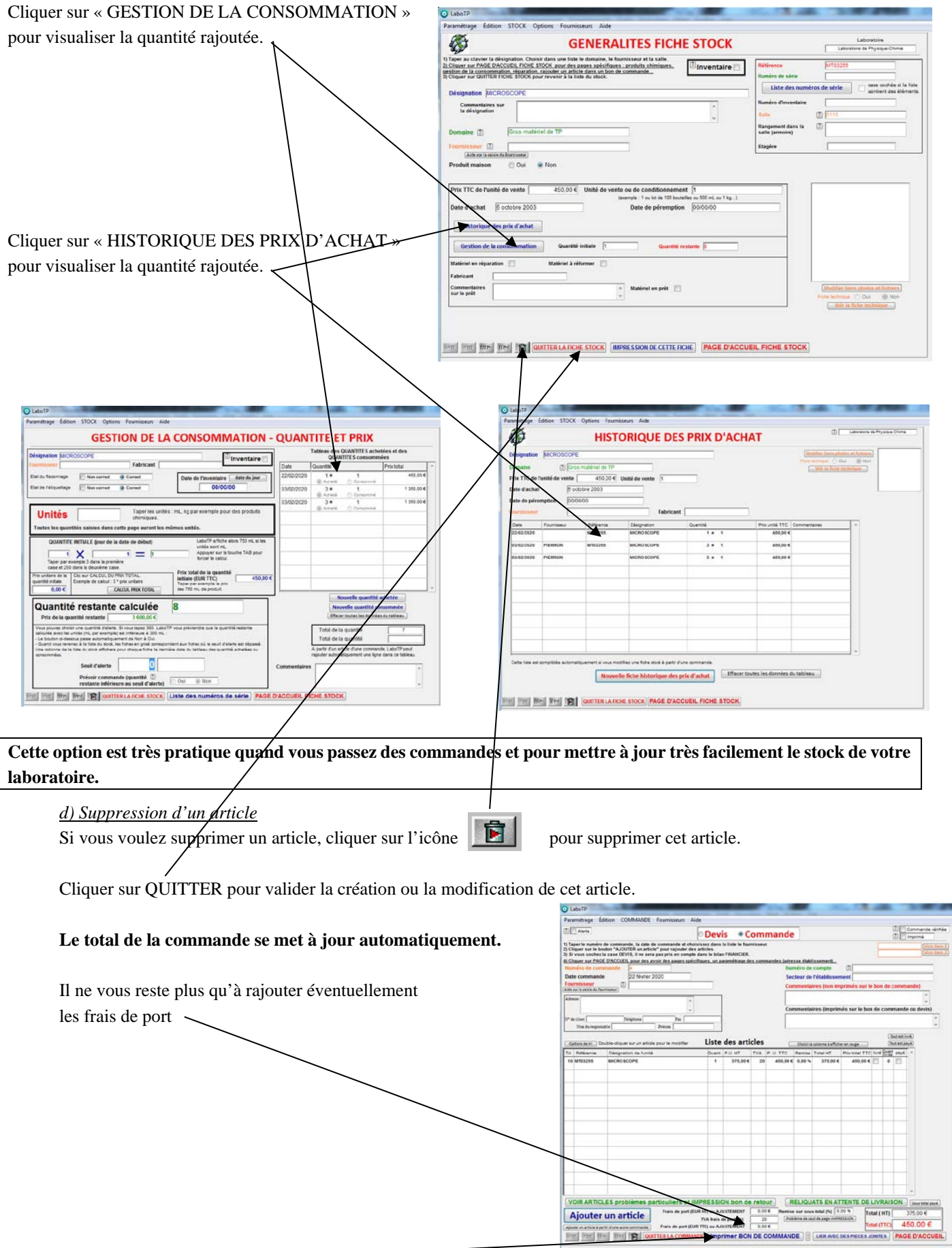

Cliquer sur IMPRIMER pour imprimer le bon de commande sur imprimante ou dans un pdf avec PDFCREATOR par exemple.

LaboTP vous imprimera automatiquement sur le bon de commande les renseignements concernant votre établissement : nom de l'établissement, adresse, numéro de téléphone, numéro de fax…

(voir paragraph[e VIII](#page-53-0) page [54](#page-53-0) pour la modification de ces renseignements)

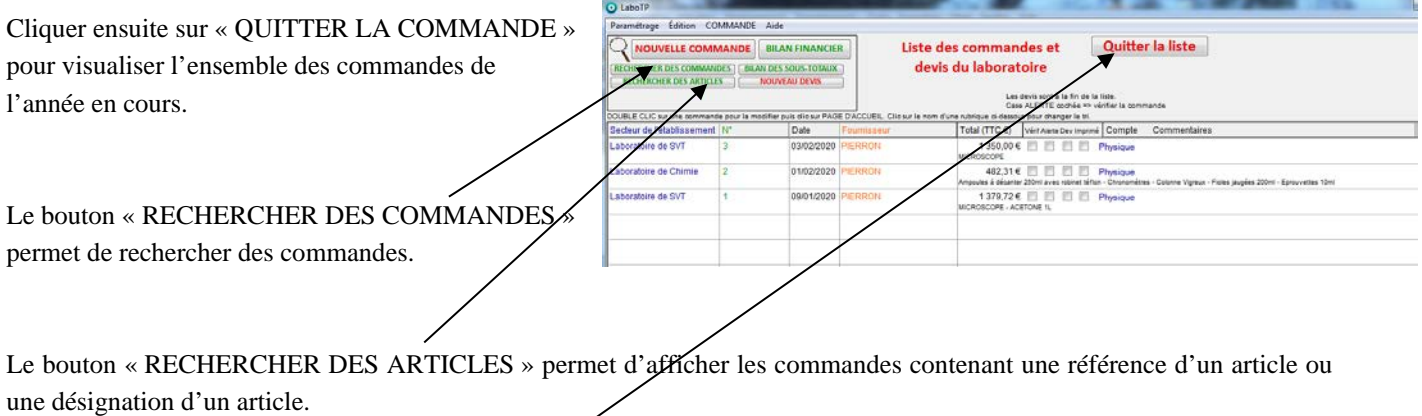

Cliquer sur le bouton « QUITTER LA LISTE » pour revenir à la page de présentation de LaboTP.

## <span id="page-26-0"></span>**IV.2 Création d'un devis**

Le bouton « NOUVEAU DEVIS » permet de créer un nouveau devis. Double-cliquer sur la première ligne.

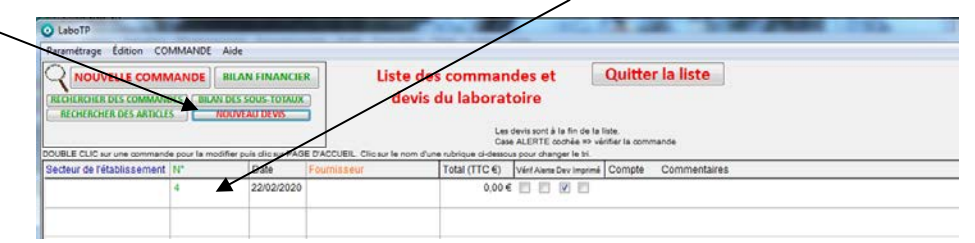

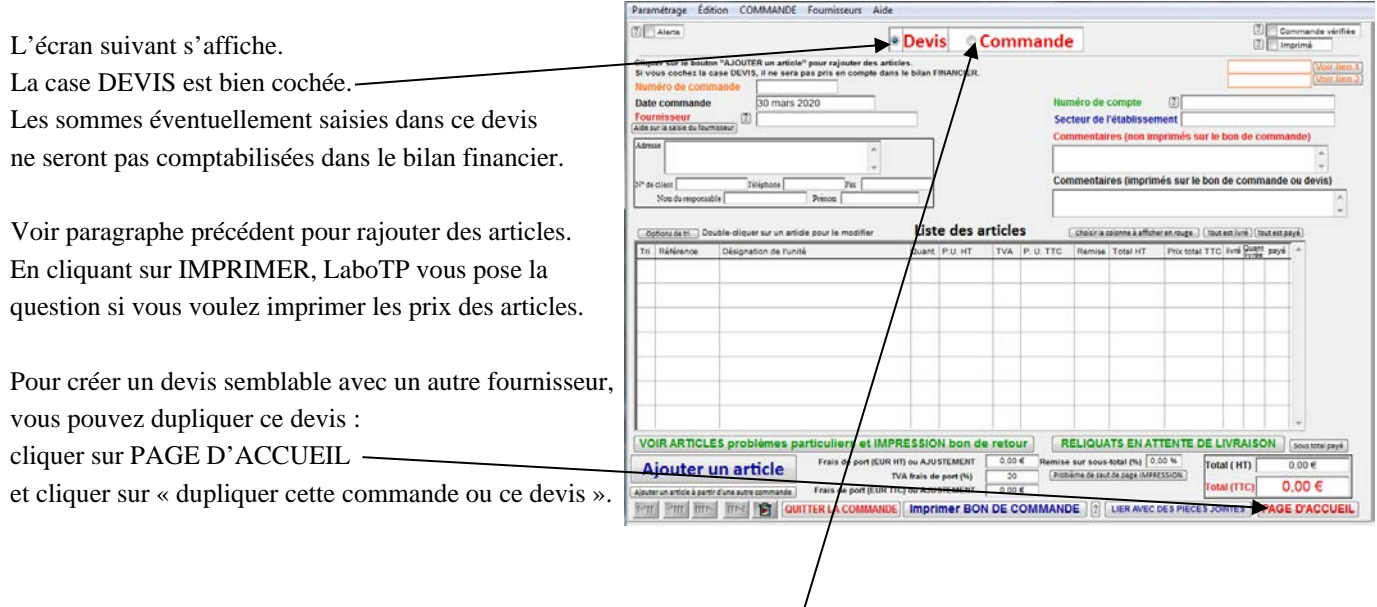

Vous pouvez transformer ce devis en commande en cliquant sur COMMANDE.

### <span id="page-27-0"></span>**IV.3 Bilan financier**

Cliquer sur le bouton « BILAN FINANCIER » pour avoir le bilan des commandes.

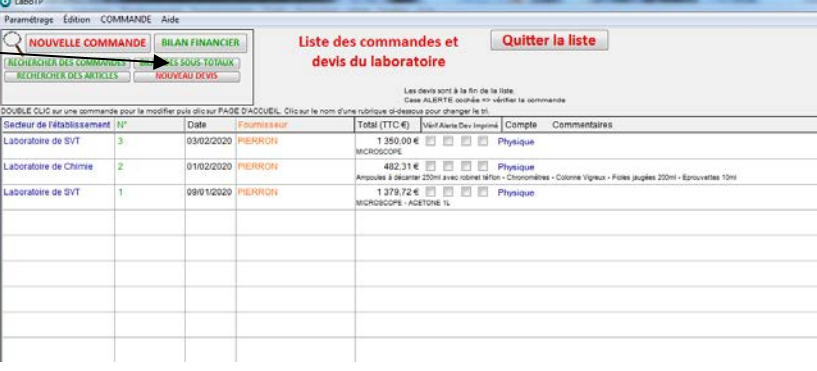

**Par défaut, LaboTP effectue un bilan financier par année scolaire. Si vous voulez avoir un bilan financier par année scolaire, voir PARAMÉTRAGE DE LABOTP paragraphe [VIII](#page-53-2) page [54.](#page-53-2)**

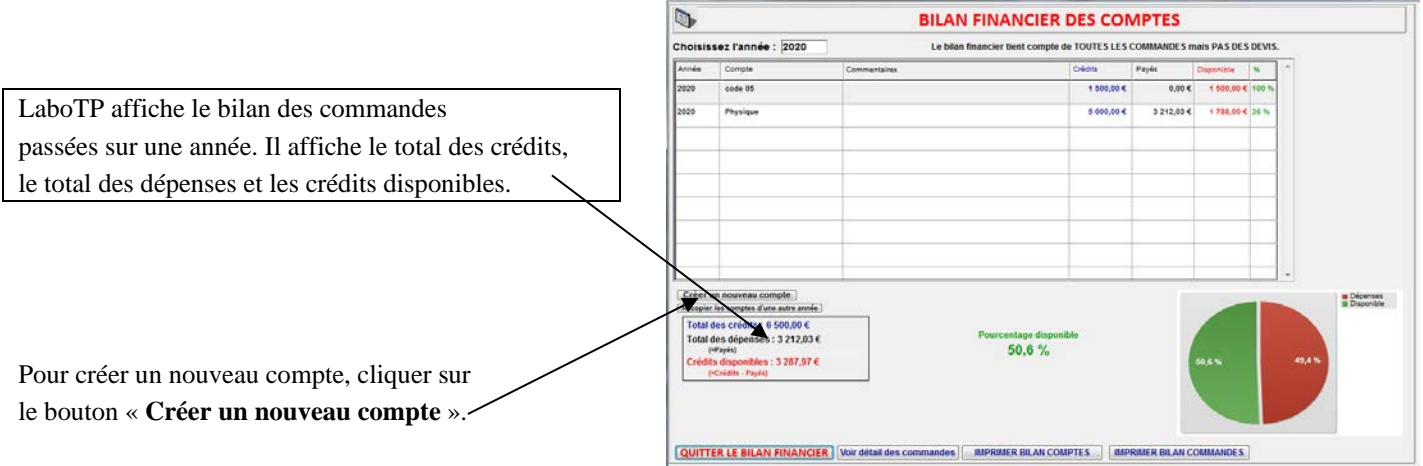

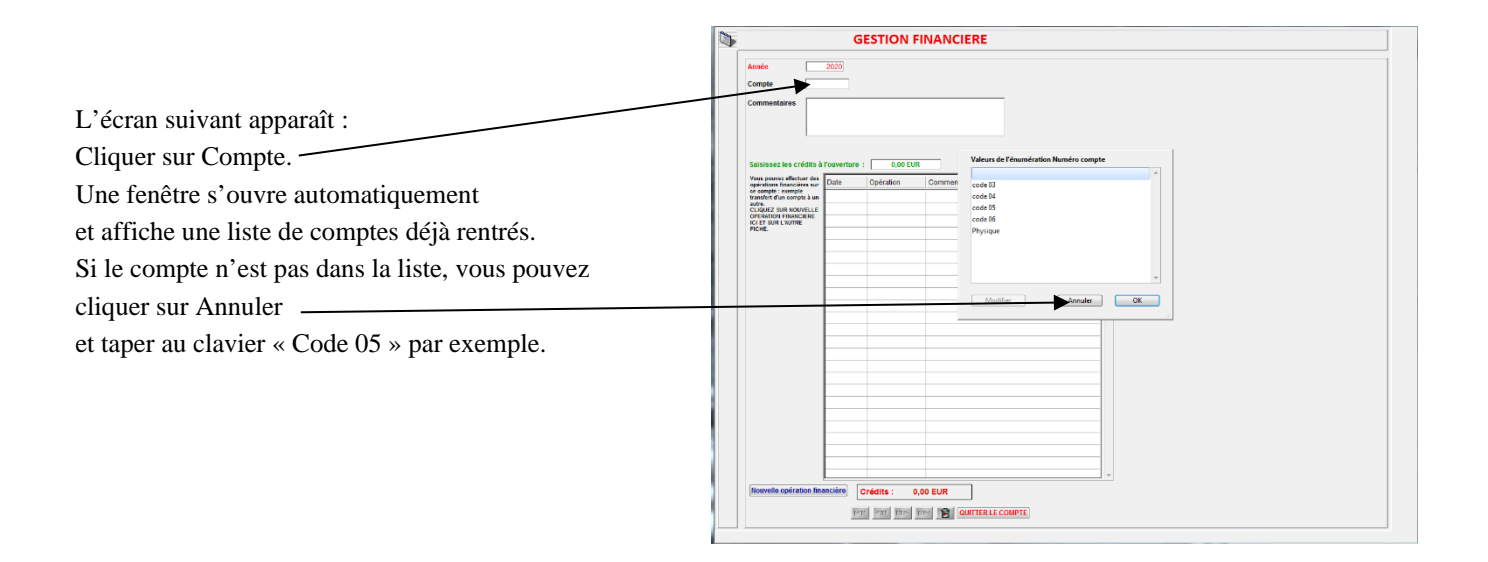

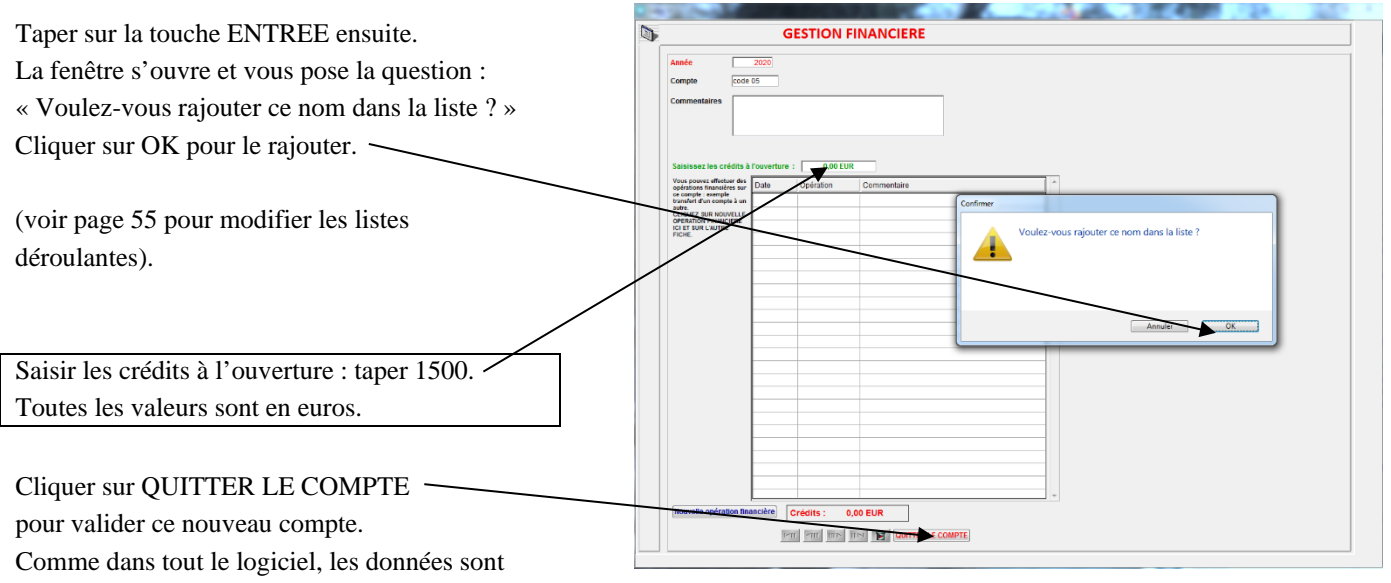

sauvegardées automatiquement dès qu'on quitte une fiche.

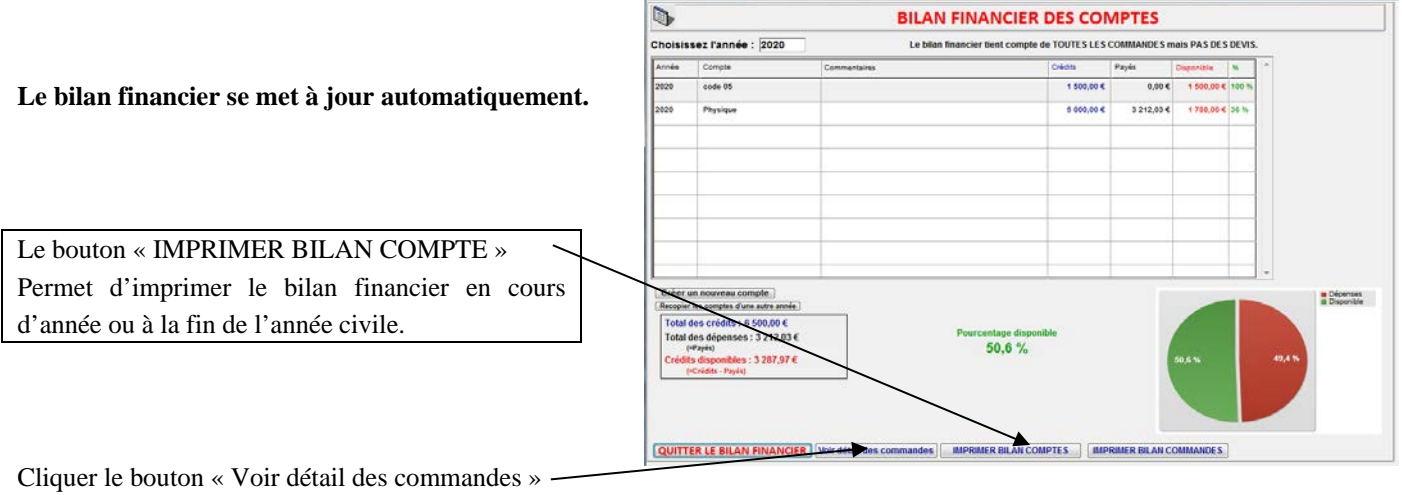

L'écran suivant apparaît :

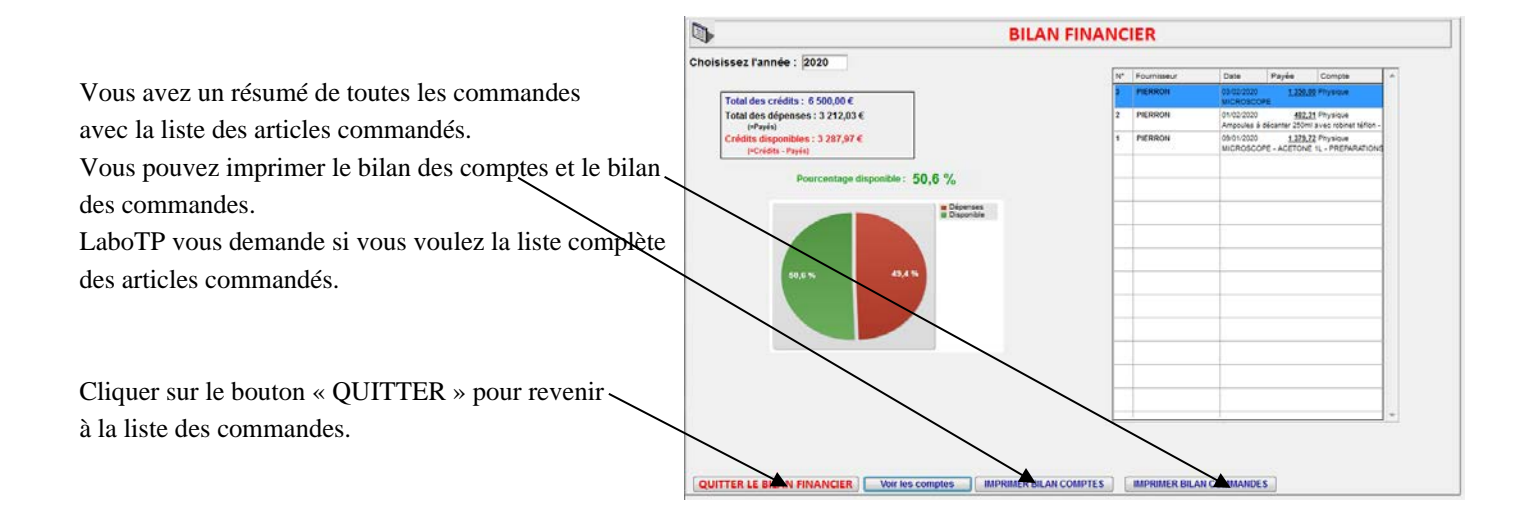

#### <span id="page-29-1"></span><span id="page-29-0"></span>**IV.4 Bilan des sous totaux**

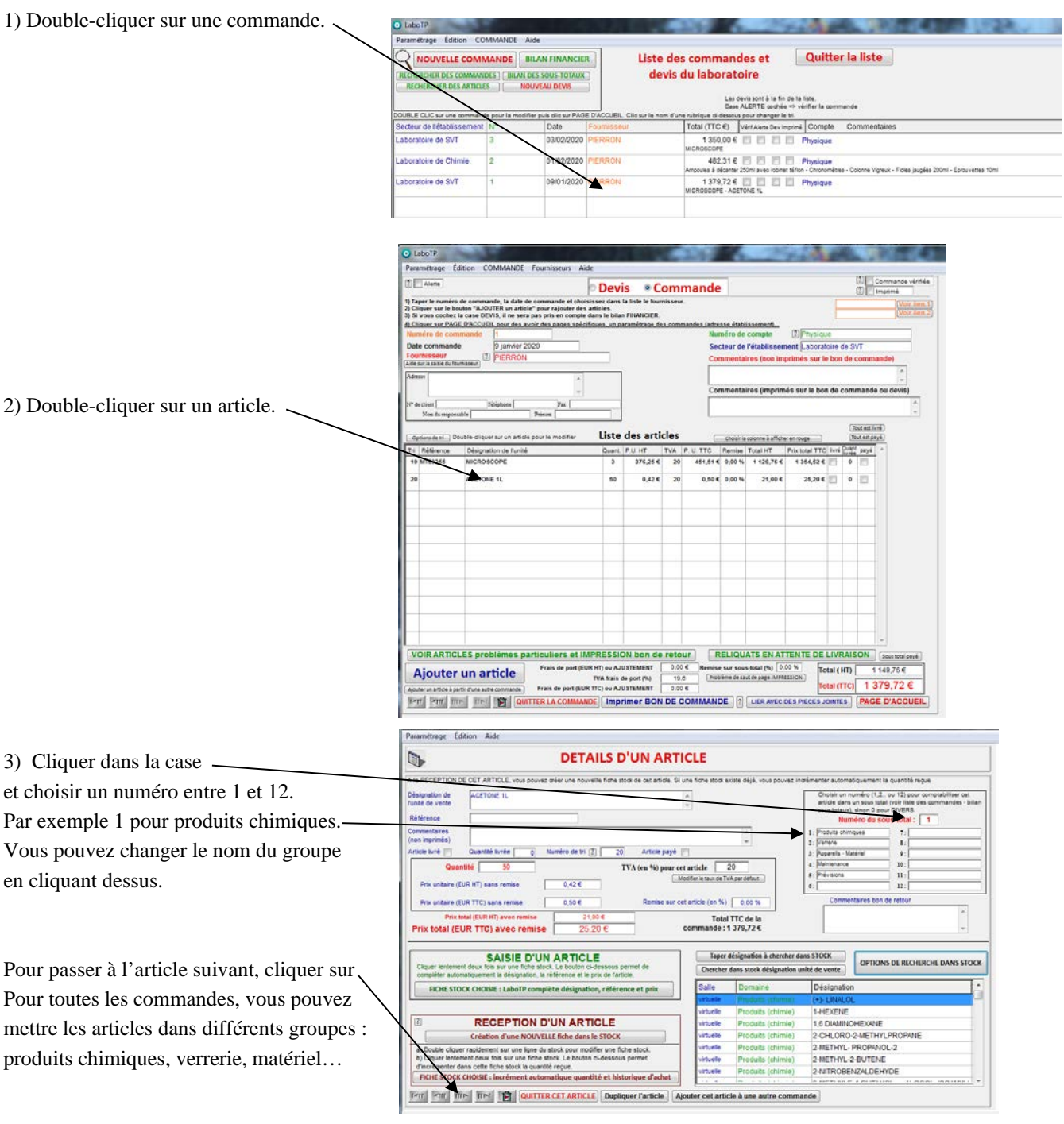

4) Cliquer sur « QUITTER CET ARTICLE » puis sur « QUITTER LA COMMANDE » pour revenir à la liste des commandes.

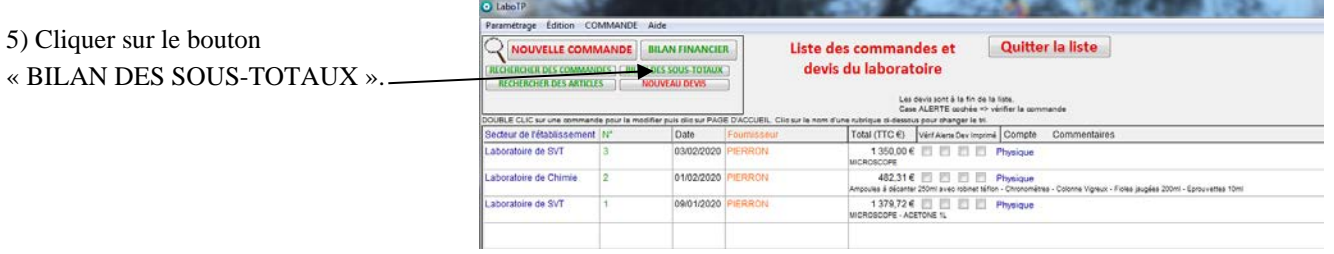

6) LaboTP affiche alors le détail des commandes passées sur une année avec les sommes dépensées pour chaque groupe : produits chimiques, verrerie, matériel...

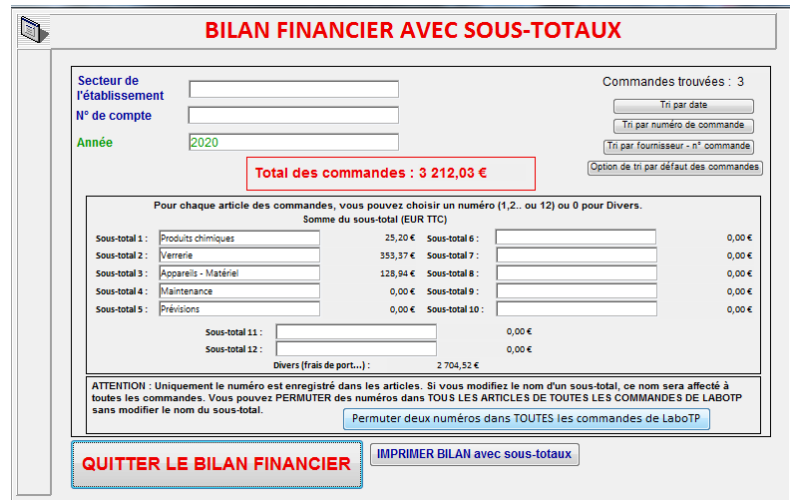

**Vous pouvez donc avoir le détail des sommes dépensées pour la consommation des produits chimiques, pour la maintenance… des différentes années.**

Cliquer sur le bouton « QUITTER LE BILAN FINANCIER » pour revenir à la liste des commandes et devis du laboratoire.

## <span id="page-30-0"></span>**IV.5 Page d'accueil d'une commande**

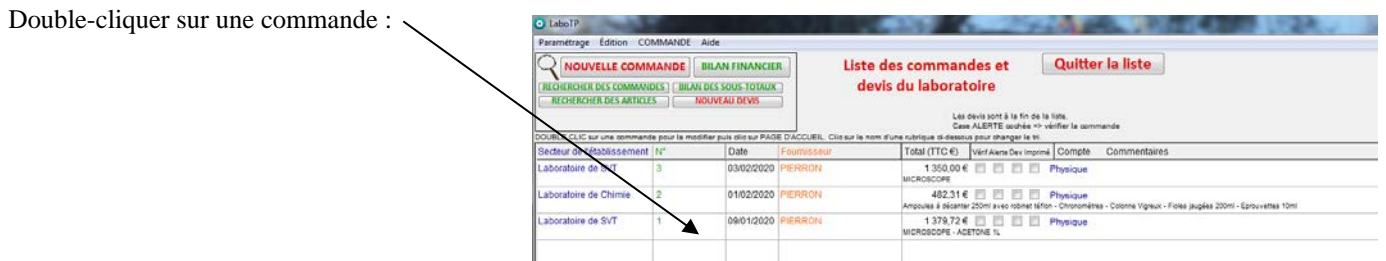

Cliquer sur le bouton « PAGE D'ACCUEIL ».

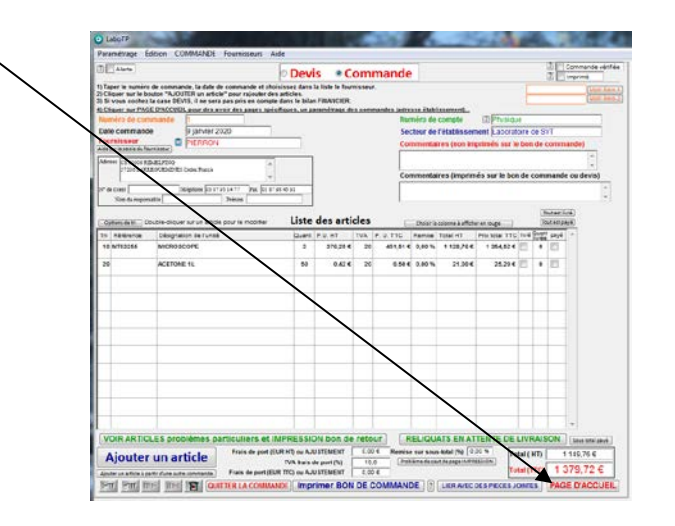

L'écran suivant s'affiche :

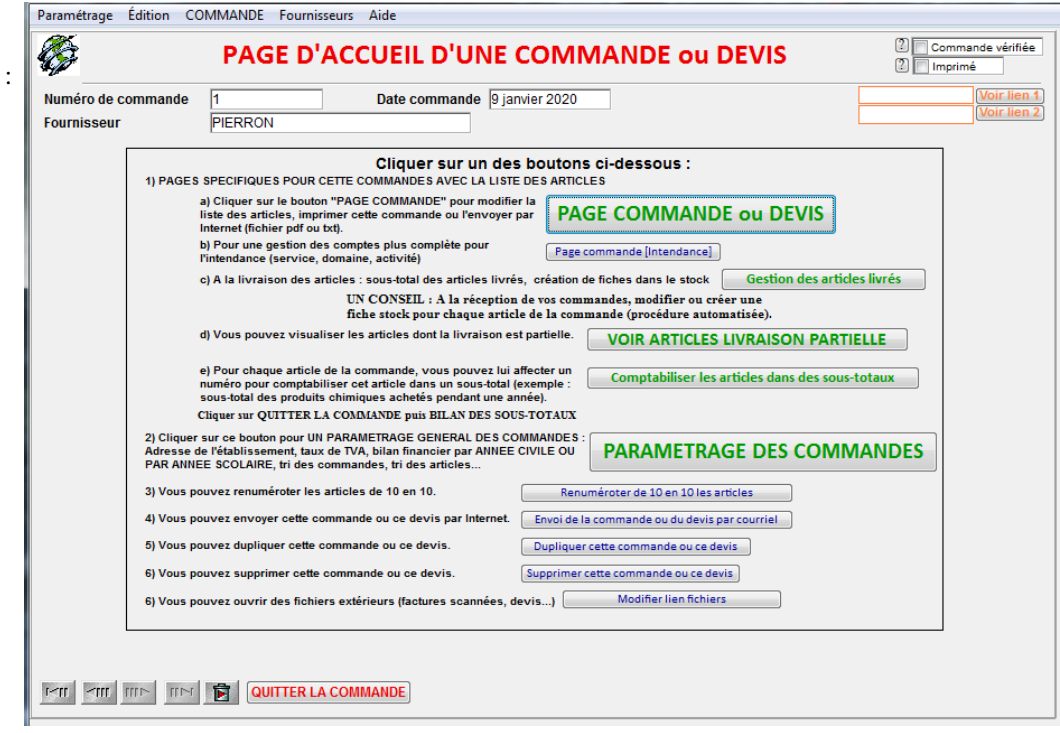

Vous avez une VISION D'ENSEMBLE des modules liés à cette commande :

- Page commande (voir paragraphe [V.1](#page-21-2) page [22\)](#page-21-2).
- Page commande [Intendance] : vous avez une gestion financière en relation directe avec les codes de l'intendance : chapitre, numéro de compte et code de gestion. Le bilan financier est plus complet en tenant compte des commandes engagées ou payées.

Au lieu de saisir uniquement le numéro de compte, vous devez saisir ici 3 références. Cette option est utilisée dans des établissements qui ont plusieurs comptes.

- Comptabiliser les articles dans des sous-totaux (voir paragraphe [V.4](#page-29-1) page [10\)](#page-9-0). A partir de cette page, vous pouvez affecter plus rapidement les numéros pour comptabiliser les articles dans des sous-totaux.
- Paramétrage des commandes (voir paragraphe [VIII](#page-53-2) page [54\)](#page-53-2) : Adresse de l'établissement, taux de TVA, bilan financier par année civile ou par année scolaire, création automatique de numéros de bons de commande, tri par défaut des commandes, des articles…
- Envoi de la commande par courriel : création automatique d'un fichier que vous pouvez envoyer à un fournisseur en utilisant votre logiciel habituel de messagerie.
- Dupliquer cette commande : recopie intégrale de toute la commande. LaboTP rajoute « COPIE » dans la case commentaires.
- Supprimer cette commande : LaboTP demande toujours une double confirmation avant de supprimer une commande.

<span id="page-32-0"></span>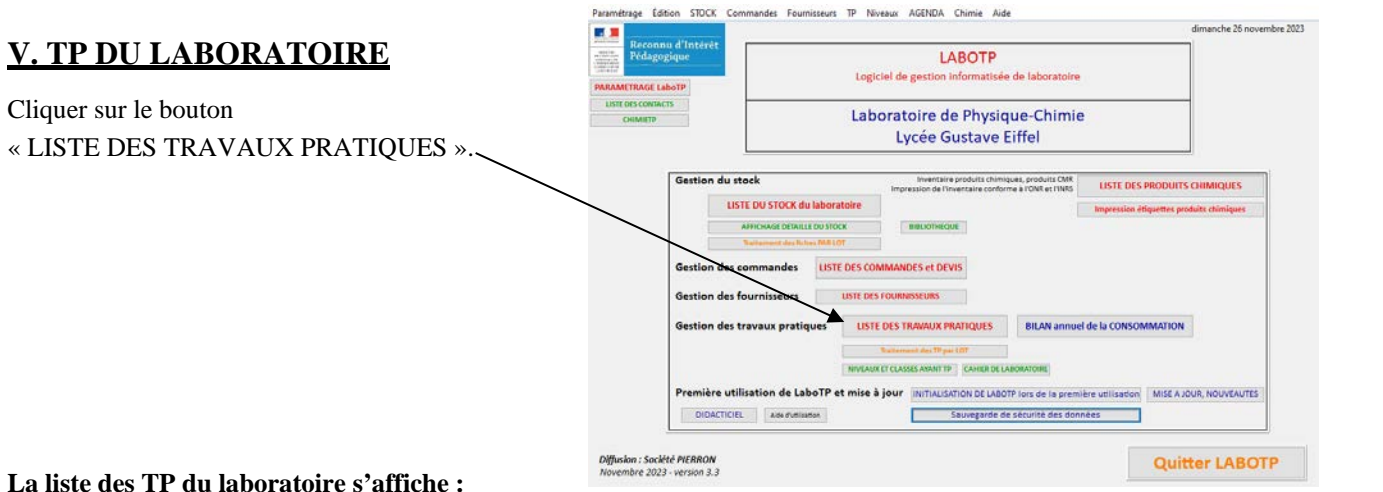

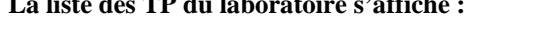

<span id="page-32-1"></span>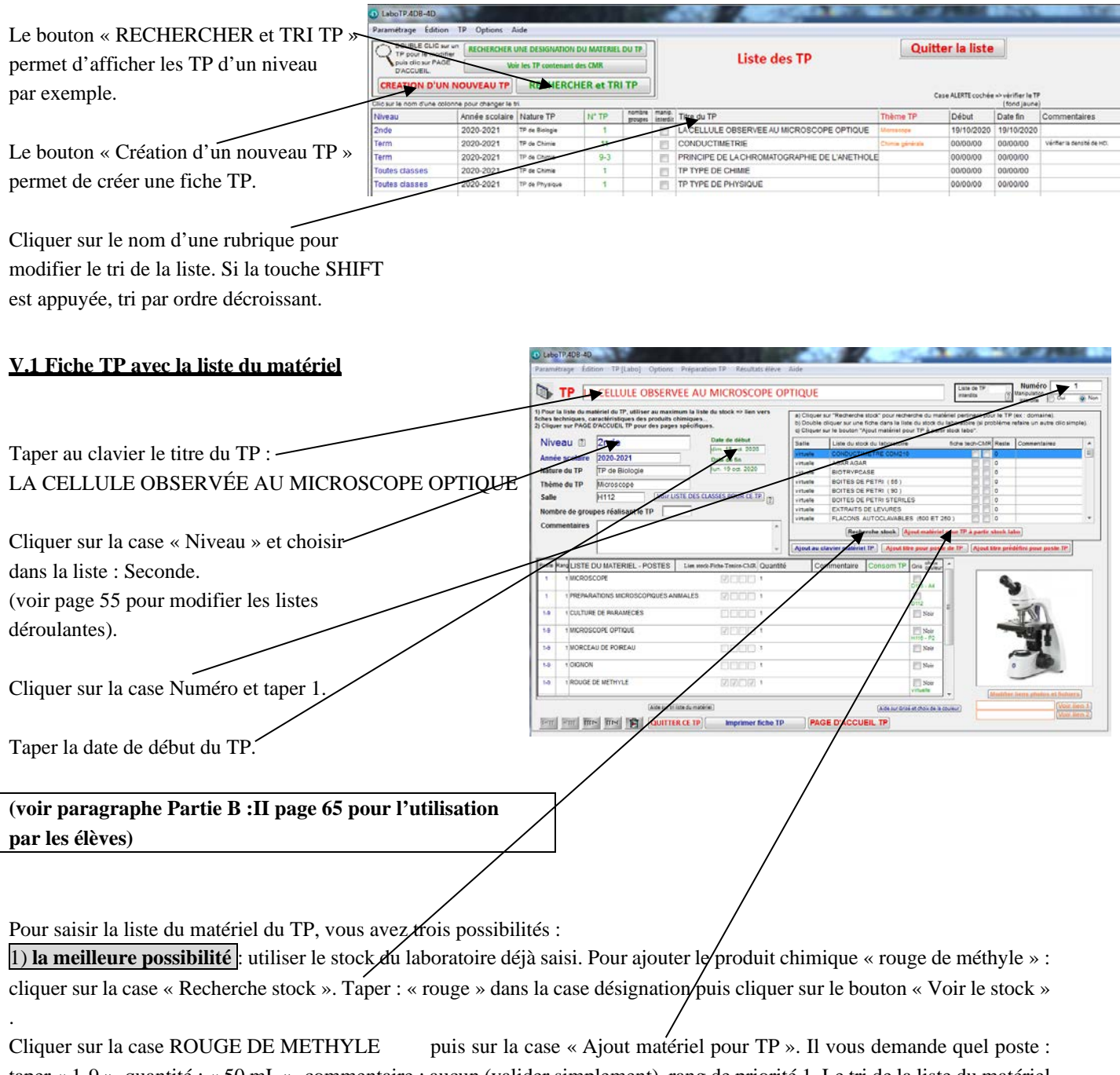

taper « 1-9 », quantité : « 50 mL », commentaire : aucun (valider simplement), rang de priorité 1. Le tri de la liste du matériel se fait par poste, par rang de priorité et par ordre alphabétique.

2) Pour le matériel qui n'est pas encore dans le stock, vous pouvez taper au clavier la désignation (bouton « Ajout au clavier matériel TP), les postes… Cliquer sur QUITTER pour valider la création au clavier de ce matériel. 3) Cliquer sur « Ajout titre pour poste TP » pour ajouter des titres dans la liste de matériel : exemple « paillasse professeur »,

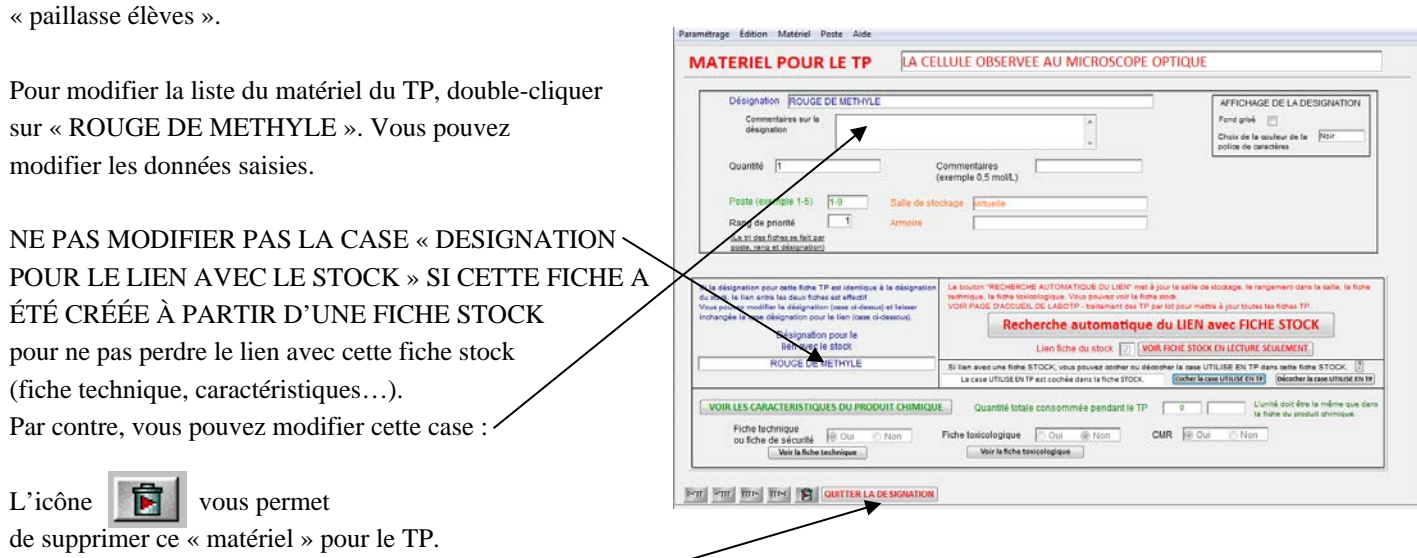

*Remarque : La fiche stock n'est absolument pas modifiée si vous supprimer une désignation de la liste du matériel du TP.*

L'icône QUITTER LA DÉSIGNATION permet d'enregistrer les modifications effectuées. Voi[r Partie E :](#page-62-0) pag[e 63](#page-62-0) pour la case « UTILISE EN TP ».

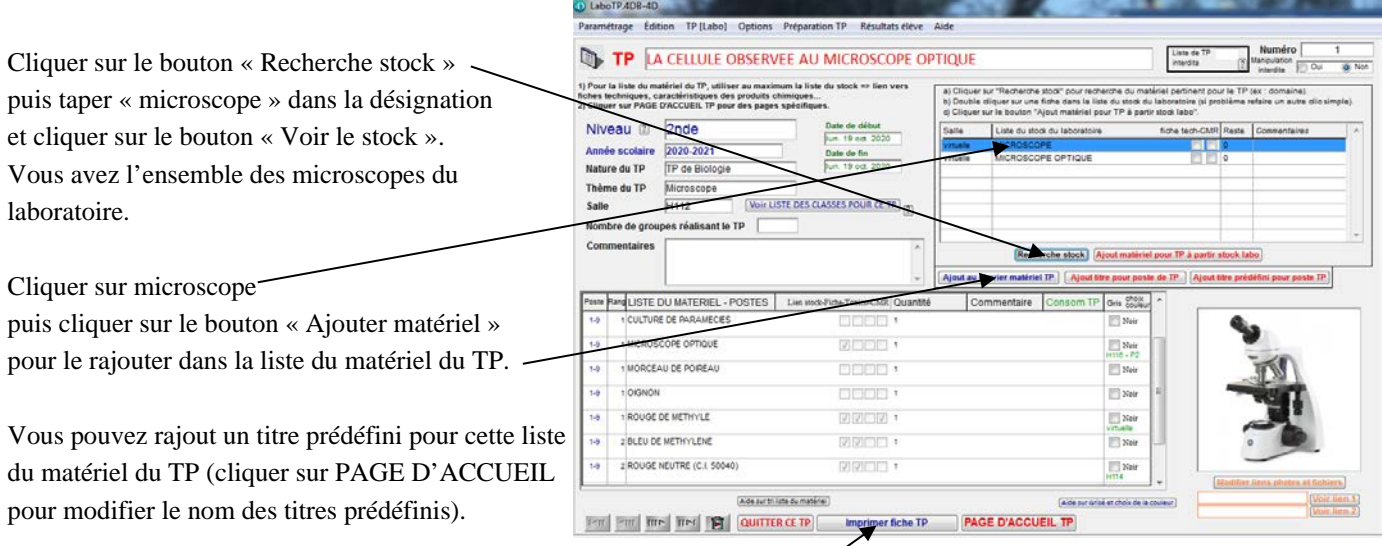

Il ne vous reste plus qu'à **imprimer cette fiche TP avec la liste du matériel**.

C'est plus rapide d'utiliser le stock pour créer une fiche TP puisque la saisie au clavier est limitée. Il indique automatiquement la salle de stockage et les caractéristiques chimiques du produit chimique utilisé pour ce TP pourront être visualisés par les élèves en visualisant le TP du jour (voir paragraph[e Partie B :II](#page-64-2) pag[e 65\)](#page-64-2) avec les fiches techniques des appareils (case Fiche cochée dans la liste du matériel).

**INTÉRÊT D'AVOIR DES FICHES DE TP INFORMATISÉES** : les modifications sont très faciles à effectuer d'une année sur l'autre. Si un agent de laboratoire est absent, son remplaçant a immédiatement la liste du matériel avec tous les renseignements avec la salle de stockage et l'armoire dans la salle.

### <span id="page-34-0"></span>**V.2 Utilisation des fiches TP pour la gestion de la consommation**

## *a) Quantité consommée pendant le TP*

Pour chaque produit chimique du TP, vous pouvez visualiser la quantité consommée pendant le TP ainsi qu'une alerte pour la gestion de la consommation de ce produit chimique dans le stock :

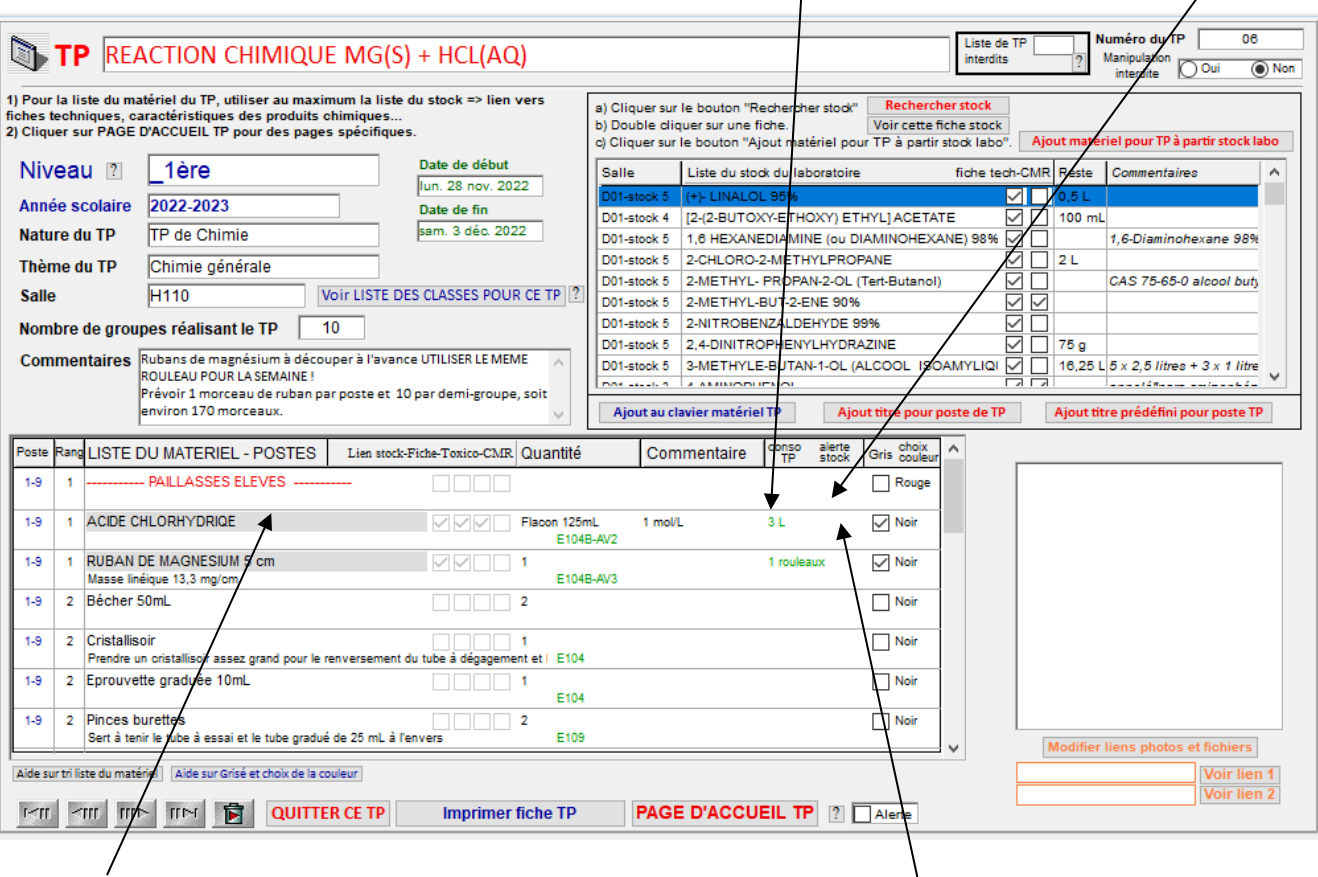

Un double clic sur un produit chimique du TP permet de saisir la quantité consommée pendant le TP :

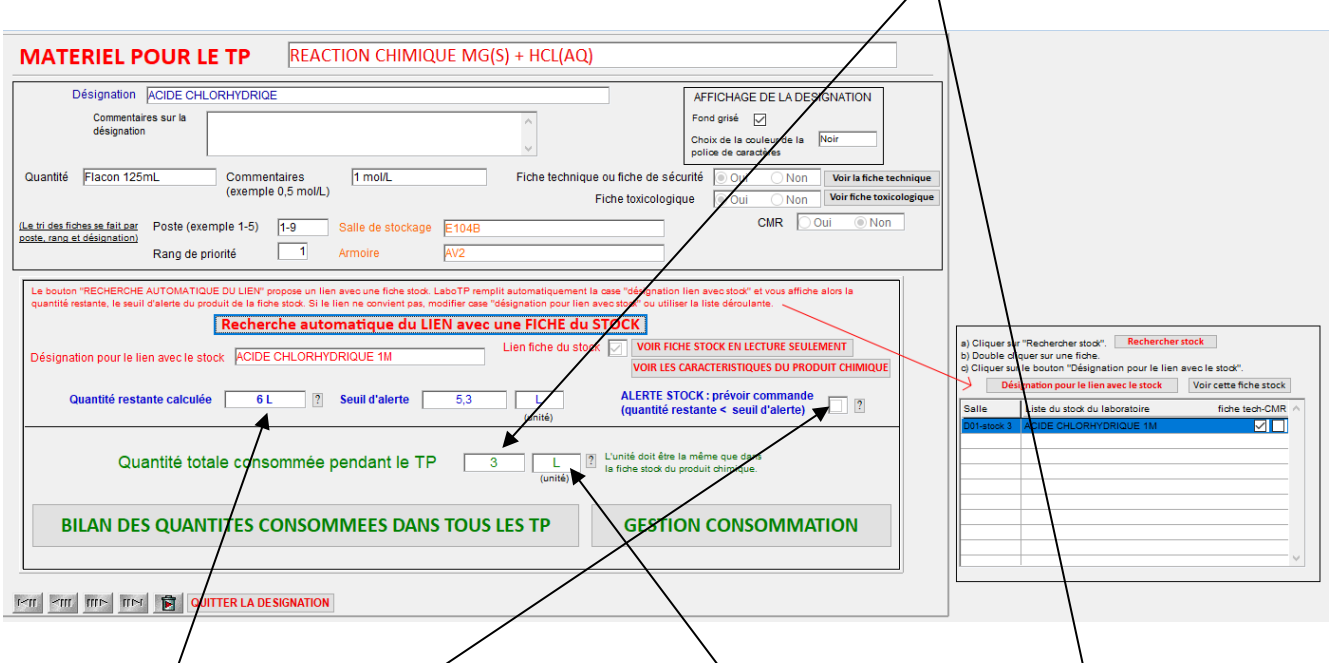

L'unité est affichée automatiquement lors du lien avec une fiche stock (voir paragraphe suivant). Vous visualisez également un aperçu de la gestion de la consommation de ce produit chimique. LaboTP vous rappelle la quantité restante dans le stock ainsi que le seuil d'alerte.

La case ALERTE STOCK est cochée automatiquement si la quantité restante est inférieure au seuil d'alerte.

### *b) Lien avec une fiche du stock*

Lorsque vous créez votre liste de matériel pour le TP, il est préférable d'utiliser le stock et de cliquer sur ce bouton pour ajouter au fur et à mesure des produits chimiques par exemple.

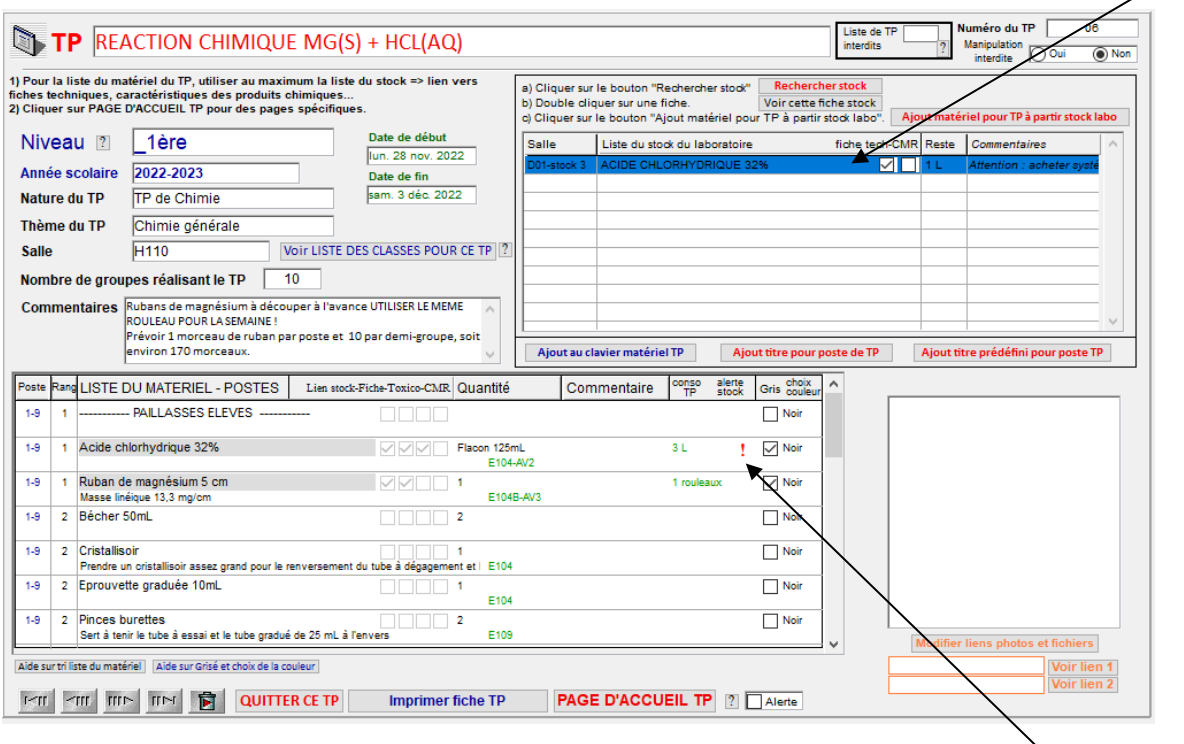

Le lien se fait automatiquement entre le produit du TP et le produit de la fiche stock. La colonne ALERTE STOCK permet de visualiser rapidement si ce produit nécessite une commande.

Un double clic sur le produit chimique permet d'avoir plus de détail sur cette fiche TP.

A priori, la désignation est la même que pour la fiche stock. Vous pouvez avoir cependant une désignation différente pour ce TP en précisant bien le lien avec le stock. La case « Désignation pour le lien avec le stock » pour avoir le même nom qu'une fiche du stock pour créer le lien.

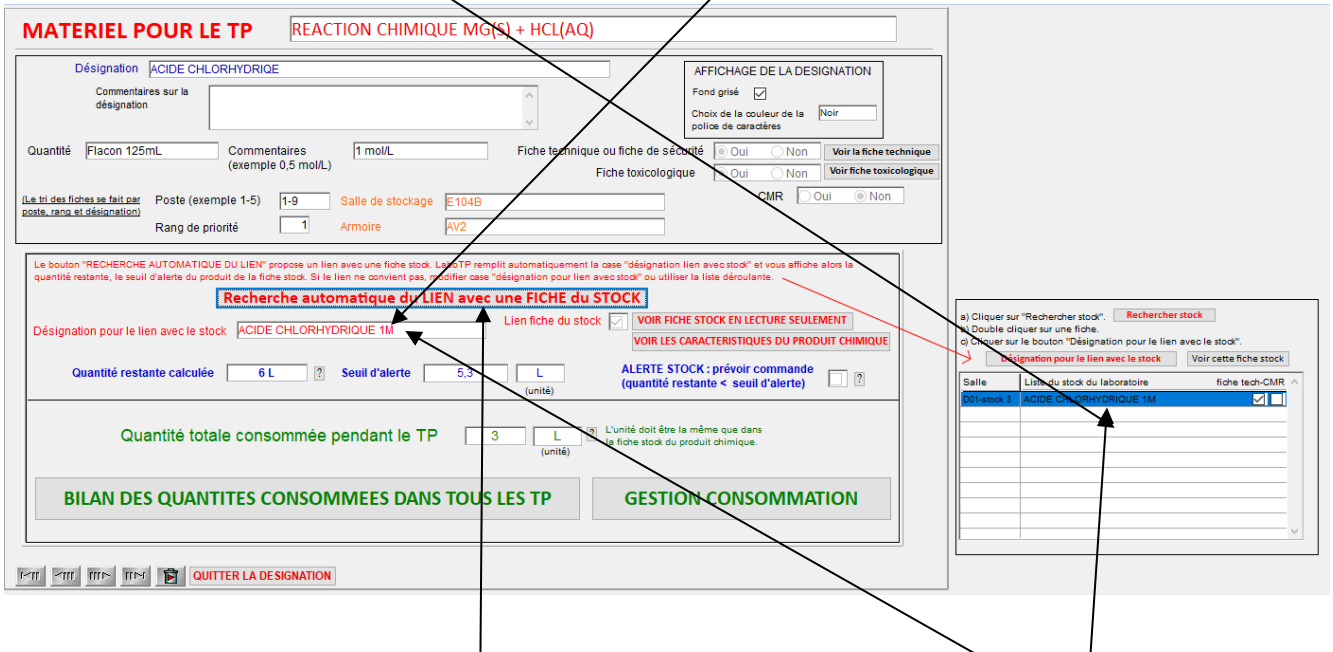

Le bouton « Recherche automatique du lien avec fiche du stock » permet de trouver automatiquement une fiche stock à lier à la fiche TP. Vous pouvez également utiliser le bouton « Désignation pour le lien avec le stock » pour lier une fiche stock à cette fiche TP.

Une fois le lien effectué, LaboTP affiche :

- la quantité restante calculée de ce produit chimique dans le stock,
- le seuil d'alerte avec les unités,
- la case ALERTE STOCK. Cette case est cochée automatiquement si la quantité restante calculée du stock est inférieure au seuil d'alerte.

Vous pouvez taper également la quantité consommée pendant le TP. L'unité est affichée automatiquement et provient de la fiche stock.

*c) Visualisation des TP utilisant cette désignation. Gestion du stock de cette désignation*

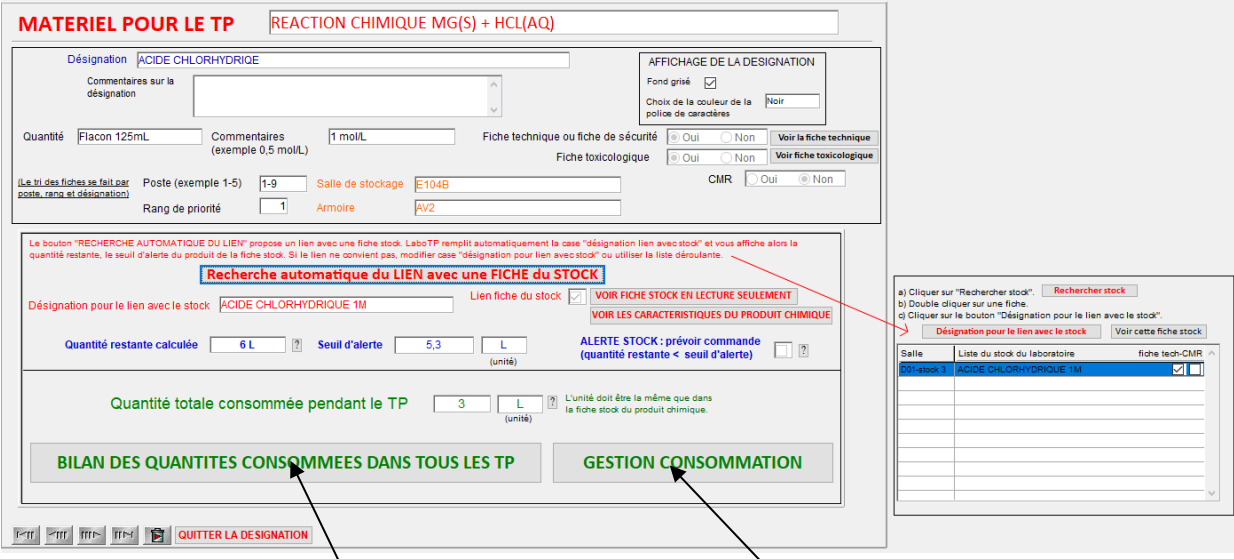

Comment savoir s'il reste assez d'acide chlorhydrique dans le stock ? Quelle quantité a été utilisée dans les autres TP de l'année scolaire en cours et de l'année scolaire précédente ?

Les boutons « Bilan des quantités consommées dans tous les TP » et « Gestion consommation » permettent d'avoir une vision globale de l'acide chlorhydrique consommé en TP et du stock restant.

Cliquer sur le bouton « Bilan des quantités consommées dans tous les TP ».

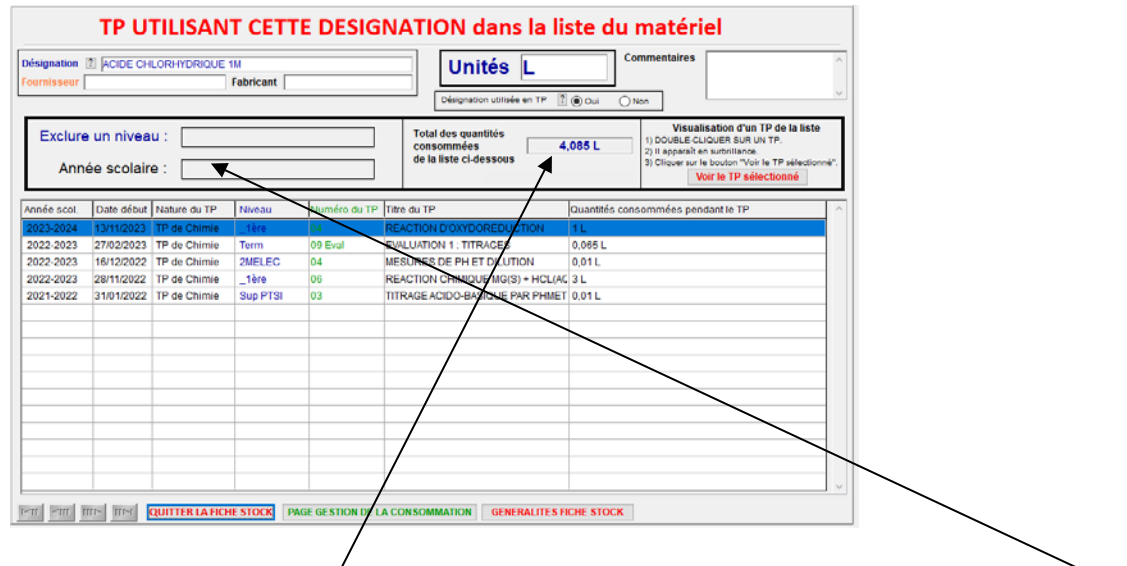

Vous visualisez l'ensemble des TP utilisant « l'acide chlorhydrique 1M ». Vous pouvez sélectionner une année scolaire pour calculer la quantité consommée correspondante à cette année scolaire.

Cliquer sur le bouton « PAGE GESTION DE LA CONSOMMATION » pour visualiser la quantité restante et modifier éventuellement le seuil d'alerte.

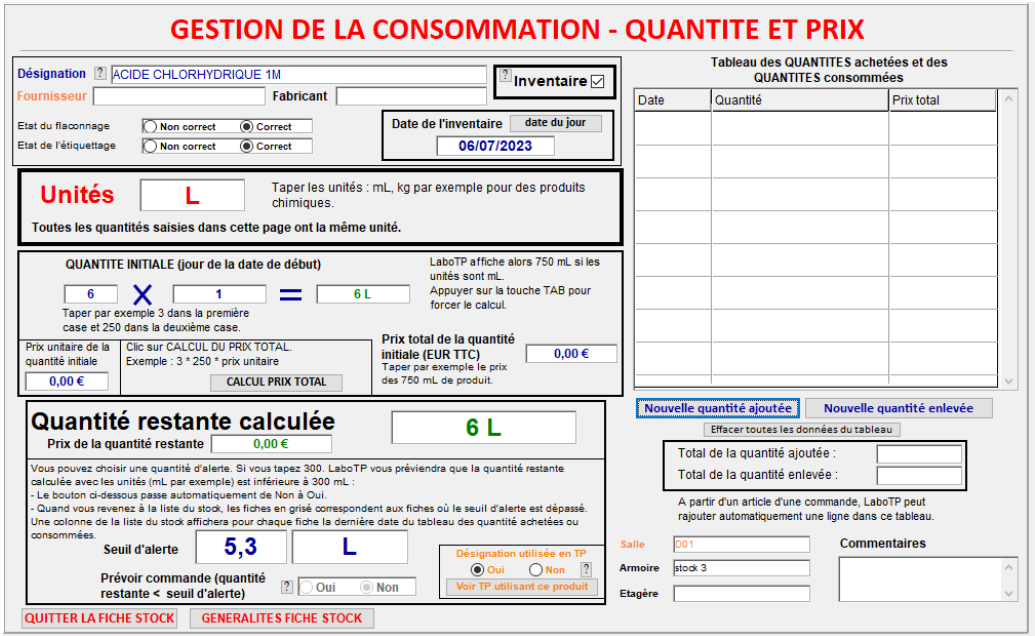

## <span id="page-38-0"></span>**V.3 Page d'accueil d'un TP**

Cliquer sur le bouton « PAGE D'ACCUEIL TP ».

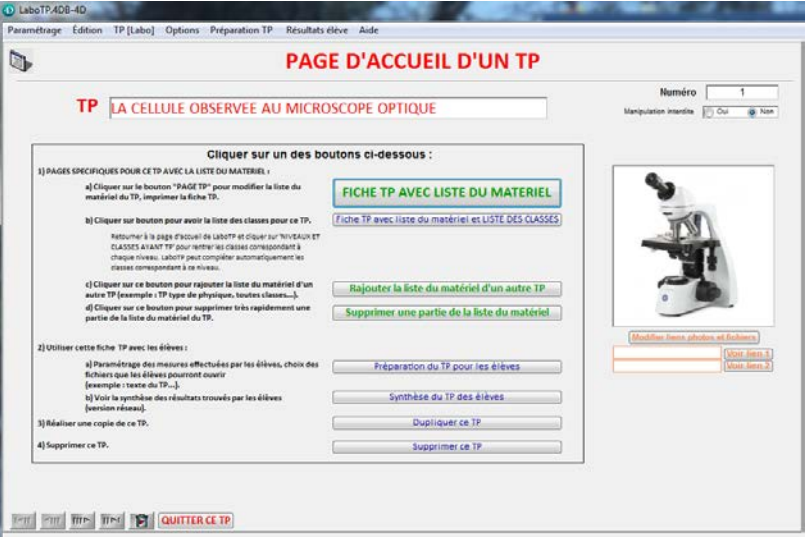

Vous avez une VISION D'ENSEMBLE des modules liés à ce TP :

- Fiche TP avec liste du matériel : voir pag[e 33.](#page-32-0)
- Fiche TP avec liste du matériel et LISTE DES CLASSES : voir page [41.](#page-40-0) Vous pouvez visualiser l'ensemble des classes qui font ce TP.
- Rajouter la liste du matériel d'un autre TP.
- Supprimer une partie de la liste du matériel.
- Modifier la liste de titres prédéfinis.
- Préparation du TP pour les élèves : le professeur peut rajouter le nom des séries de mesures que les élèves feront au cours du TP.
- Synthèse des TP des élèves (version réseau uniquement).

Cliquer sur « QUITTER CE TP » pour revenir à la liste des TP puis cliquer sur « QUITTER LA LISTE » pour revenir à la page de présentation de LaboTP.

<span id="page-38-1"></span>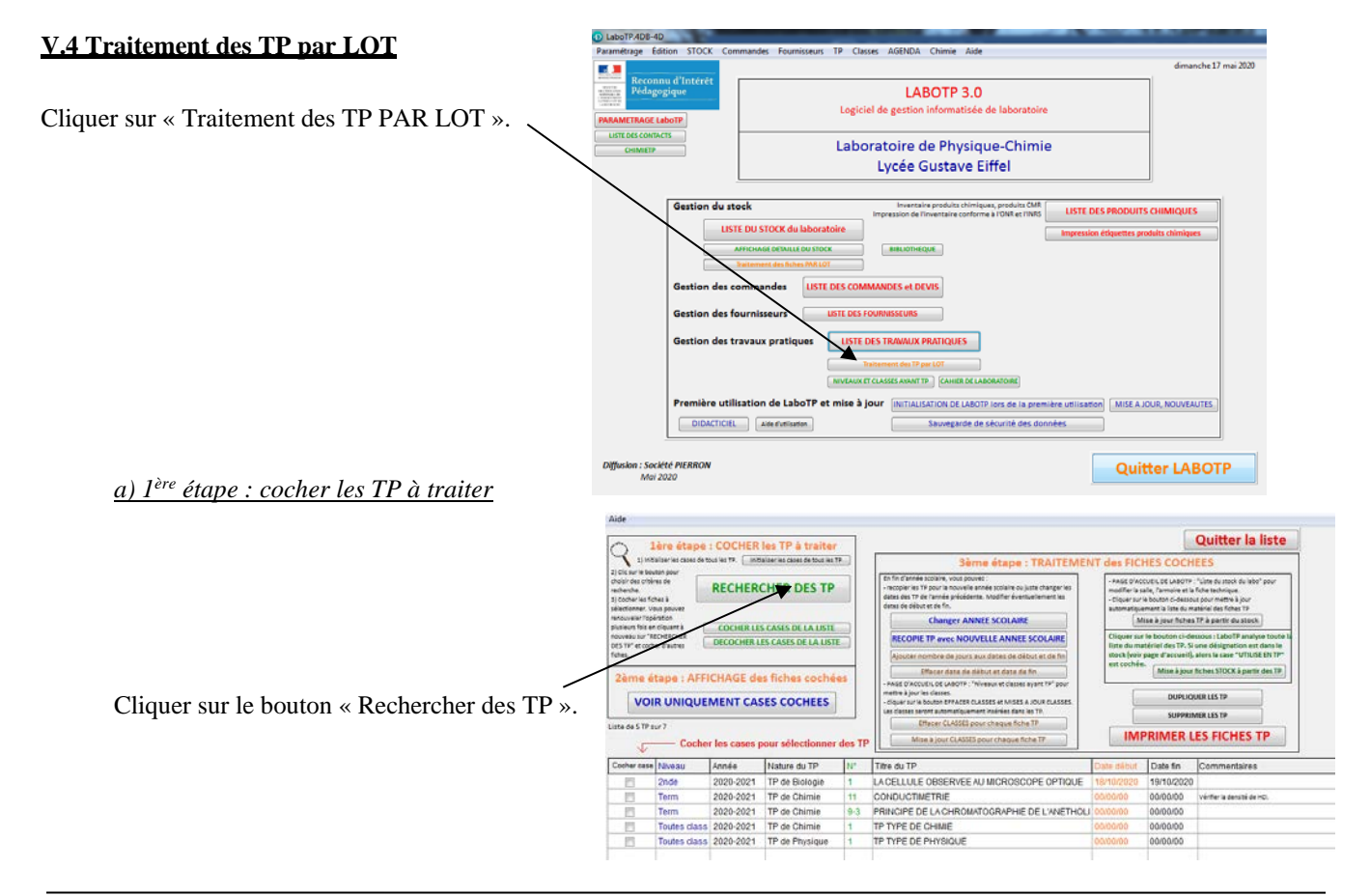

## Didacticiel de prise en main rapide de LaboTP 4.0 – Janvier 2024 Page 39 sur 66

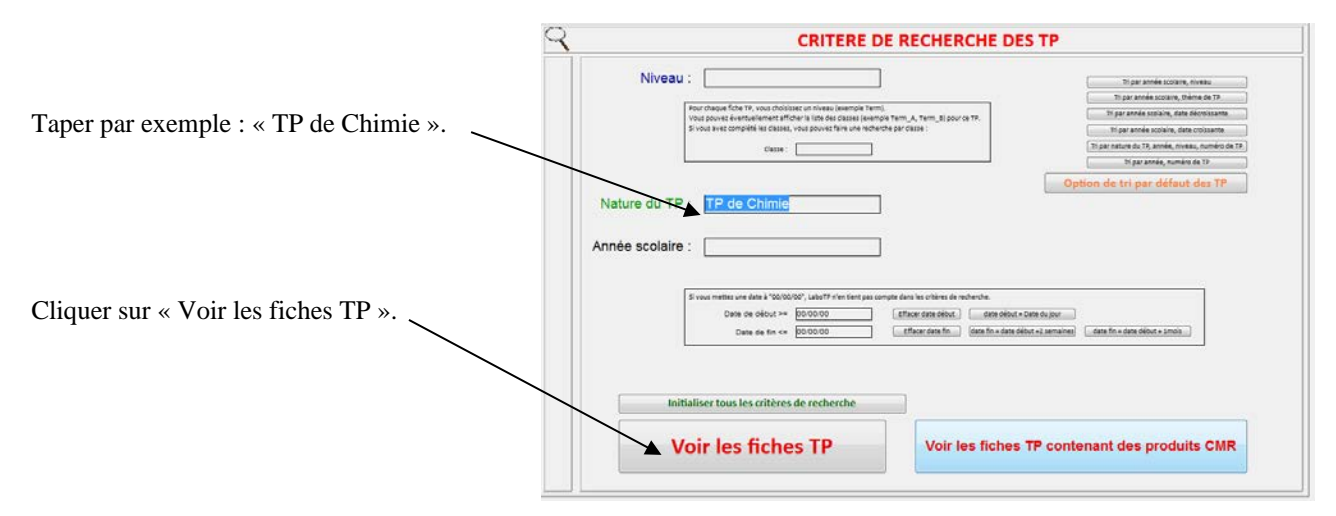

Vous visualisez les TP correspondant aux critères précédents :

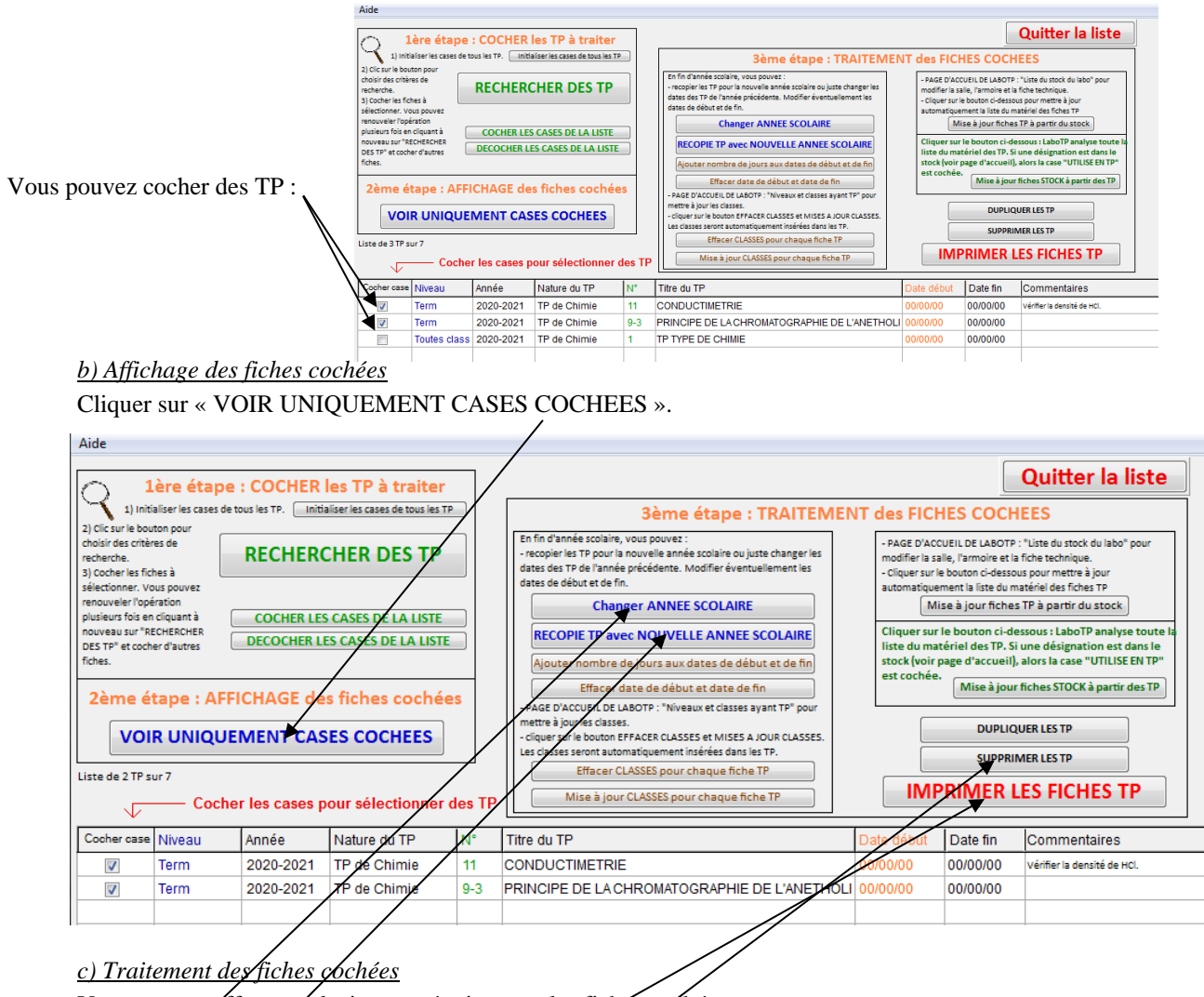

<span id="page-39-0"></span>Vous pouvez éffectuer plusieurs opérations sur les fiches cochées :

- Changer l'année scolaire.
- Recopie des TP pour une nouvelle amée scolaire. Taper par exemple : 2021-2022 puis sur OK.
- Suppression définitive de ces fiches dans LaboTP.
- Impression des fiches TP.
- Vous pouvez modifier les fiches stock : salle, armoire, fiche technique… La mise à jour de ces données peut se faire automatiquement dans les fiches TP.

Voir paragraphe [IV](#page-61-0) page [62](#page-61-0) pour gérer les classes pour chaque TP et traiter les fiches TP en fin d'année scolaire. Voir [Partie E :](#page-62-0) pag[e 63](#page-62-0) pour la case « UTILISE EN TP ».

## <span id="page-40-0"></span>**V.5 Fiche TP avec liste du matériel et LISTE DES CLASSES**

*a) Fiche TP avec liste des classes* **PAGE D'ACCUEIL D'UN TP**  $\overline{a}$ TP LA CELLULE OBSERVEE AU MICROSCOPE OPTIQUE  $\overline{a}$ Cliquer sur le bouton tons ci-de: FICHE TP AVEC LISTE DU MATERIEL « Fiche TP avec liste du matériel et LISTE DES CLASSES ». inthèse du TP des élève. Supprimer ce TP **For Part and The Test Tel QUITTER CE TP** 

Vous avez la liste des classes correspondant au niveau (ici 2nde).

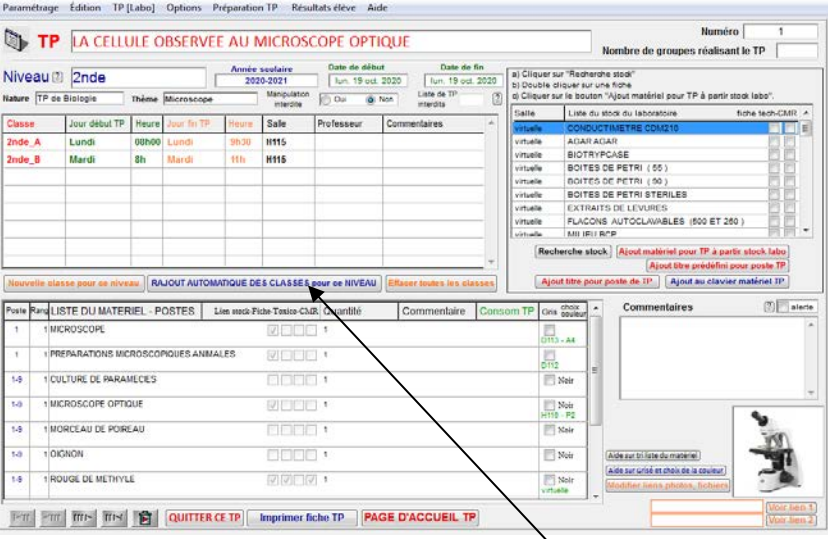

Vous pouvez rajouter automatiquement la liste des classes pour ce niveau.

Dans le traitement des TP par lot (voir paragraphe [VI.3](#page-38-1) page [39\)](#page-38-1), LaboTP peut rajouter automatiquement toutes les classes pour les fiches TP sélectionnées.

#### *b) Saisie des classes pour chaque niveau*

Voir paragraph[e VII](#page-51-0) pag[e 52](#page-51-0) pour saisir les classes pour chaque niveau.

*c) Paramétrage de LaboTP pour visualiser la liste des classes pour chaque fiche TP*

Page d'accueil de LaboTP. Cliquer sur « Paramétrage de LaboTP » puis sur « Préférences pour les TP ».

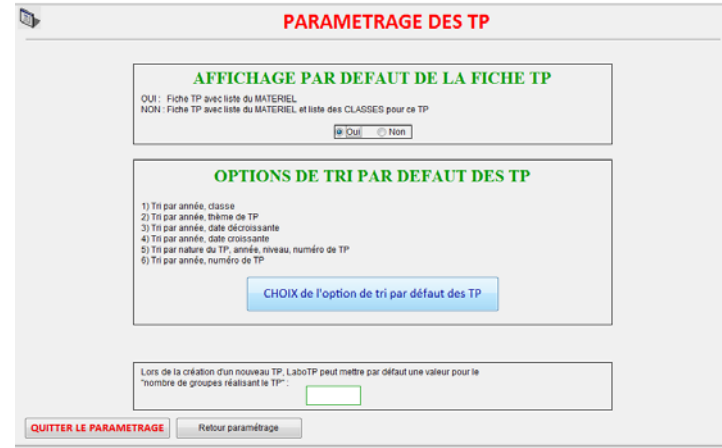

Cliquer sur NON pour avoir la liste du matériel et la liste des classes pour chaque fiche TP. Cliquer sur OUI pour avoir uniquement la liste du matériel pour chaque fiche TP.

## <span id="page-41-0"></span>**V.6 Bilan annuel de la consommation des produits du stock utilisés en TP**

Page d'accueil de LaboTP. Cliquer sur le bouton : « Bilan annuel de la consommation ».

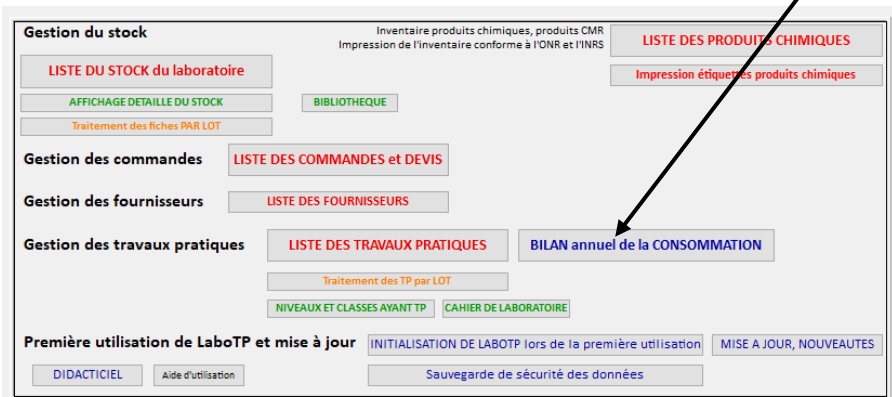

#### *a) Liste des produits consommés par année scolaire*

Vous obtenez la liste des produits consommés en TP pour l'année scolaire choisie et l'année scolaire précédente.

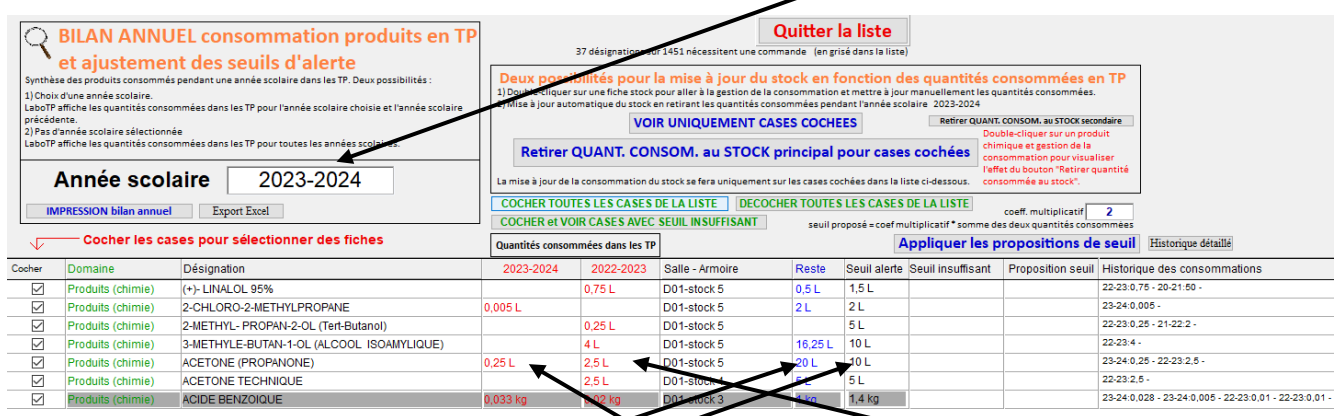

Vous visualisez pour chaque produit

- la quantité consommée pour l'année scolaire choisie, l'année scolaire précédente,
- la quantité restante dans la salle de stockage,
- le seuil d'alerte.

### *b) Gestion manuelle de la consommation*

Vous pouvez gérer la consommation de chaque produit : double-cliquer sur un produit. Pour l'acide benzoïque, on obtient :

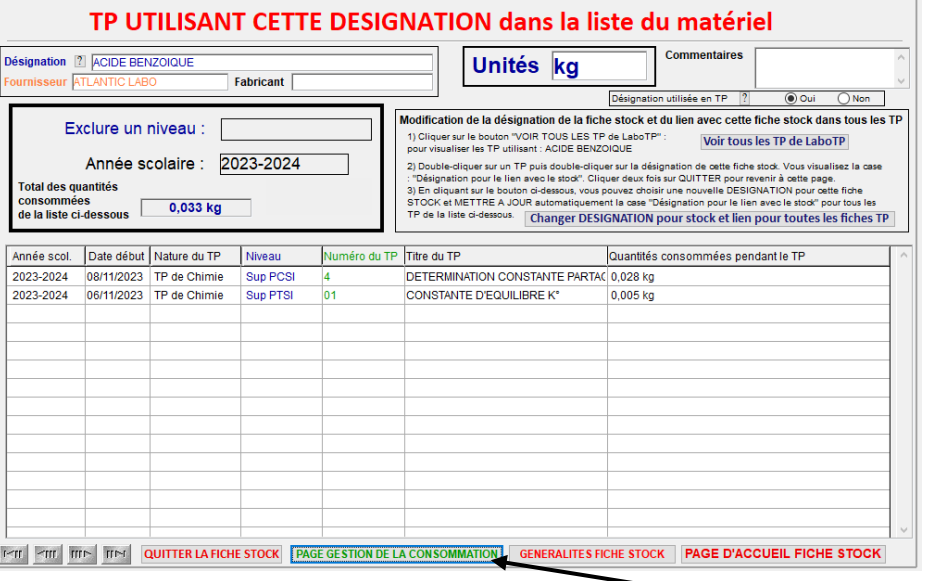

Vous pouvez enlever la quantité consommée en TP en cliquant sur le bouton « PAGE GESTION DE LA CONSOMMATION ».

Cliquer sur le bouton « Nouvelle quantité enlevée » pour saisir au clavier la quantité consommée en TP et donc enlevée du stock.

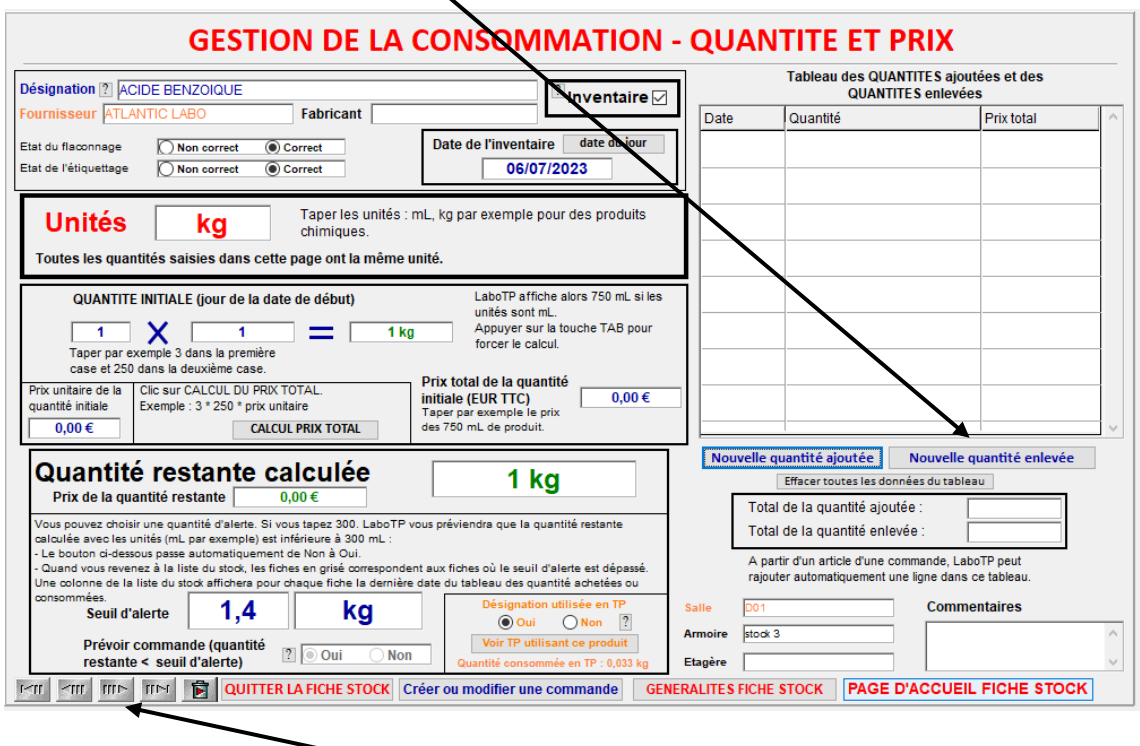

Vous pouvez passer au produit chimique suivant.

#### *c) Gestion automatique de la consommation*

Vous pouvez cliquer sur « DECOCHER TOUTES LES CASES DE LA LISTE » pour décocher toutes les cases et ensuite sélectionner uniquement les produits chimiques pour lesquels LaboTP fera une mise à jour automatique du stock principal ou du stock secondaire (page d'accueil de LaboTP – paramétrage – **R**aramétrage du logiciel – Préférences pour affiche par défaut du STOCK et des PRODUITS CHIMIQUES – clic sur le bouton : Utilisation de deux salles pour gérer les produits chimiques. Si oui : stock principal et stock secondaire. Si non : stock principal uniquement).

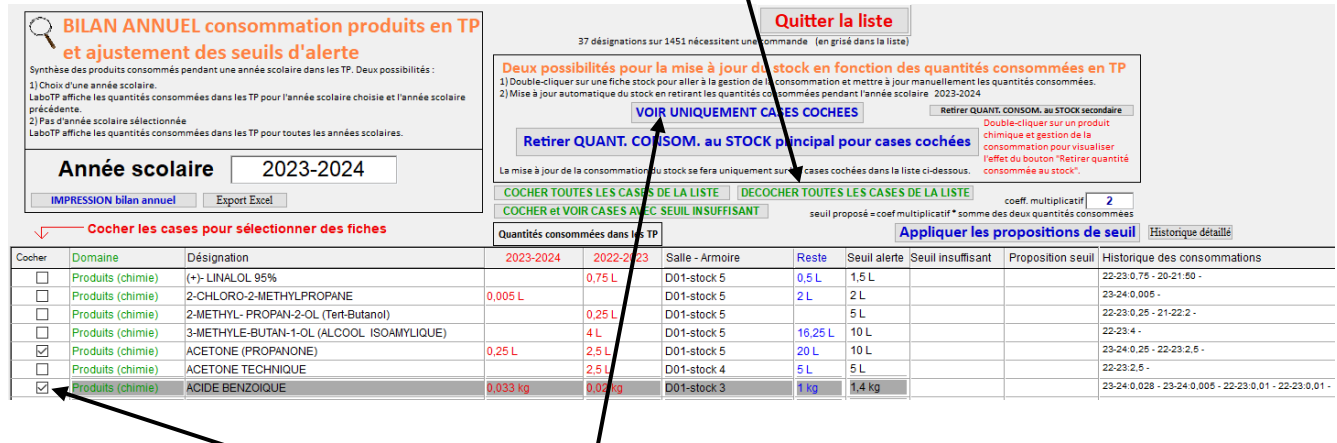

Choisissez les produits en cochant la case :

Cliquer ensuite sur « VOIR UNIQUEMENT CASES COCHEES ».

Vous obtenez la liste suivante :

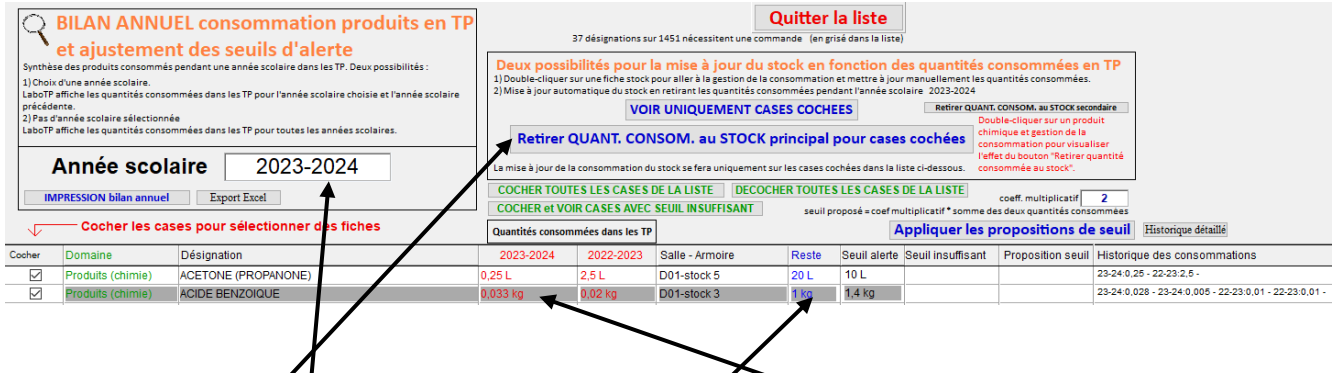

Cliquer sur « Retirer QUANTI. CONSOM. au STOCK principal : pour chaque produit chimique des éléments cochés, LaboTP fait une mise à jour automatique pour la gestion de la consommation : Il retire du stock la quantité consommée pendant l'année scolaire sélectionnée.

On obtient alors :

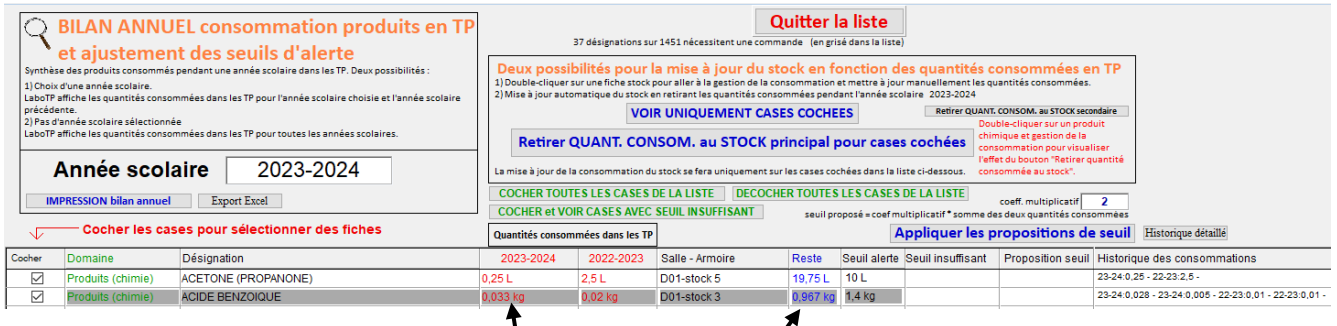

Double-cliquer sur acide benzoïque et cliquer sur PAGE GESTION DE LA CONSOMMATION.

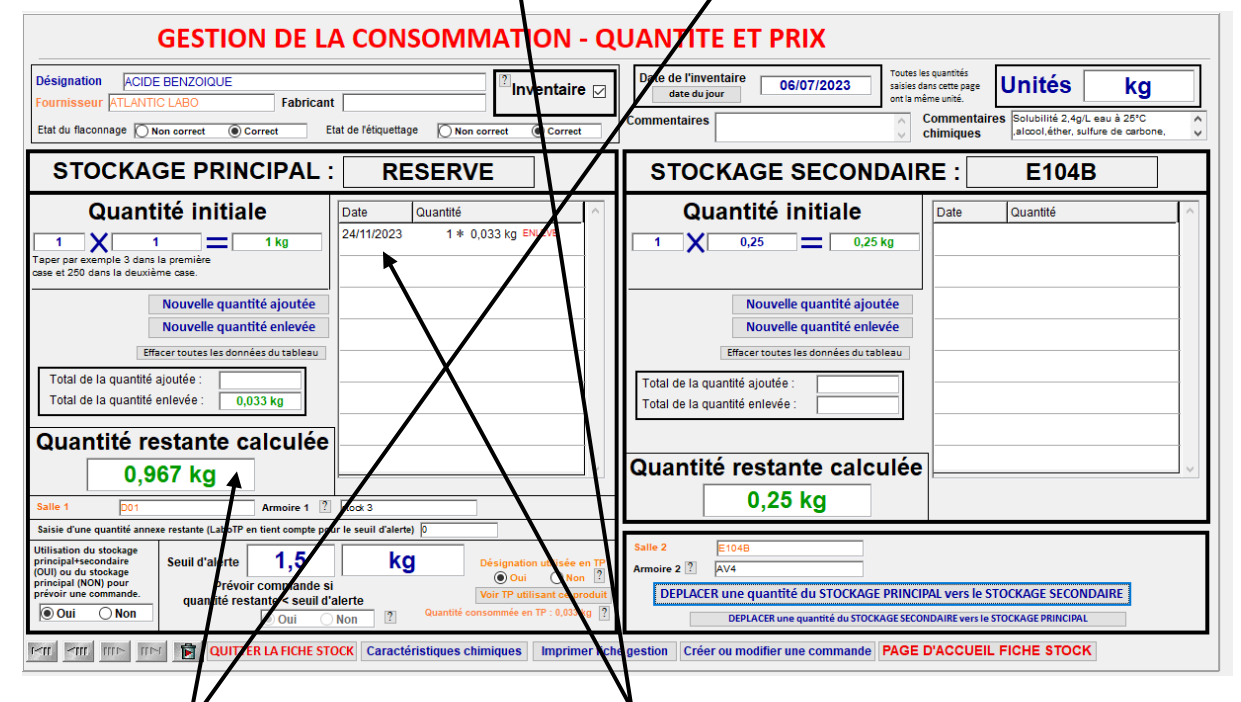

LaboTP a rajouté *d*utomatiquement la quantité consommée en 2023-2024 dans la colonne des quantités enlevées. La quantité restante calculée est mise à jour automatiquement.

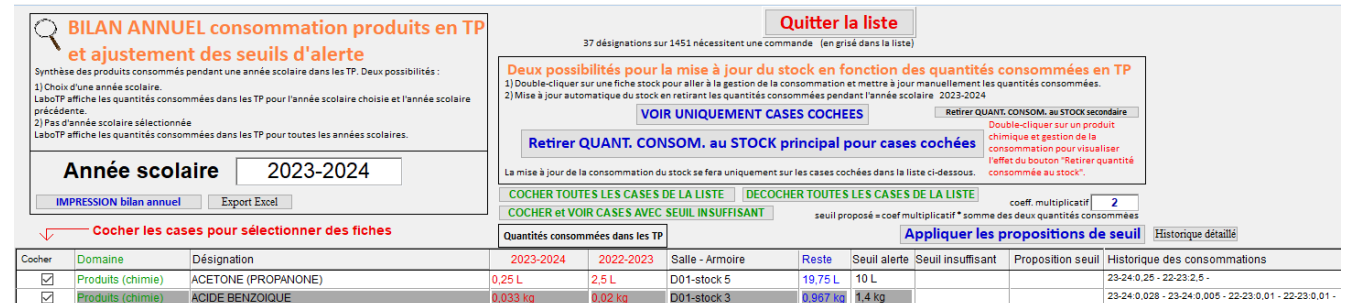

Double-cliquer sur acide benzoïque. Vous obtenez la liste des TP utilisant l'acide benzoïque pendant l'année scolaire choisie ainsi que la quantité d'acide benzoïque consommée.

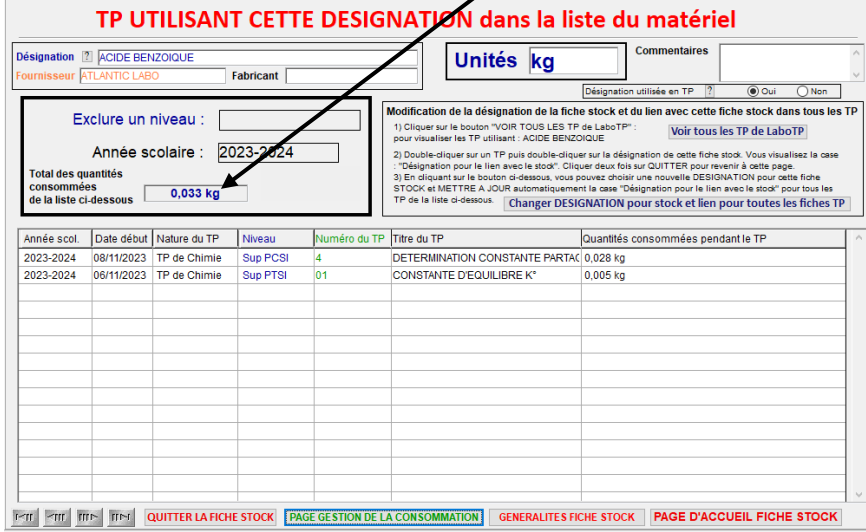

Vous pouvez double-cliquer sur un TP pour visualiser le contenu de ce TP utilisant l'acide benzoïque.

## *e) Gestion des seuils d'alerte pour les produits chimiques*

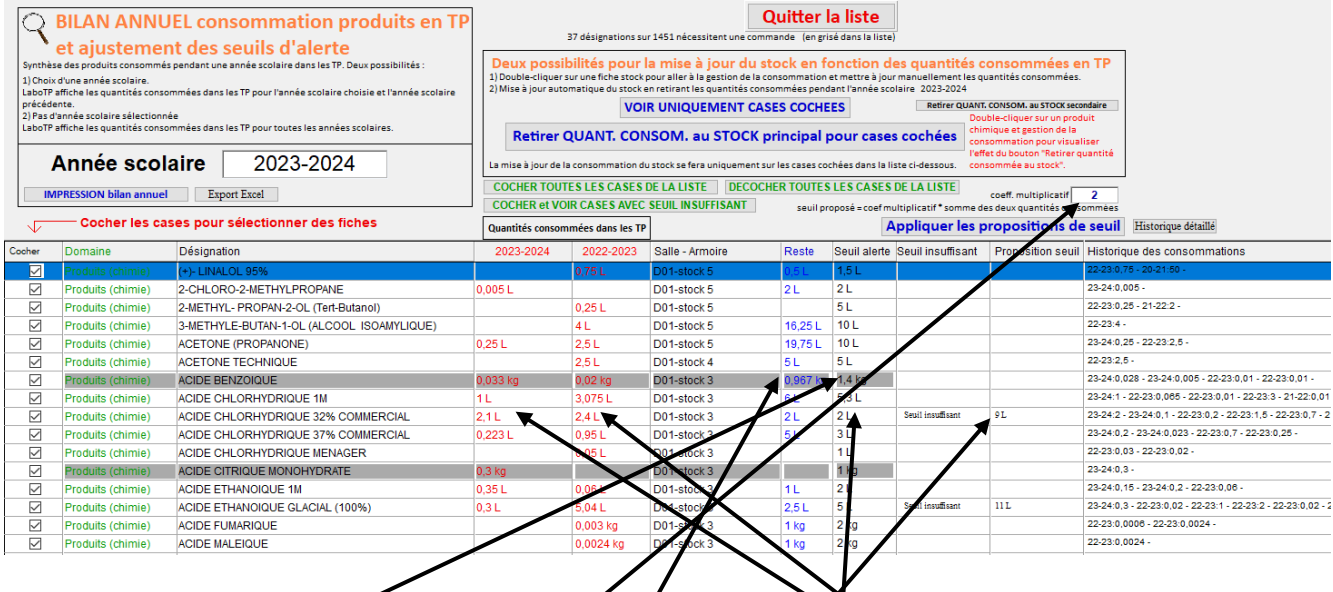

Vous visualisez les seuils d'alerte pour les produits chimiques utilisés en TP Si le seuil d'alerte est strictement supérieure à la *quantité restante*, alors la fiche apparaît en grisé pour indiquer que l'acide benzoïque nécessite une commande.

LaboTP calcule automatiquement la somme des quantités consommées dans les TP pour les deux colonnes. Il multiplie cette somme par le coefficient multiplicatif et vous propose un seuil. Si le seuil d'alerte est inférieur à cette proposition, alors LaboTP affiche cette nouvelle proposition de seuil et met un commentaire « Seuil insuffisant ».

Vous pouvez sélectionner les produits chimiques pour lesquels vous voulez remplacer le seuil d'alerte actuel par la proposition de LaboTP : cliquer sur le bouton « DECOCHER TOUTES LES CASES DE LA LISTE », Cocher les produits chimiques souhaités et cliquer sur le bouton « VOIR UNIQUEMENT CASES COCHEES ». Par exemple :

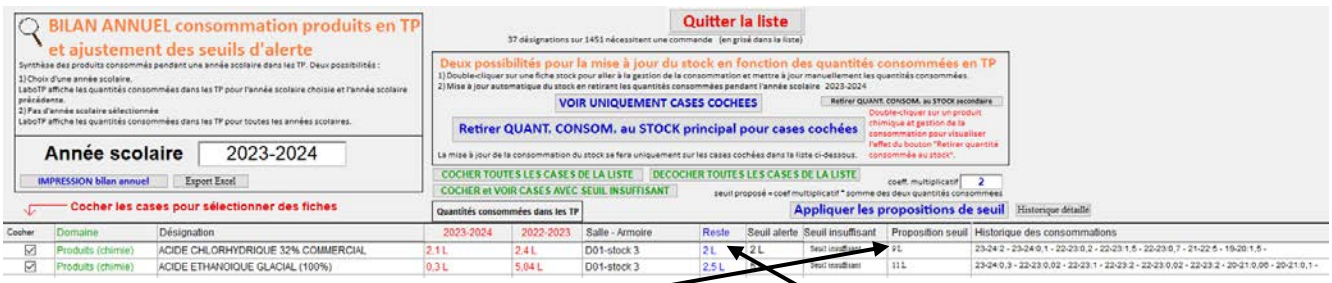

Cliquer sur le bouton « Appliquer les propositions de seuil ». La colonne « Seuil d'alerte » est modifiée en utilisant la colonne « Proposition seuil ».

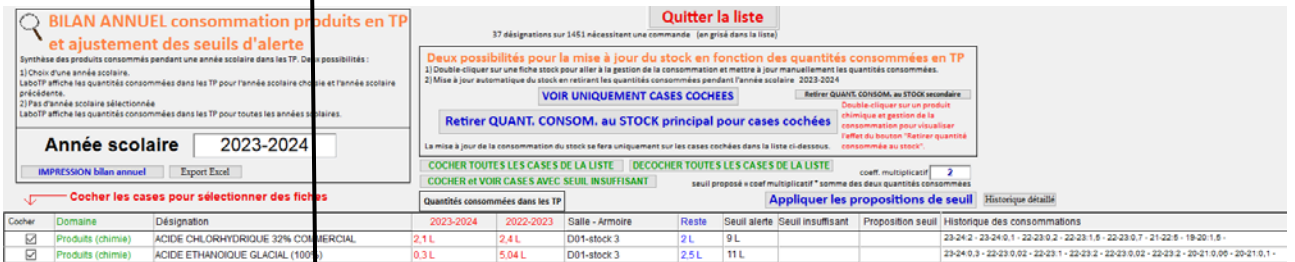

Vous pouvez double-cliquer sur un produit chimique puis cliquer sur « PAGE GESTION DE LA CONSOMMATION » :

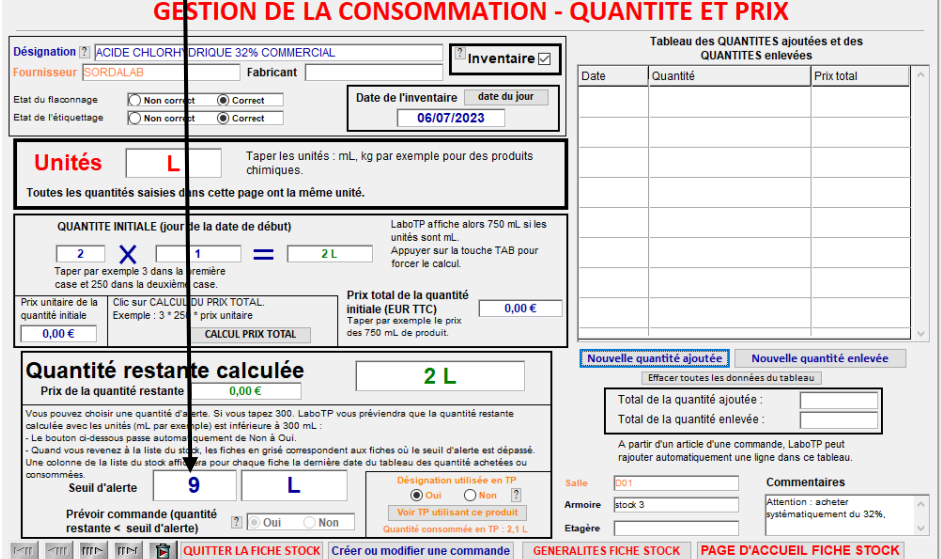

*f) Export dans Excel du bilan annuel des produits consommés en TP* Cliquer sur le bouton « Export Excel ».

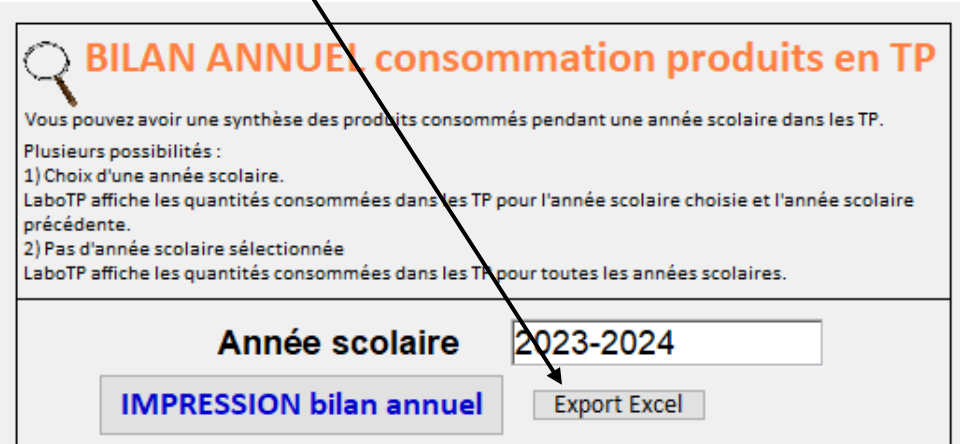

Enregistrer le fichier au format .txt. Par exemple : « bilan.txt »

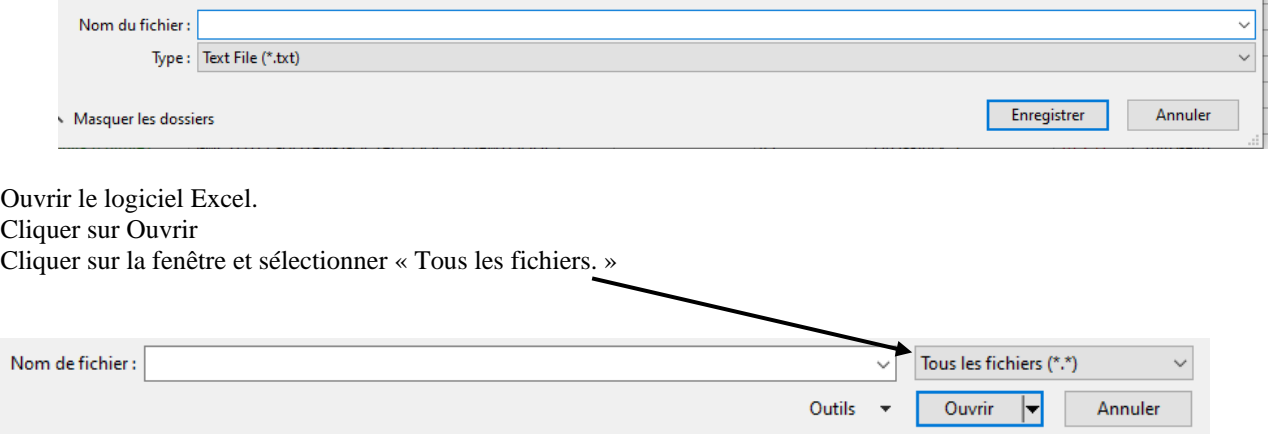

Cliquer sur le fichier « bilan.txt » La fenêtre suivante s'ouvre. Cliquer sur Délimité et Origine du fichier : Unicode (UTF-8).

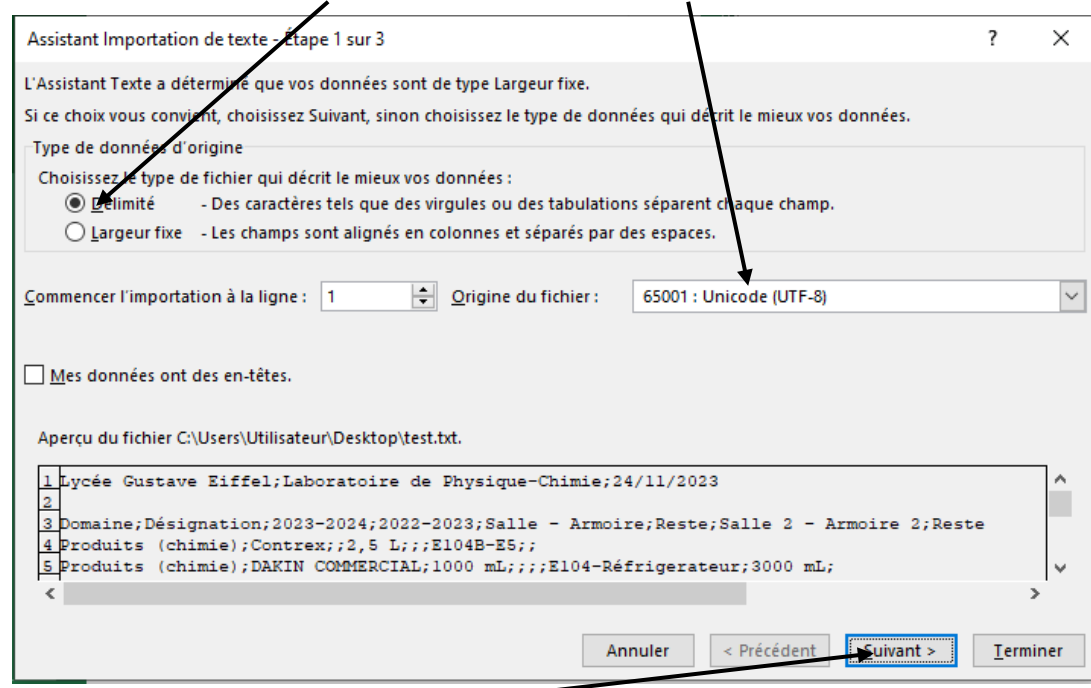

Cliquer sur Suivant.

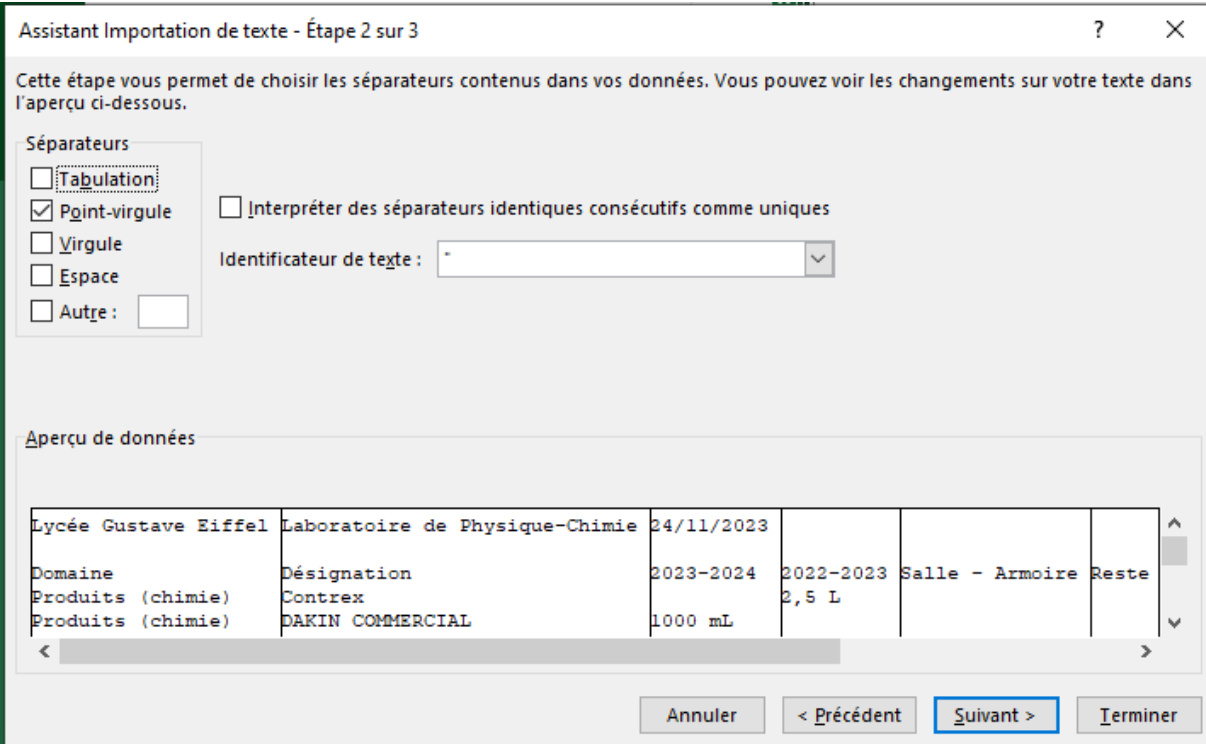

Cliquer sur Terminer. Vous obtenez dans Excel les colonnes affichées dans LaboTP.

# <span id="page-47-0"></span>**V.7 Modification de la désignation d'un produit dans la fiche stock et mise à jour automatiquement du lien pour les fiches TP**

Page d'accueil de LaboTP : voir liste du stock. Double-cliquer sur une fiche stock.

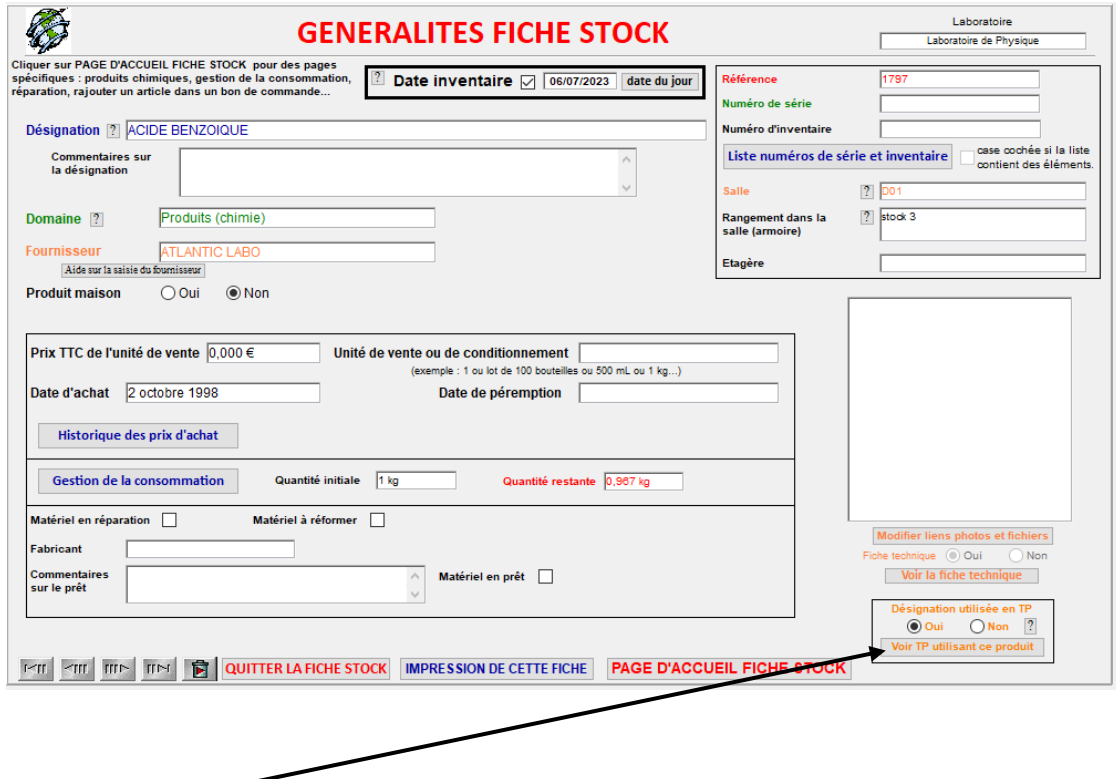

Cliquer sur le bouton « Voir TP utilisant ce produit ».

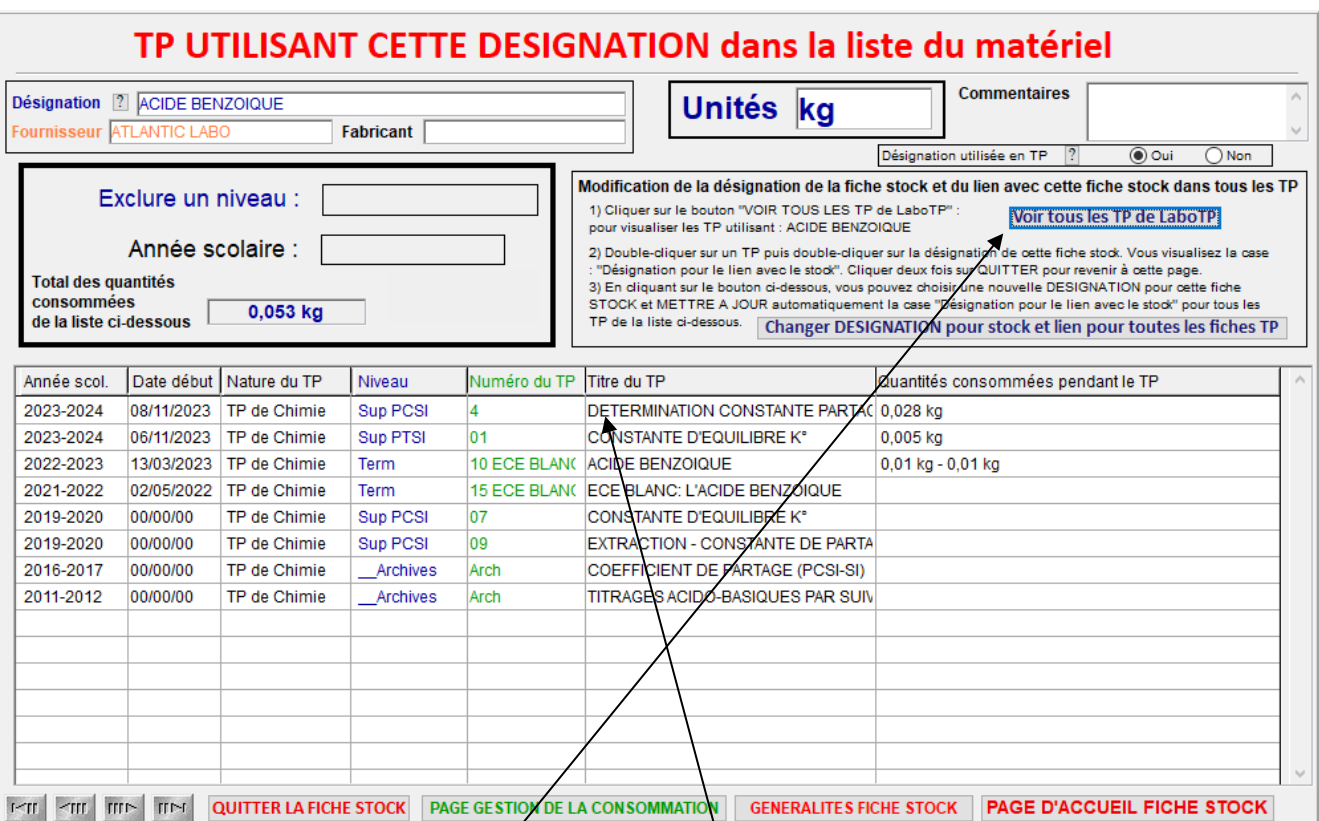

*a) Visualisation du lien entre une désignation du stock et une désignation du TP*

Ne cliquez pas sur la case désignation pour modifier le nom de cette désignation. Vous pourriez alors perdre le lien entre cette fiche stock et les TP utilisant cette désignation (ici l'acide benzoïque).

Cliquer sur le bouton « Voir tous les TP de LaboTP ». Vous obtenez pour toutes les années scolaires les TP qui utilisent cette désignation (ici l'acide benzoïque). Si vous double-cliquez sur un TP, vous retrouvez l'acide benzoïque.

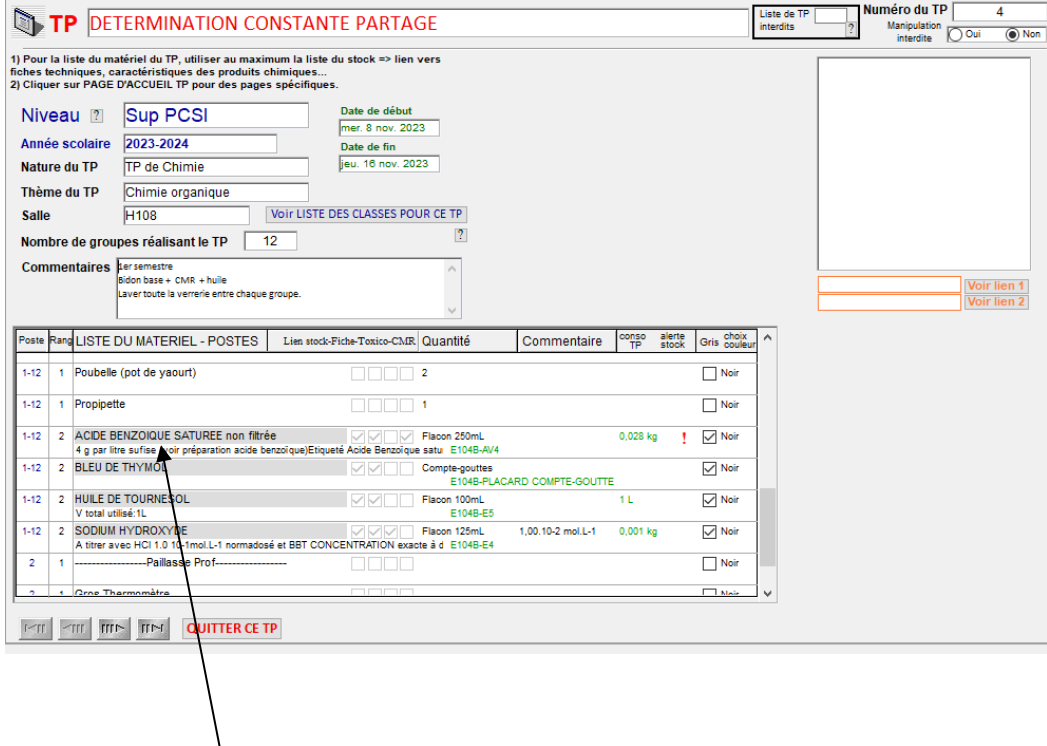

Double-cliquer sur une désignation. Vous obtenez l'écran suivant :

 $\overline{\phantom{a}}$ 

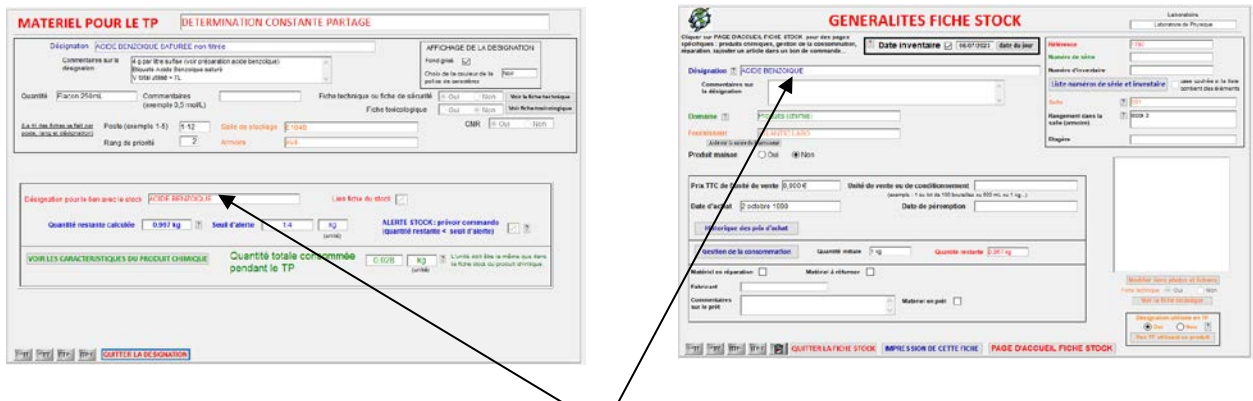

Vous pouvez visualiser le lien avec la fiche stock. Les deux noms doivent être identiques pour le lien.

*b) Modification de la désignation de la fiche stock et mise à jour automatique des liens pour tous les TP*

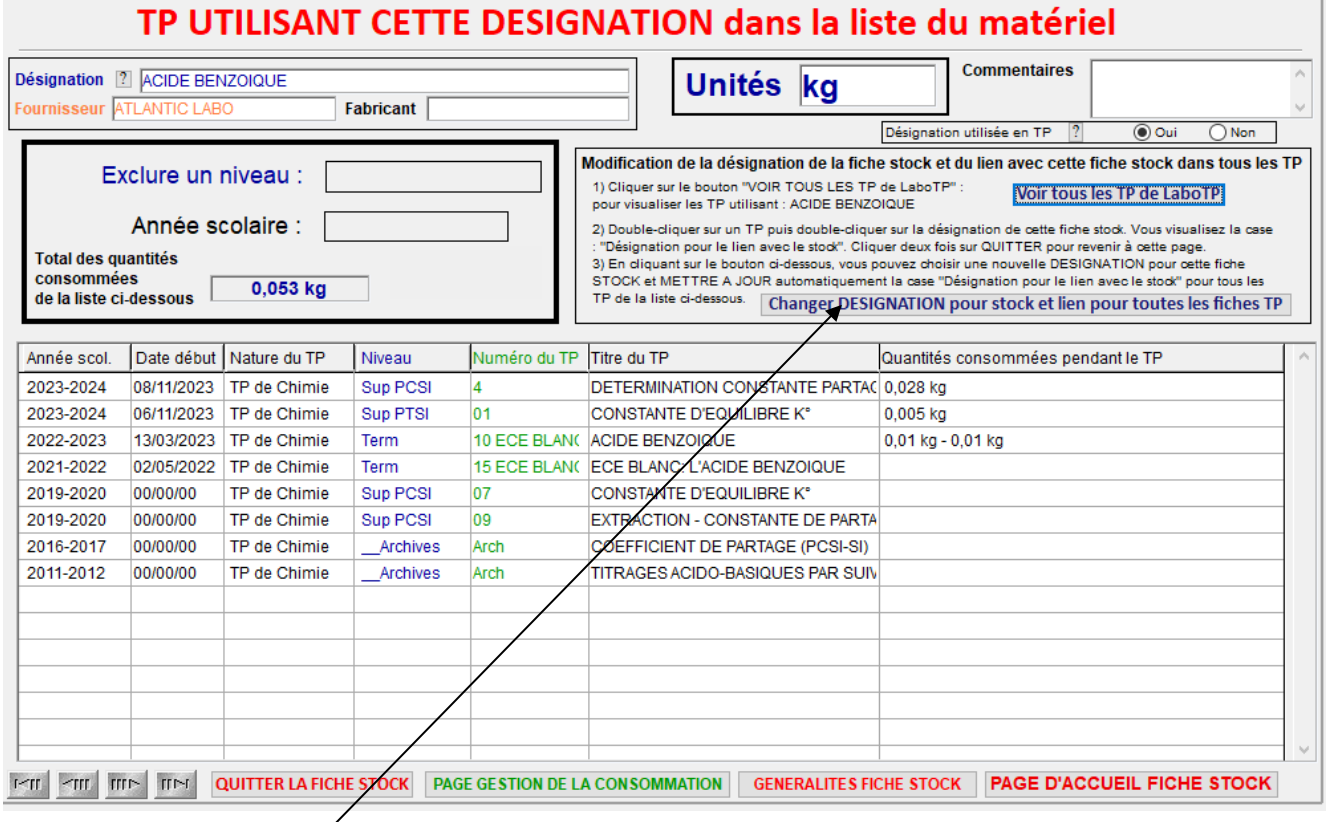

Cliquer sur le bouton « Changer DESIGNATION pour stock et lien pour toutes les fiches TP ».

Par exemple, vous voulez remplacer la nom « ACIDE BENZOIQUE » par « ACIDE BENZOIQUE (benzènecarboxylique) ». LaboTP vous demande la nouvelle désignation et mettra à jour tous les liens pour tous les TP.

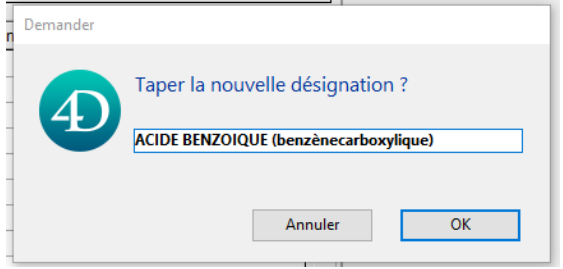

La désignation dans le stock a été modifiée. Ce produit chimique s'appelera désormais « ACIDE BENZOIQUE (benzènecarboxylique) ».

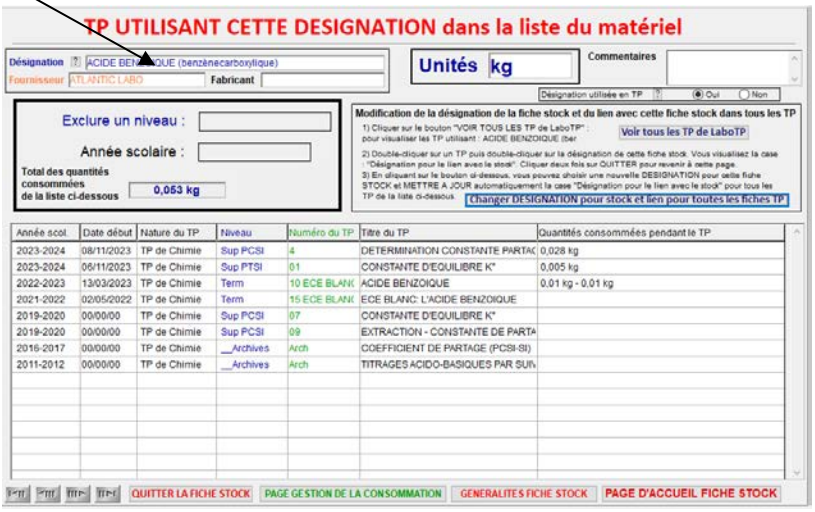

#### Double-cliquer sur un TP.

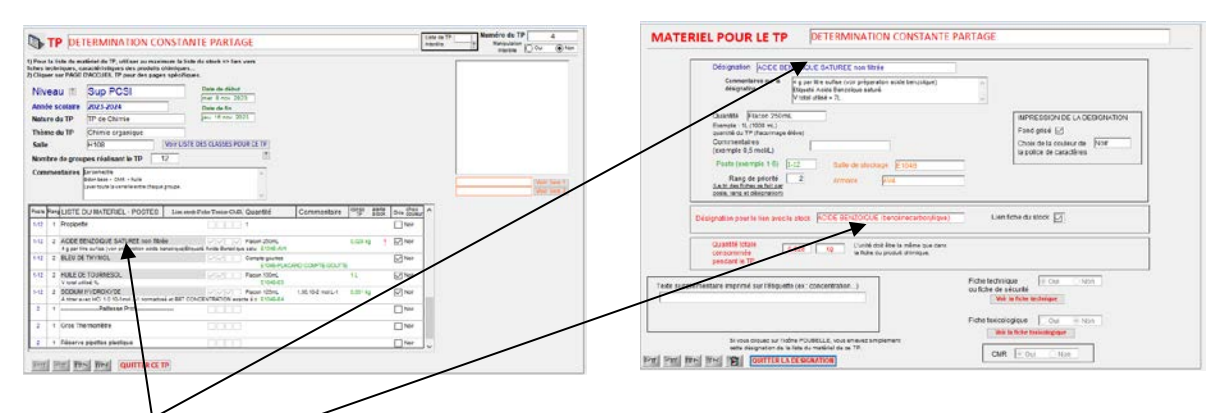

La désignation n'a pas été modifiée dans la liste du matériel du TP.

Par contre, le lien avec la fiche stock a bien été actualisé avec le nouveau nom du produit chimique.

Cette mise à jour du lien avec la fiche stock est effectuée pour tous les TP utilisant ce produit chimique.

<span id="page-51-0"></span>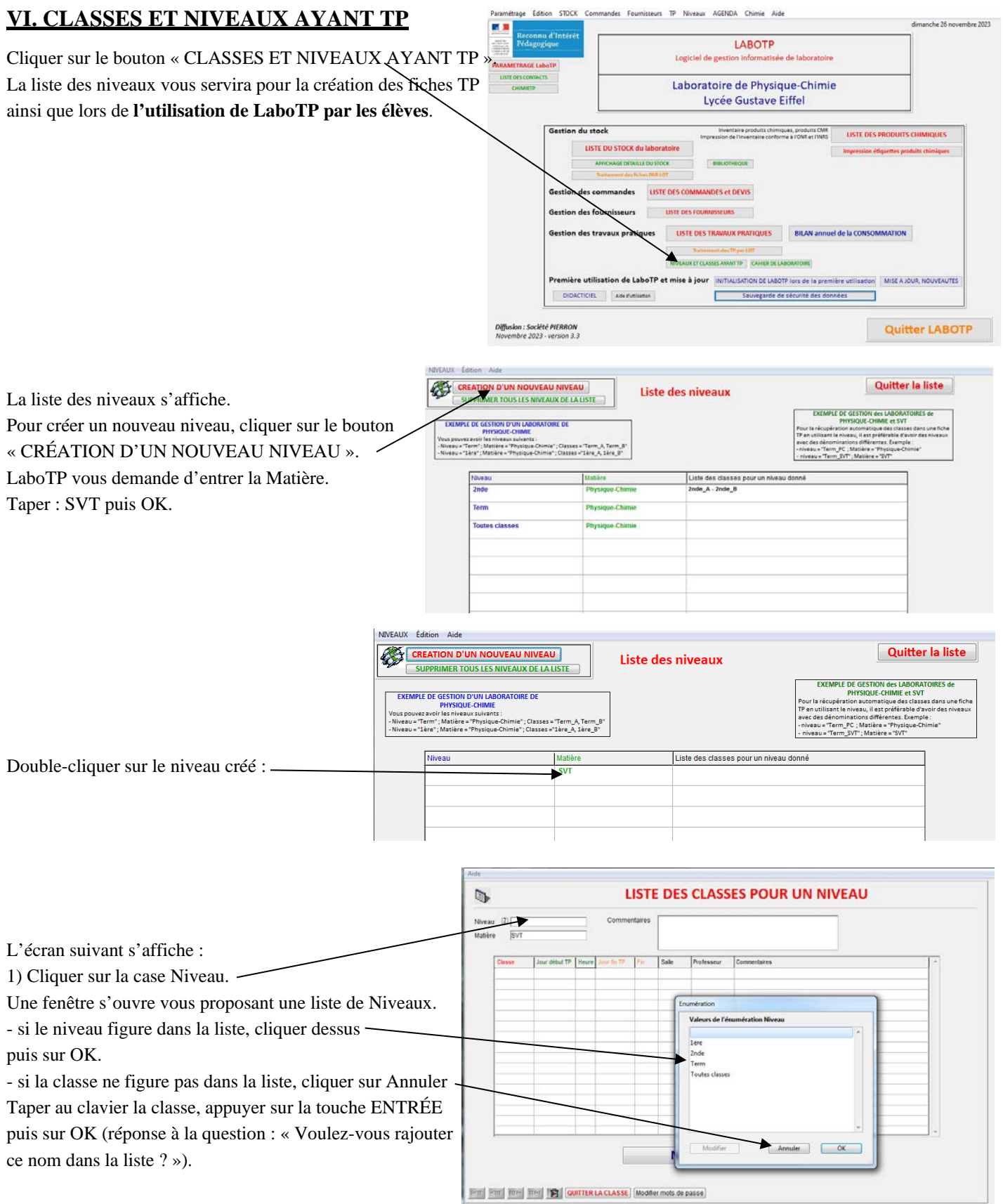

Rajouter les classes (ou les groupes) pour ce niveau. Exemple : Term\_A, Term\_B.

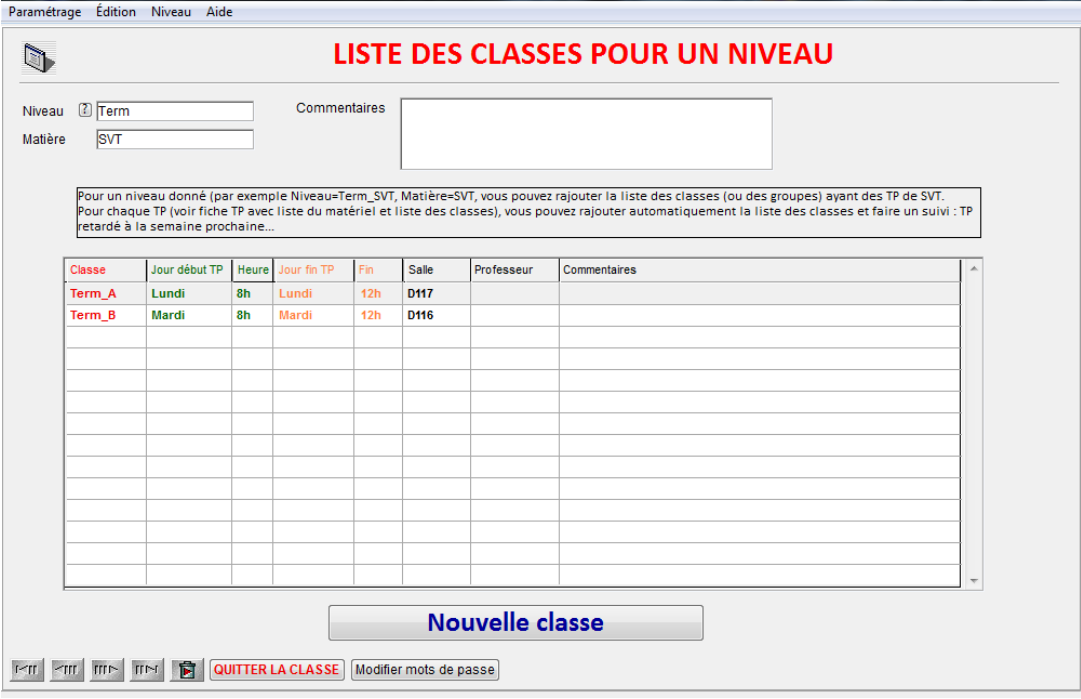

Cette liste de classes pour un niveau peut servir pour rajouter les classes automatiquement dans une fiche TP. Il suffit de cliquer sur le bouton « RAJOUT AUTOMATIQUE DES CLASSES pour ce NIVEAU ».

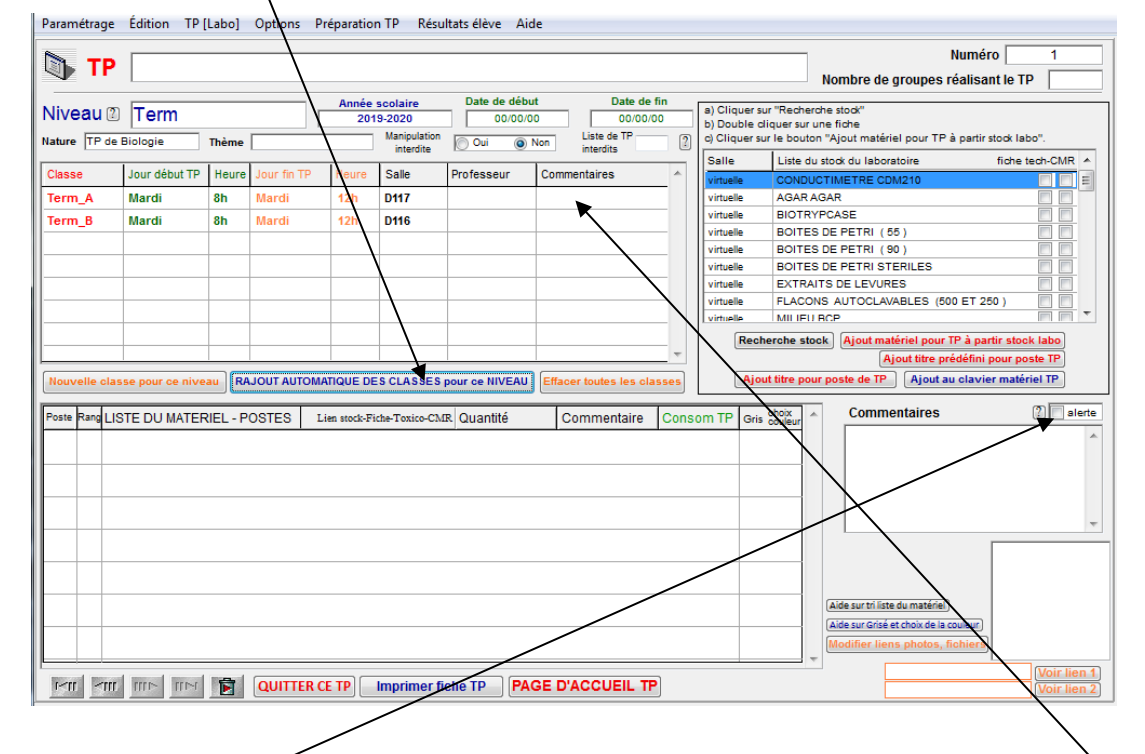

Vous pouvez ainsi préciser pour chaque TP les classes (ou les groupes) et mettre des commentaires (TP en retard par exemple). La case ALERTE permet de signaler un problème sur le TP (par exemple TP non fait pour une classe et reporté ultérieurement). Ce TP apparaît avec un fond jaune dans la liste des TP.

Remarque importante : pour que le bouton RAJOUT AUTOMATIQUE DES CLASSES pour ce NIVEAU affiche bien les classes de ce niveau, il est préférable de ne pas avoir deux niveaux avec le même nom. Si vous gérez les TP de SVT et de physique-chimie, vous pouvez avoir par exemple :

Niveau = Term\_SVT ; Matière = SVT. Vous pouvez rajouter les classes ou groupes ayant SVT.

Niveau = Term\_PC ; Matière = Physique-Chimie. Vous pouvez rajouter les classes ou groupes ayant TP de physique-chimie.

<span id="page-53-2"></span><span id="page-53-0"></span>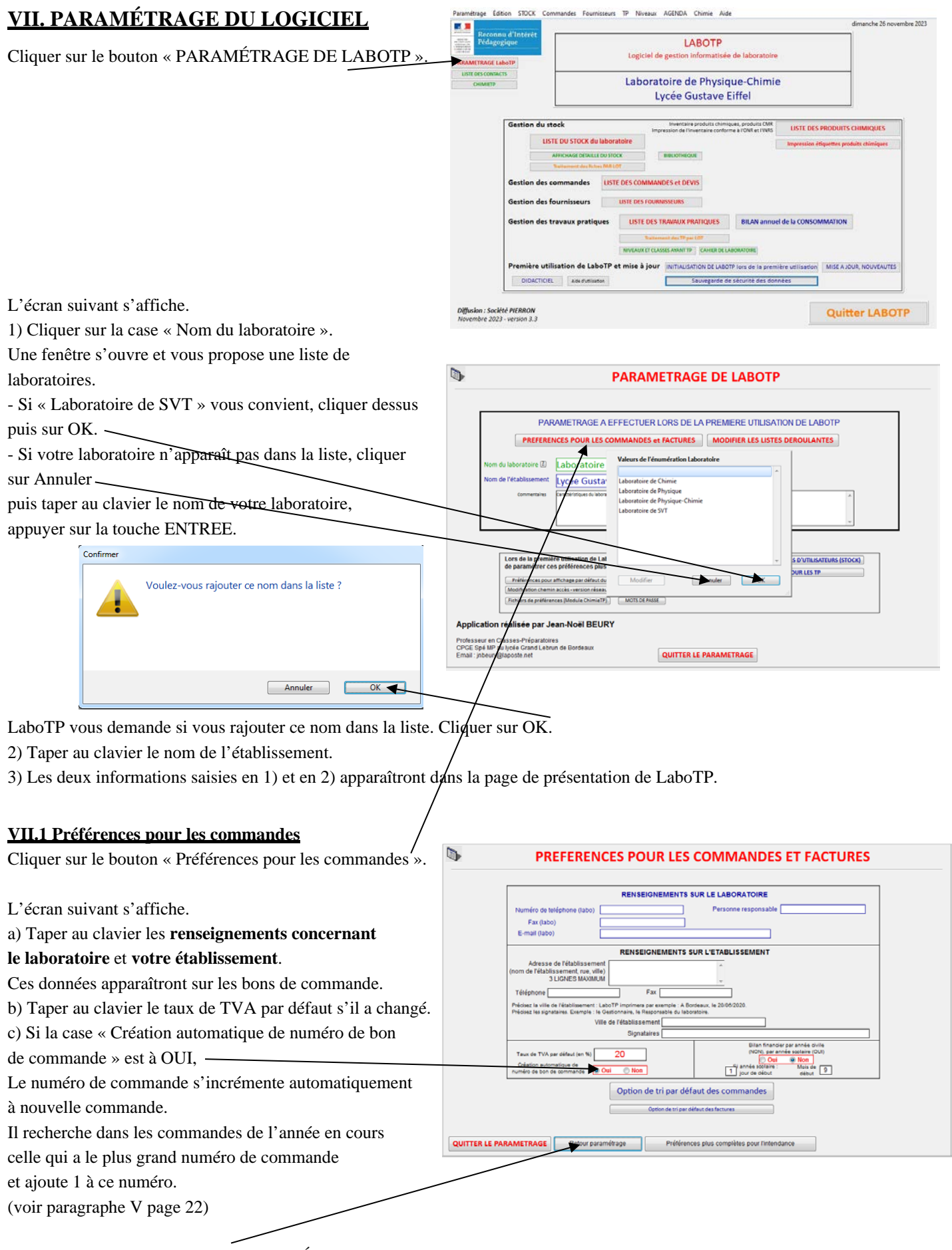

<span id="page-53-1"></span>Cliquer sur le bouton RETOUR PARAMÉTRAGE pour revenir à la page générale de paramétrage de LaboTP.

## **Vous pouvez choisir d'effectuer un bilan financier par année civile ou par année scolaire. Par défaut, le bilan financier s'effectue par année civile. Pour le modifier et choisir la date de début, cliquer sur le cadre.**

Cliquer sur « Préférences plus complètes pour l'intendance » si vous voulez un affichage par défaut des commandes et du bilan financier avec le chapitre, numéro de compte et code de gestion.

## <span id="page-54-0"></span>**VII.2 Comment avoir plusieurs profils d'utilisateurs ?**

Cliquer sur le bouton « PRÉFÉRENCES POUR LES PROFILS UTILISATEURS ».

Cliquer sur OUI et rentrer le nom des profils : exemple Profil 1 : physique – Profil 2 : chimie – Profil 3 : SVT. Au lancement du logiciel, LaboTP vous posera la question si vous voulez avoir par défaut le profil 1, 2, ou 3. En cliquant sur LISTE DU STOCK DU LABORATOIRE (page de présentation de LaboTP), il affichera la liste du matériel du profil choisi. **Cette option est pratique si vous gérez simultanément plusieurs stocks séparés (exemple : physique, chimie et SVT).** 

# <span id="page-54-1"></span>**VII.3 Comment paramétrer la liste du matériel correspondant à chaque profil ?**

<span id="page-54-2"></span>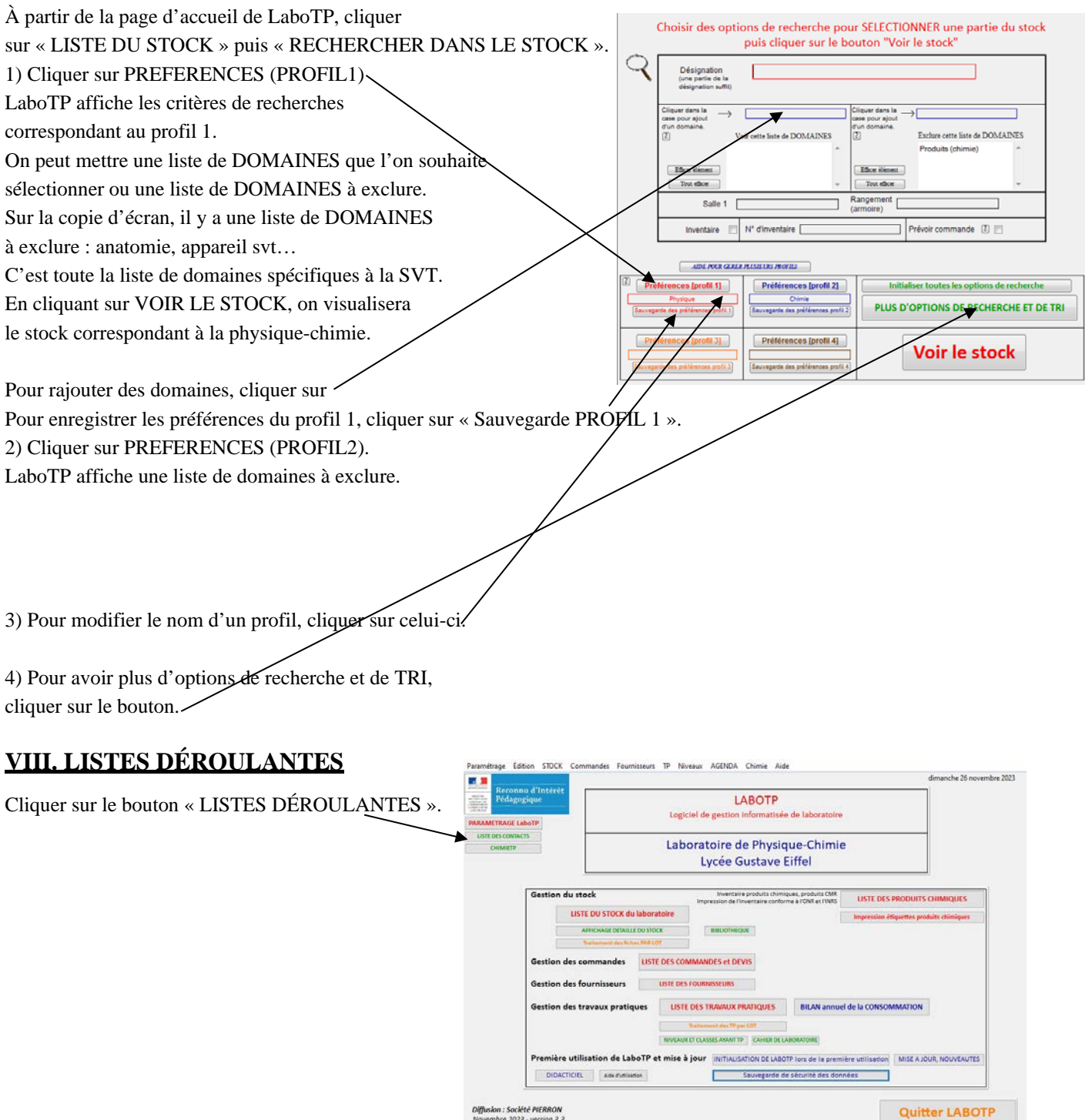

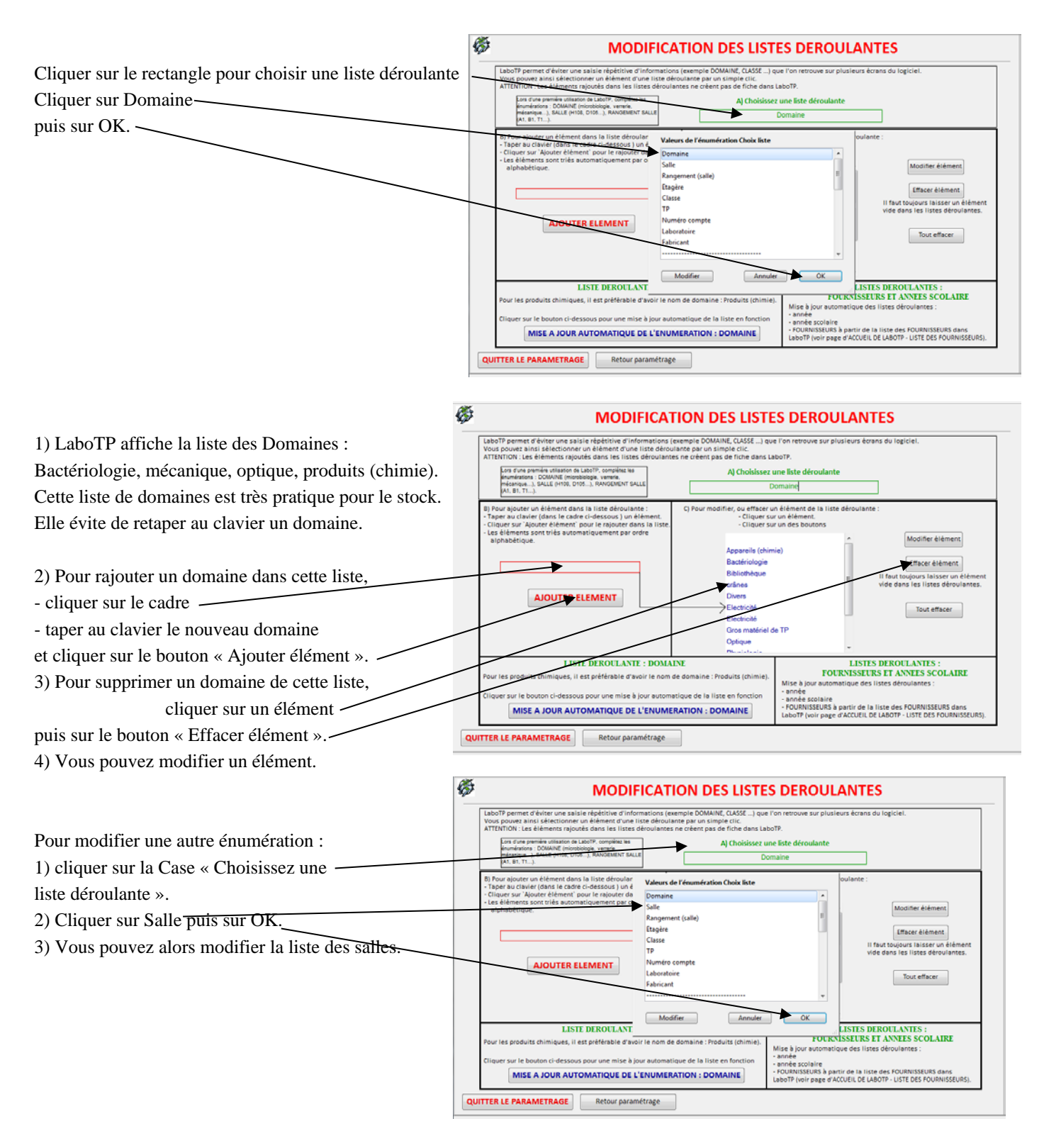

*Listes déroulantes modifiables :* Domaine, Salle, Armoire, Niveau (2nde, 1ère, Terminale…), Classe (2nde\_A, 2nde\_B, 2nde\_C… Numéro de compte (Code 06 par exemple pour les commandes) …

Vous retrouvez dans LaboTP des cases à cliquer permettant de choisir un élément directement dans la liste sans avoir à le retaper au clavier. Cela évite des erreurs de frappe.

La liste des fournisseurs est mise à jour automatiquement. Les fournisseurs obsolètes sont rajoutés en fin de liste (voir paragraph[e IV](#page-19-1) page [20\)](#page-19-1).

# <span id="page-56-0"></span>**IX. NOUVELLE RÉGLEMENTATION POUR LES PRODUITS CHIMIQUES – INVENTAIRE POUR L'INTENDANCE ET L'ADMINISTRATION**

### <span id="page-56-1"></span>**IX.1 Inventaire complet du stock du laboratoire**

**La réglementation a évolué très récemment (ONS et INRS).**

- Inventaire complet du stock du laboratoire à disposition à l'accueil, dans les labos, à l'infirmerie, chez le proviseur et le gestionnaire.
- Recherche et identification des produits CMR.
- Etiquetage des flacons utilisés en TP.

Site de l'INRS (Institut national de recherche et de sécurité) : [http://www.inrs.fr](http://www.inrs.fr/) Site de l'ONS (Observatoire national de la sécurité et de l'accessibilité des établissements scolaires) : <http://ons.education.gouv.fr/>

**CALL** 

**ETAN** 65.78 AR.OE.  $-803$  $79.114$ 

Page d'accueil de LaboTP : cliquer sur LISTE DES PRODUITS CHIMIQUES. Pour chaque produit chimique, vous pouvez savoir s'il est dans votre INVENTAIRE et la date de l'inventaire.

**VOIR TOUS LES PI** 

Vous pouvez savoir si ce produit est CMR (colonne CMR ).

Un double-clic sur le produit chimique puis GESTION DE LA CONSOMMATION vous permet de préciser si ce produit est dans votre inventaire, la quantité restante et la salle de stockage.

#### <span id="page-56-2"></span>**IX.2 Impression de l'inventaire**

Pour imprimer l'inventaire des produits chimiques de votre laboratoire, cliquer par exemple sur le bouton CASE INVENTAIRE COCHÉE.

Cliquer sur Impression inventaire pour choisir les options d'impression de votre inventaire.

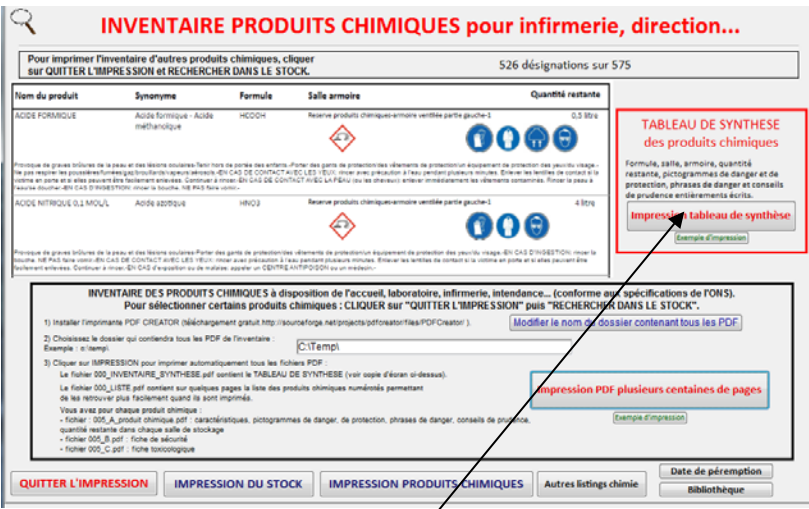

*a) Impression d'un TABLEAU DE SYNTHSE des produits chimiques de votre inventaire pour l'intendance* Cliquer sur le bouton « Impression du tableau de synthèse ».

**Quitter la liste** 

produits chimi

Ce format est conforme aux spécifications de l'ONS.

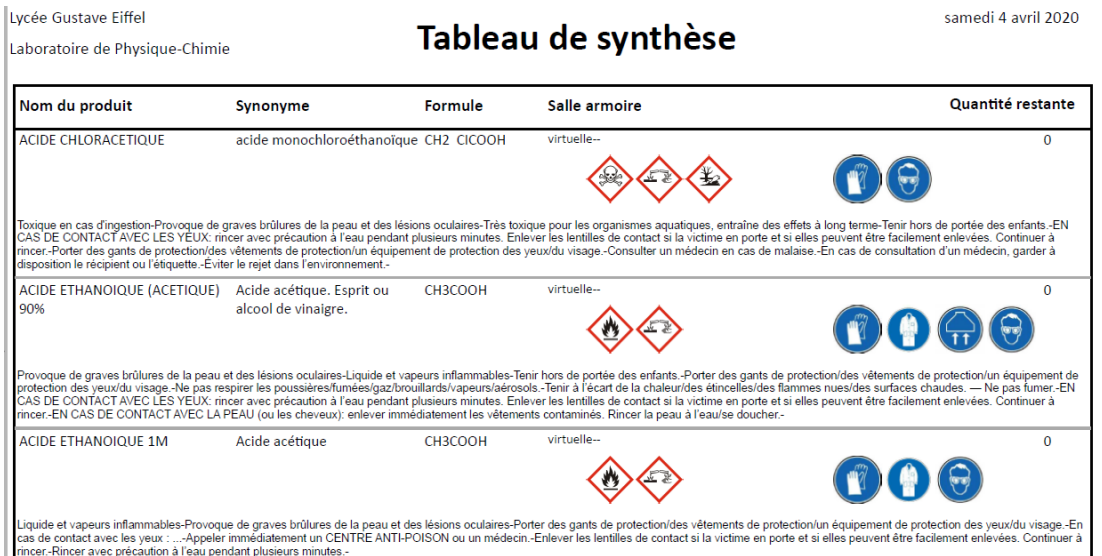

#### *b) Impression d'un dossier complet pour l'intendance*

LaboTP va générer automatiquement dans un dossier Conformément aux spécifications de l'ONS, vous pouvez imprimer par un clic de souris un dossier (de plusieurs centaines de pages) que vous pourrez remettre à l'accueil de votre établissement, à l'intendance, au bureau du proviseur : Liste des produits chimiques avec quantité restante, lieu de stockage, fiche de sécurité, fiche toxicologique…

- Choisissez le dossier dans lequel seront générés automatiquement les fichiers .pdf.
- Cliquer sur le bouton : IMPRESSION PDF.

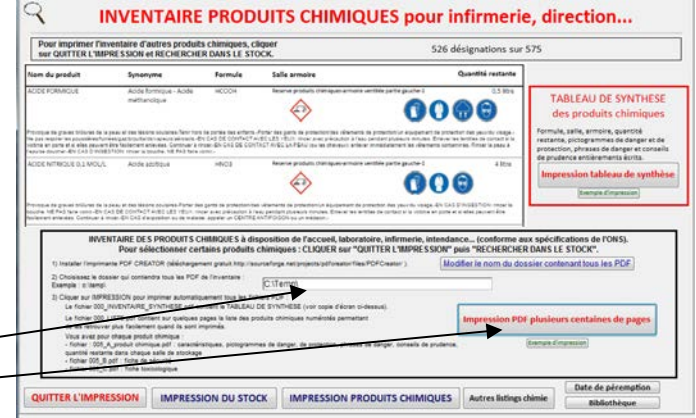

LaboTP génère automatiquement des fichiers pdf numérotés automatiquement :-000\_LISTING.pdf : liste des produits chimiques numérotés à partir de 1 001\_A\_Produit\_chimique.pdf : premier produit chimique 001\_B\_PIE\_....pdf : fiche de sécurité si elle existe pour le premier produit chimique 001\_C\_....pdf : fiche toxicologique si elle existe pour le premier produit chimique 002\_A\_Produit\_chimique.pdf : deuxième produit chimique 002\_B\_PIE\_....pdf : fiche de sécurité si elle existe pour le deuxième produit chimique 002\_C\_....pdf : fiche toxicologique si elle existe pour le deuxième produit chimique.

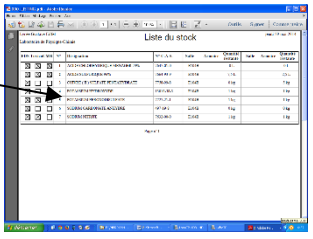

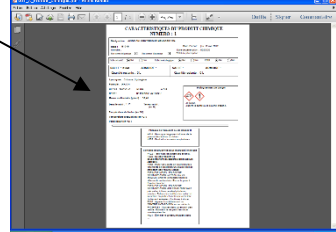

# <span id="page-58-0"></span>*Partie C : Conseils d'utilisation de LaboTP*

# <span id="page-58-1"></span>**I. 1ère UTILISATION de LaboTP**

Si vous avez déjà commencé une saisie du stock sur ordinateur (Word, Excel…), vous pouvez récupérer l'intégralité de vos données dans LaboTP (voir notice « Fonctionnalités particulières.pdf » et si vous avez un problème, envoyer un mail à l'auteur [: jnbeury@laposte.net.](mailto:jnbeury@laposte.net)

Plus de 500 produits chimiques sont référencés. Ils sont présents dans la salle « virtuelle » qui ne correspond pas à une salle de votre laboratoire.

À partir de votre liste papier par exemple de produits chimiques, vous pouvez les prendre un par un, regarder s'ils existent déjà dans LaboTP :

- si le produit chimique n'existe pas dans LaboTP : créez une nouvelle fiche stock.

- si le produit chimique existe déjà : double-cliquez sur ce produit. Modifiez la salle, l'armoire, le prix, la référence, la quantité présente. **COCHEZ LA CASE INVENTAIRE et la DATE DE L'INVENTAIRE**. Vous pourrez ainsi connaître facilement les produits inventoriés. Dans les listes de stock, vous aurez une colonne INVENTAIRE.

Votre liste va être actualisée avec les produits chimiques de votre stock qui vont apparaître progressivement dans la salle A103 avec toutes leurs caractéristiques.

Garder les autres produits chimiques de la salle virtuelle car ils contiennent des caractéristiques intéressantes.

# <span id="page-58-2"></span>**II. UTILISATION AU QUOTIDIEN DE LaboTP**

Commencer à saisir les **fournisseurs** avec leurs adresses. Les caractéristiques (adresse, numéro de téléphone, numéro de client…) serviront lors de l'impression de bons de commandes. Mettre à jour les changements de coordonnées des fournisseurs. Vous pouvez garder les anciens fournisseurs en cochant la case « Fournisseur obsolète ».

Vous pouvez déjà commencer à saisir les **commandes** de votre laboratoire. A chaque nouvelle commande reçue et pour chaque article, vous pouvez **créer ou modifier une fiche stock** (incrémenter de la quantité reçue et avoir un historique des prix d'achat).

Vous pouvez très facilement **créer plusieurs devis** avant de passer une commande.

Vous pouvez saisir les **TP du laboratoire**. Utiliser au maximum le stock du laboratoire.

Vous pouvez imprimer très facilement des **étiquettes des produits chimiques** de votre laboratoire.

# <span id="page-58-3"></span>**III. SITE PIERRON**

Sur le site Pierron : [https://www.pierron.fr/labotp.html,](https://www.pierron.fr/labotp.html) vous pouvez télécharger gratuitement les dernières mises à jour de LaboTP 3.0.

# <span id="page-58-4"></span>**IV. IMPRESSION DE DOCUMENTS**

Vous pouvez installer gratuitement une imprimante avec PDF CREATOR par exemple.

Lancer une impression (bon de commande par exemple) et choisir cette imprimante PDF pour créer un fichier PDF, le visualiser et l'imprimer ensuite.

# <span id="page-59-0"></span>*Partie D : Gestion des TP avec les classes*

# <span id="page-59-1"></span>**I. PARAMÉTRAGE DE LABOTP**

1) Page d'accueil de LaboTP. Cliquer sur « Paramétrage de LaboTP » puis sur « Préférences pour les TP ».

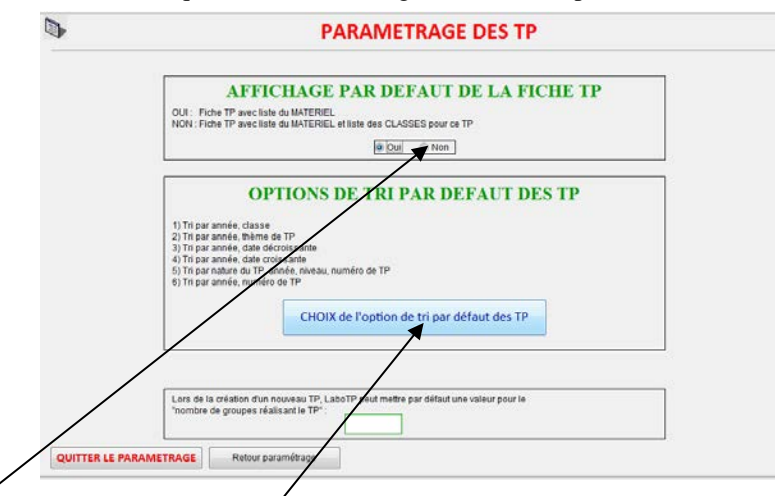

Cliquer sur NON pour avoir la liste du matériel et la liste des classes pour chaque fiche TP (si vous ne souhaitez pas visualiser la liste des classes pour chaque TP, cliquer sur OUI) .

Choisir une option de tri par défaut : 5 par exemple.

2) Cliquer sur « Retour paramétrage » et ensuite cliquer sur « MODIFIER LES LISTES DEROULANTES ».

a) Choisir Niveau comme liste déroulante et saisir les niveaux de votre établissement : 6ème, 5ème,4ème,3ème,2nde…

## Al Choisissez une liste déroulante

Niveau

b) Choisir Classe comme liste déroulante et saisir les classes : 6\_A, 6\_B,2nde\_A, 2nde\_B…

#### A) Choisissez une liste déroulante

Classe

# <span id="page-59-2"></span>**II. NIVEAUX ET CLASSES AYANT TP**

Page d'accueil de LaboTP. Cliquer sur « NIVEAUX ET CLASSES AYANT TP ». Créer les différents niveaux en cliquant sur « CREATION D'UN NOUVEAU NIVEAU ».

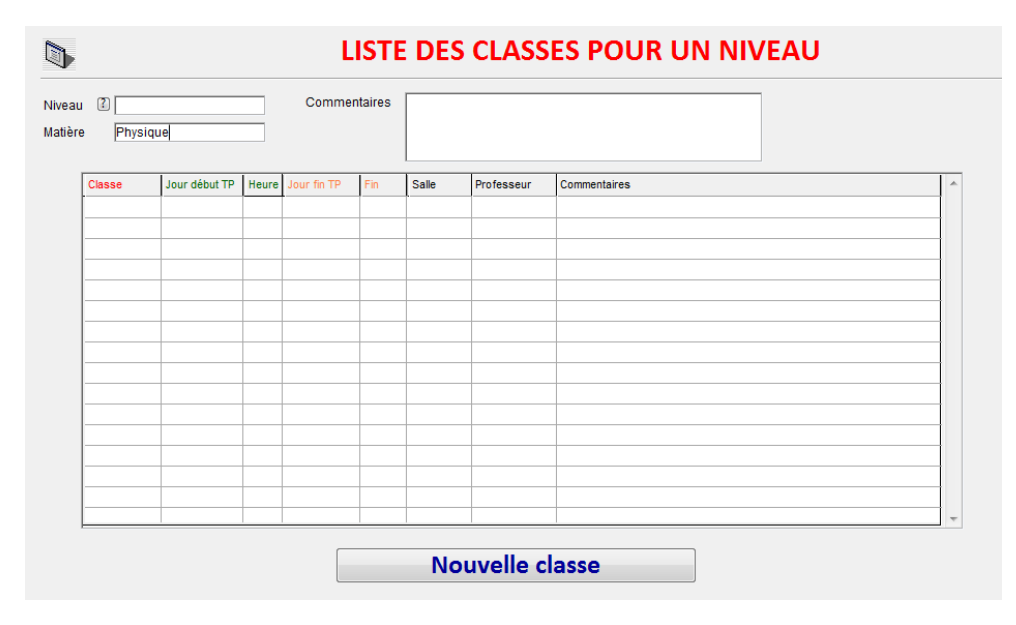

Taper le niveau en utilisant les listes déroulantes.

Rentrer toutes les classes correspondant à un niveau donné. Par exemple, pour les 2nde :

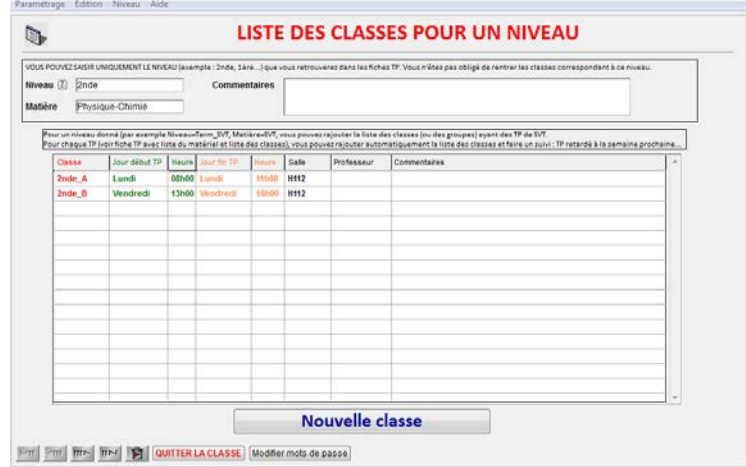

# <span id="page-60-0"></span>**III. CRÉATION DES TP**

Page d'accueil de LaboTP. Cliquer sur « LISTE DES TRAVAUX PRATIQUES ».

Créer un nouveau TP.

Choisir le niveau en utilisant la liste déroulante.

Le bouton « RAJOUT AUTOMATIQUE DES CLASSES pour ce NIVEAU » permet de rajouter automatiquement la liste des classes pour ce TP.

Vous pouvez modifier chaque classe pour ce TP et rajouter des commentaires, par exemple un retard dans le TP.

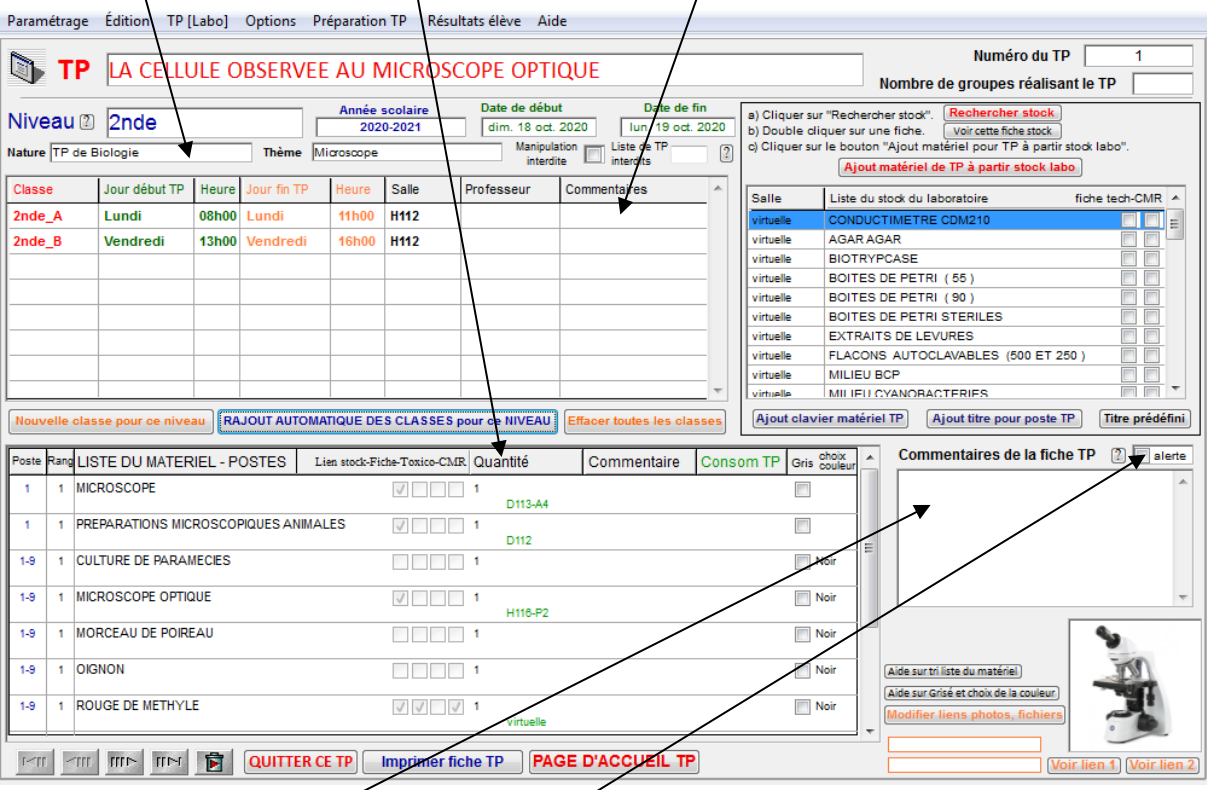

Vous pouvez mettre un commentaire général sur le TP. Il apparaîtra dans la liste des TP.

Vous pouvez cliquer sur le bouton ALERTE pour mettre en évidence un problème sur le TP.

Quand vous quittez ce TP pour afficher la liste des TP, ce TP apparaîtra avec un fond jaune pour signaler qu'il y a un problème (exemple retard dans le planning pour ce TP).

# <span id="page-61-0"></span>**IV. CHANGEMENT D'ANNÉE SCOLAIRE**

Page d'accueil de LaboTP – cliquer sur « Traitement des TP par LOT ».

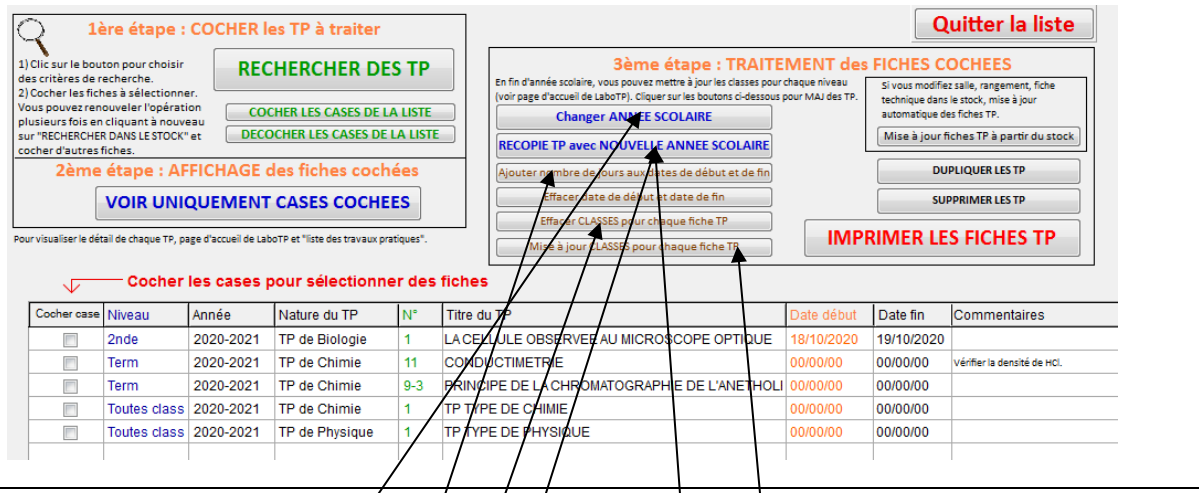

Voir paragraphe [Partie A :VI.3VI.3](#page-38-1) pag[e 39](#page-38-1) pour sélectionner les TP à traiter.

Vous pouvez effectuer plusieurs opérations sur les fighes/cochées :

- Changer l'année scolaire des TP.
- Recopie des TP pour une nouvelle année scolaire. Taper par exemple  $\vert$  2021-2022 puis sur OK.
- Suppression définitive de ces fiches dans LaboTP.
- Si les classes sont modifiées : a) page d'accueil de LaboTP, cliquer sur NIVEAUX et CLASSES AYANT TP pour mettre à jour les classes (voir paragraphe [Partie A :VII](#page-51-0) page  $52$ )

b) Revenir au traitement des TP par lot.

Vous pouvez modifier les classes, cliquer sur « RECOPIE TP avec NOUVELLE ANNEE SCOLAIRE », « effacer les classes pour chaque fighe TP », « mise à jour CLASSES pour chaque fiche TP ». Vous pouvez éventuellement rajouter un an aux dates de début et de fin.

# <span id="page-62-0"></span>*Partie E : Suivi des produits utilisés pendant les TP*

# <span id="page-62-1"></span>**I. CHOIX DES TP POUR EFFECTUER LE SUIVI**

Page d'accueil de LaboTP, cliquer sur le bouton « Traitement des TP par LOT ».

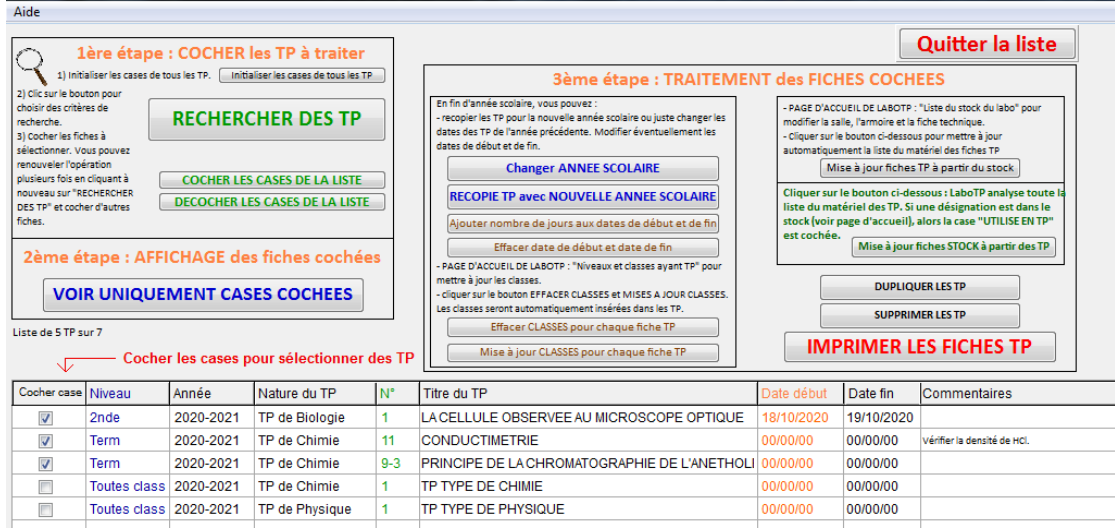

- Cliquer sur le bouton « Initialiser les cases de tous les TP ».
- Cliquer sur le bouton « RECHERCHER DES TP » pour sélectionner des TP.
- Cocher les TP pour lesquels vous souhaitez effectuer un suivi des produits chimiques utilisés en TP.
- Cliquer sur le bouton « VOIR UNIQUEMENT CASES COCHEES »

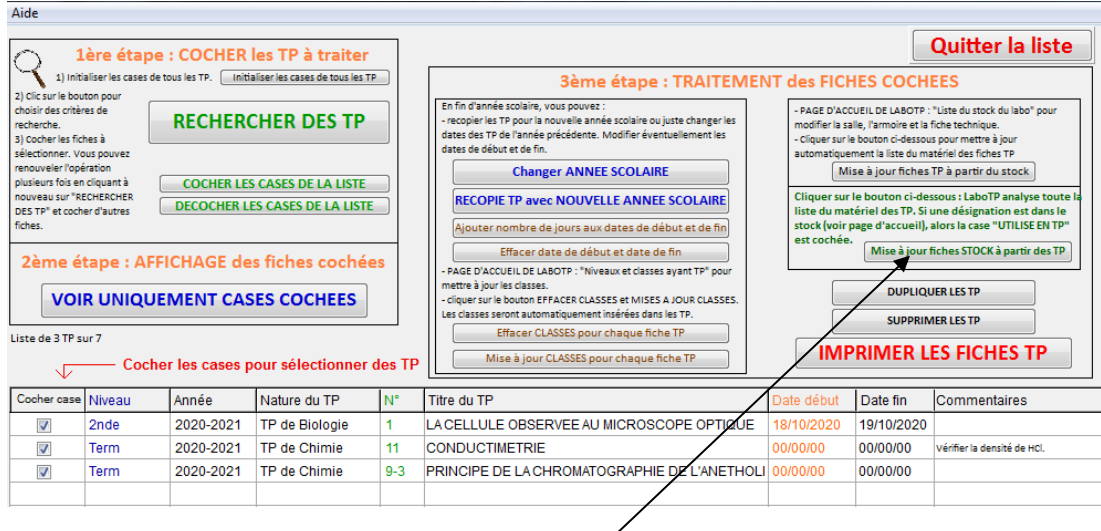

Cliquer sur le bouton « MISE A JOUR STOCK à partir des TP ».

LaboTP analyse la liste du matériel des TP sélectionnés.

Si une désignation de la liste du matériel correspond à une fiche du stock, alors la case « UTILISE EN TP » de la fiche stock est cochée automatiquement.

## <span id="page-63-0"></span>**II. VOIR LES FICHES STOCK avec la CASE COCHEE « UTILISE EN TP »**

Page d'accueil de LaboTP, cliquer sur le bouton « Traitement des fiches par LOT ».

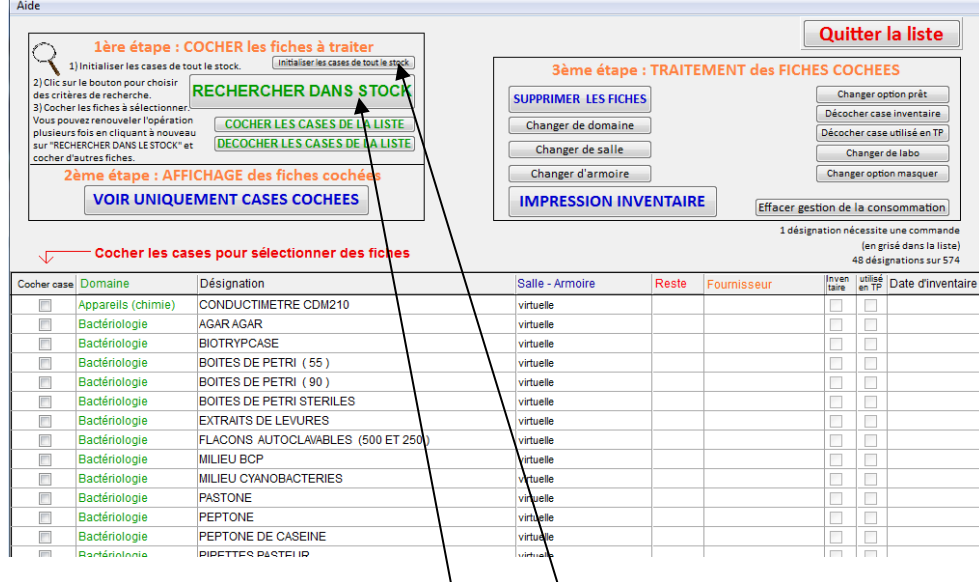

- Cliquer sur le bouton « Initialiser les cases de tout le stock ».

- Cliquer sur le bouton « Rechercher dans les stock ».

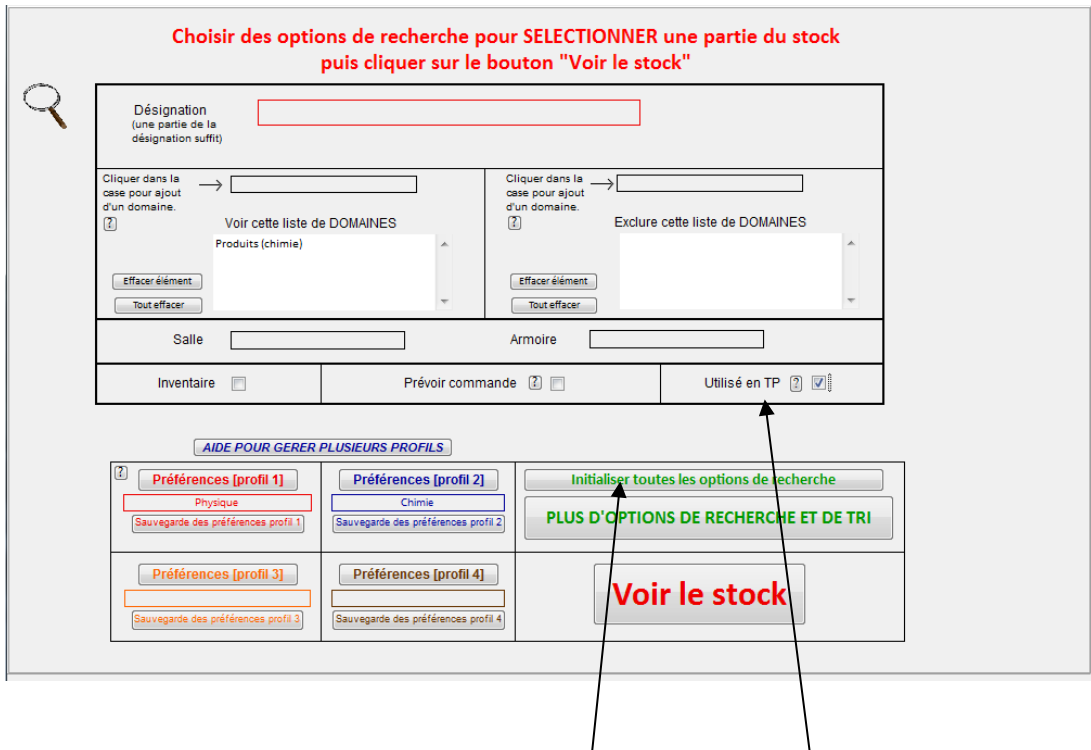

- Cliquer sur le bouton « Initialiser toutes les options de recherche ».

- Cliquer sur le bouton « Utilisé en TP » pour sélectionner les fiches UTILISÉES EN TP dans la liste du matériel.

- Cliquer ensuite sur « VOIR LE STOCK ».

LaboTP affiche alors la liste des désignations (produits chimiques) qui sont utilisés en TP. C'est très utile pour avoir une vision globale des produits utilisés en TP pour prévoir des achats.

# *Partie F : Utilisation de LaboTP par les élèves*

<span id="page-64-1"></span><span id="page-64-0"></span>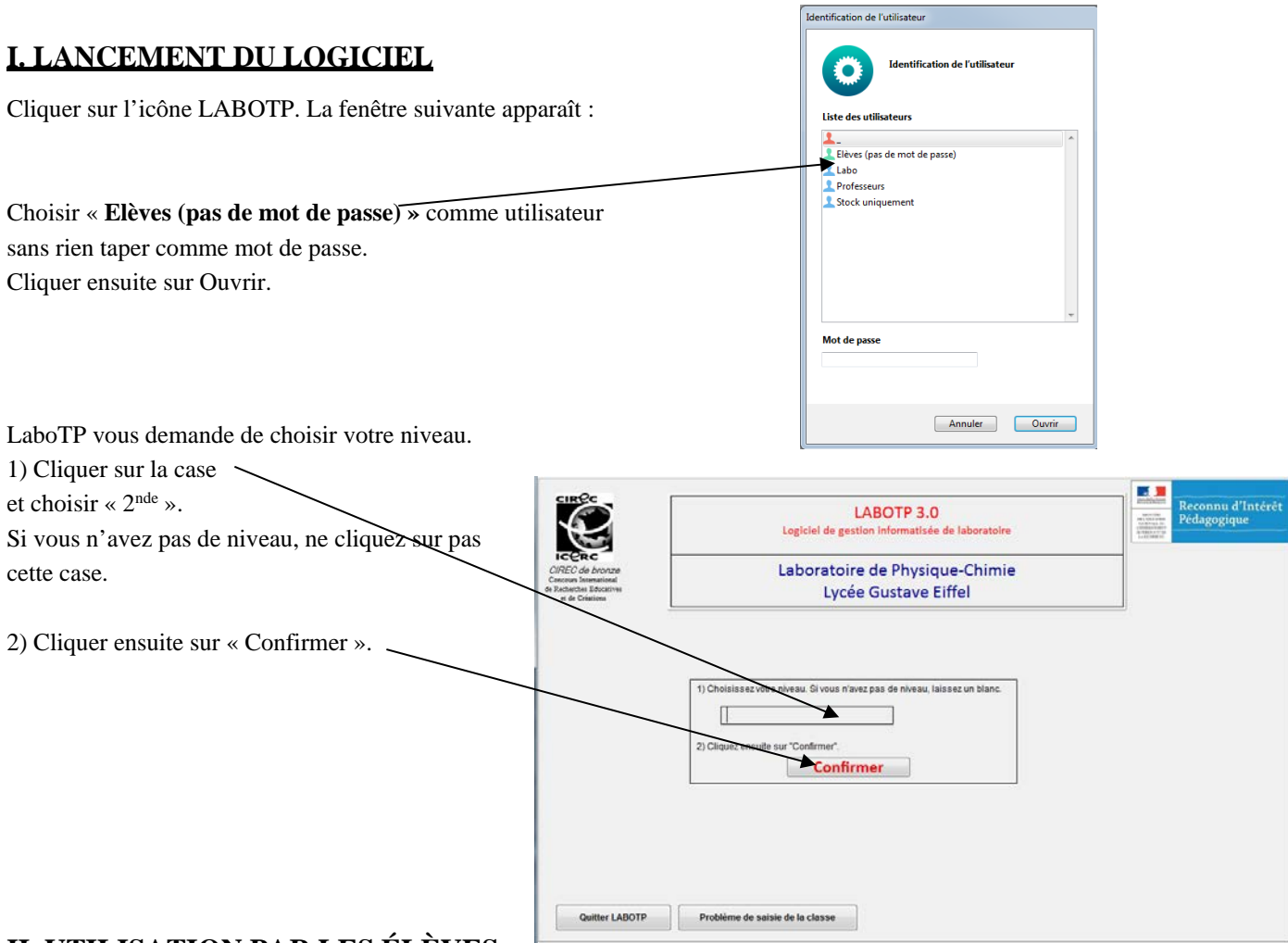

# <span id="page-64-2"></span>**II. UTILISATION PAR LES ÉLÈVES**

L'écran de présentation de LaboTP pour les élèves s'affiche.

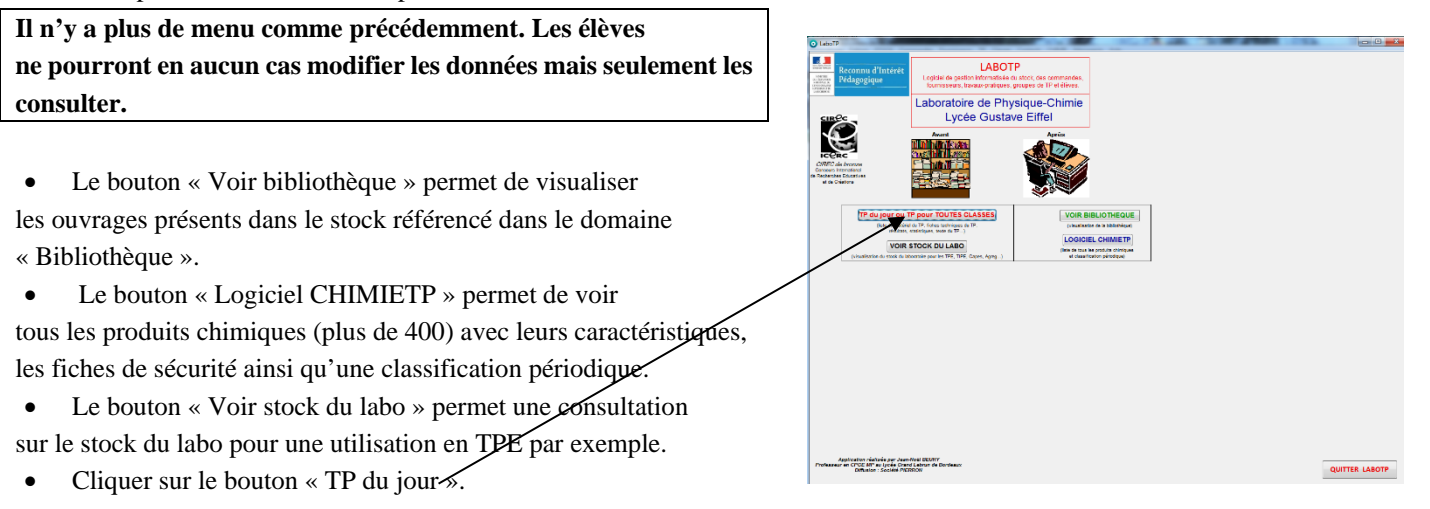

**Il affiche le TP du jour – voir paragraph[e Partie A :V.4](#page-29-1) pag[e 30](#page-29-1) pour la création des fiches TP avec la classe de seconde et la date de début et de fin du TP. L'élève visualise automatiquement son TP du jour.** 

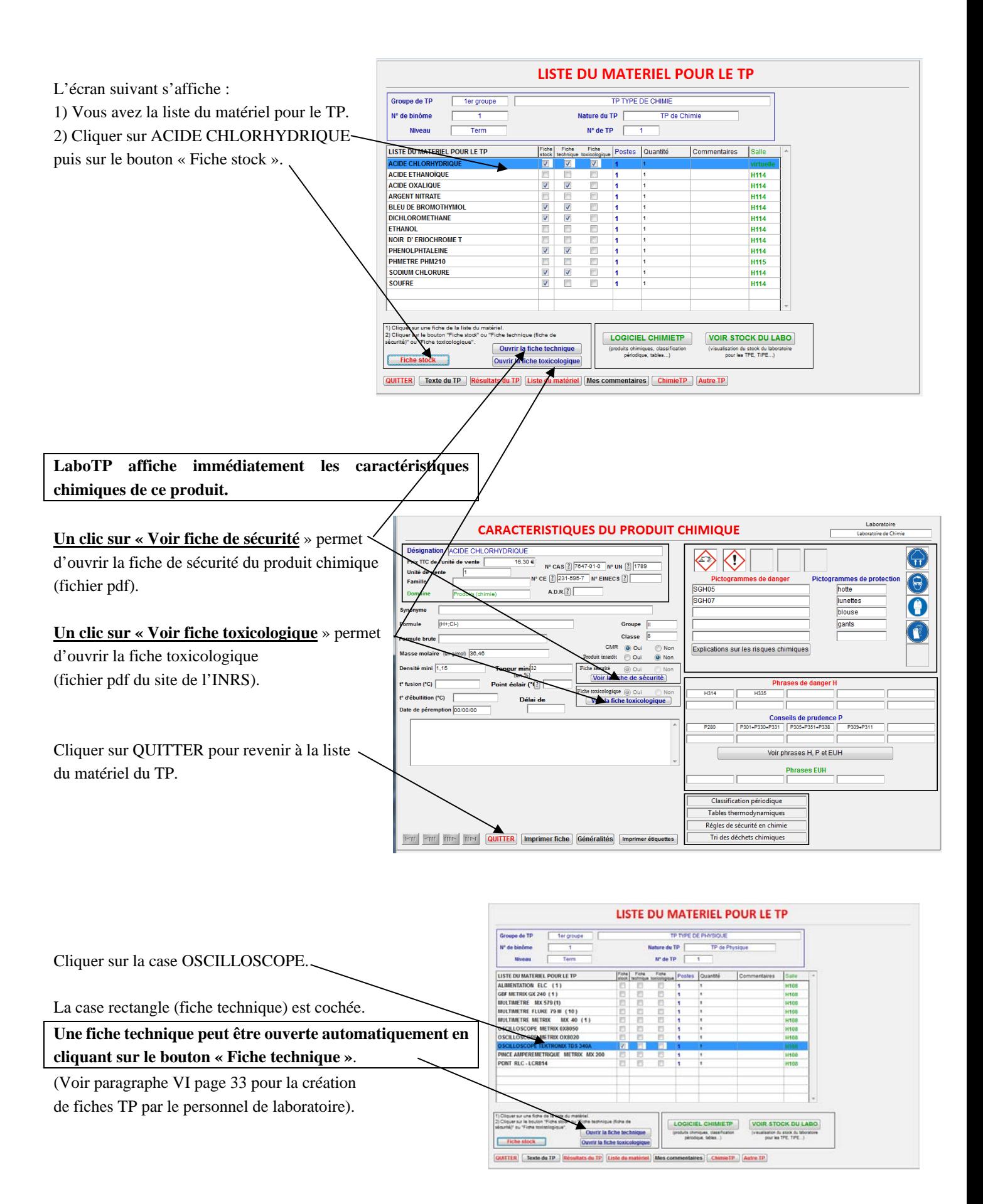